# HP Deskjet F4100 All-in-One series Pomoć za Windows

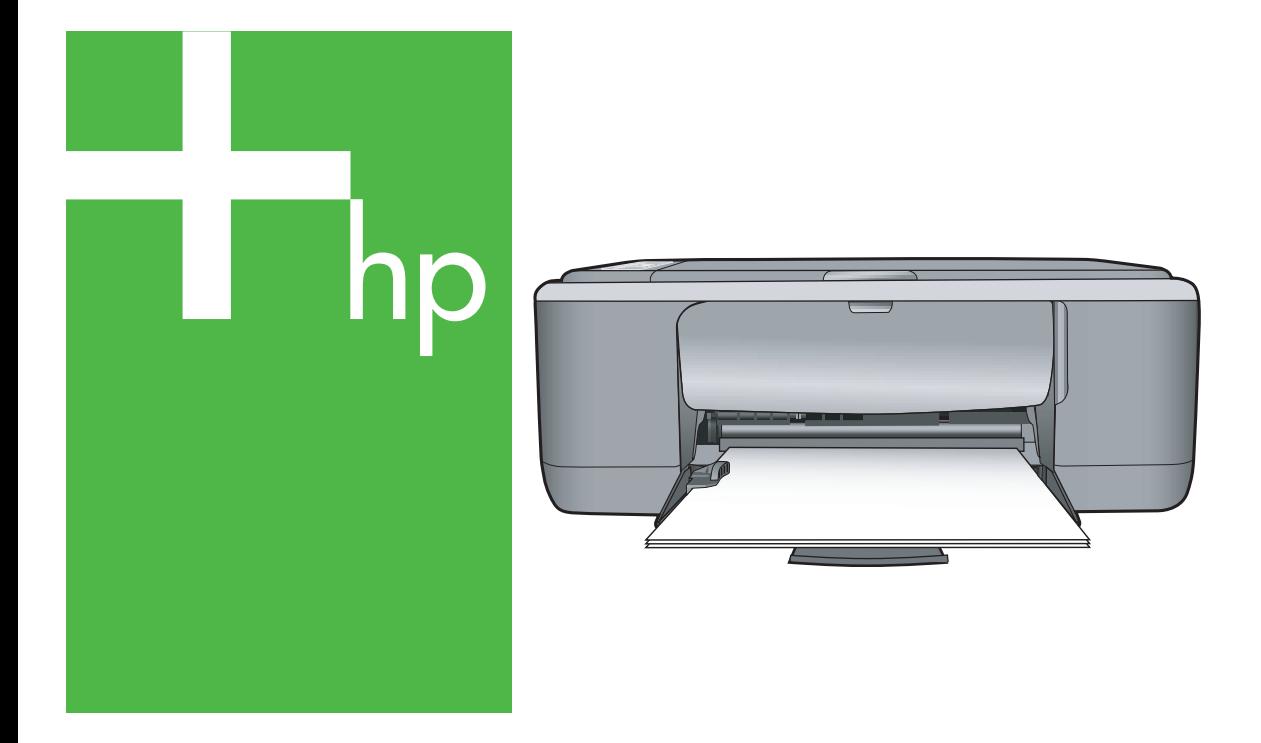

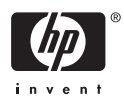

## HP Deskjet F4100 All-in-One series

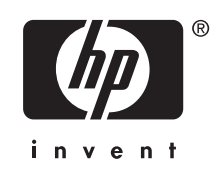

## Sadržaj

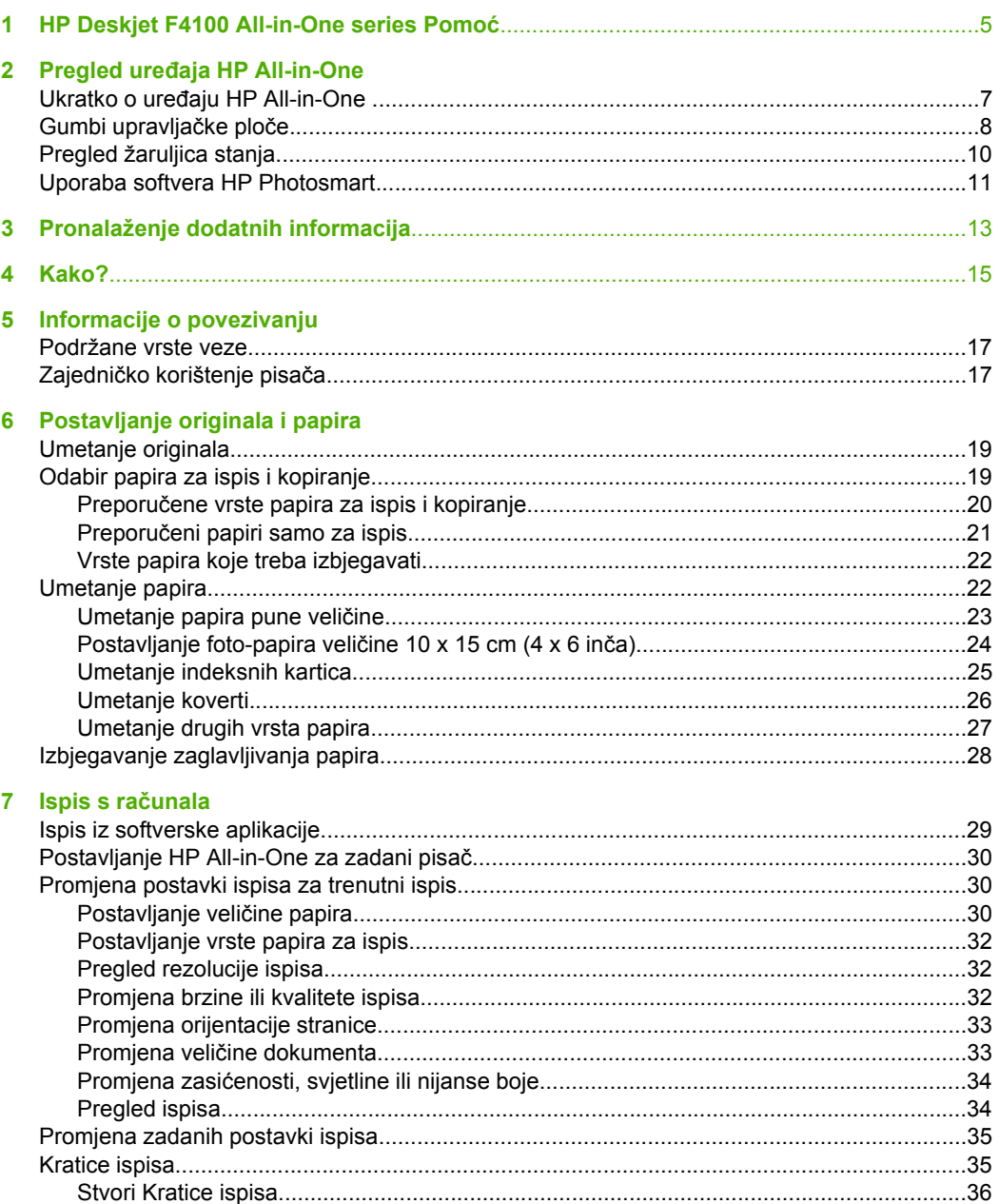

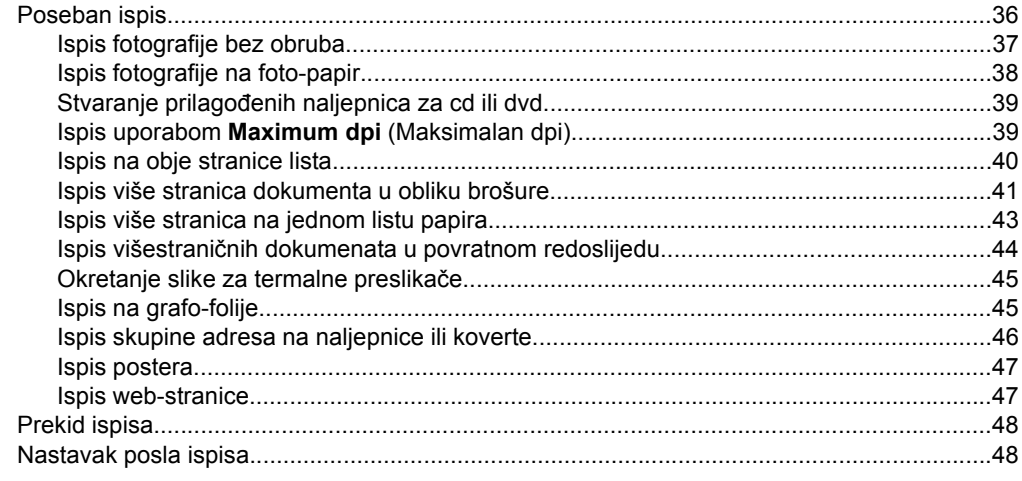

#### 8 Uporaba značajki kopiranja

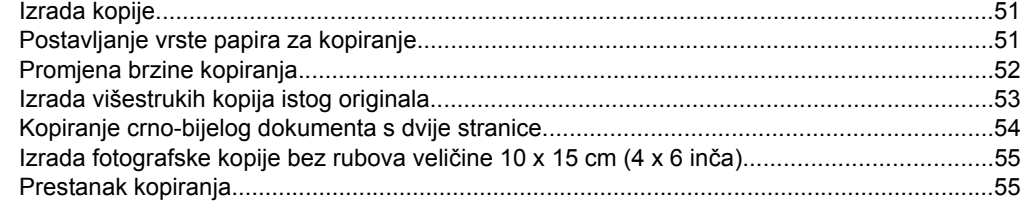

#### 9 Korištenje značajki skeniranja

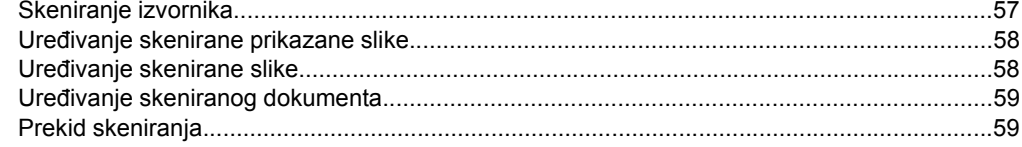

#### 10 Održavanje HP All-in-One

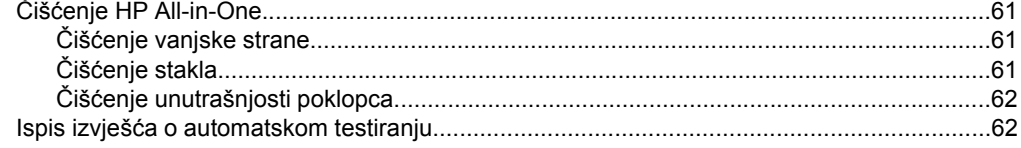

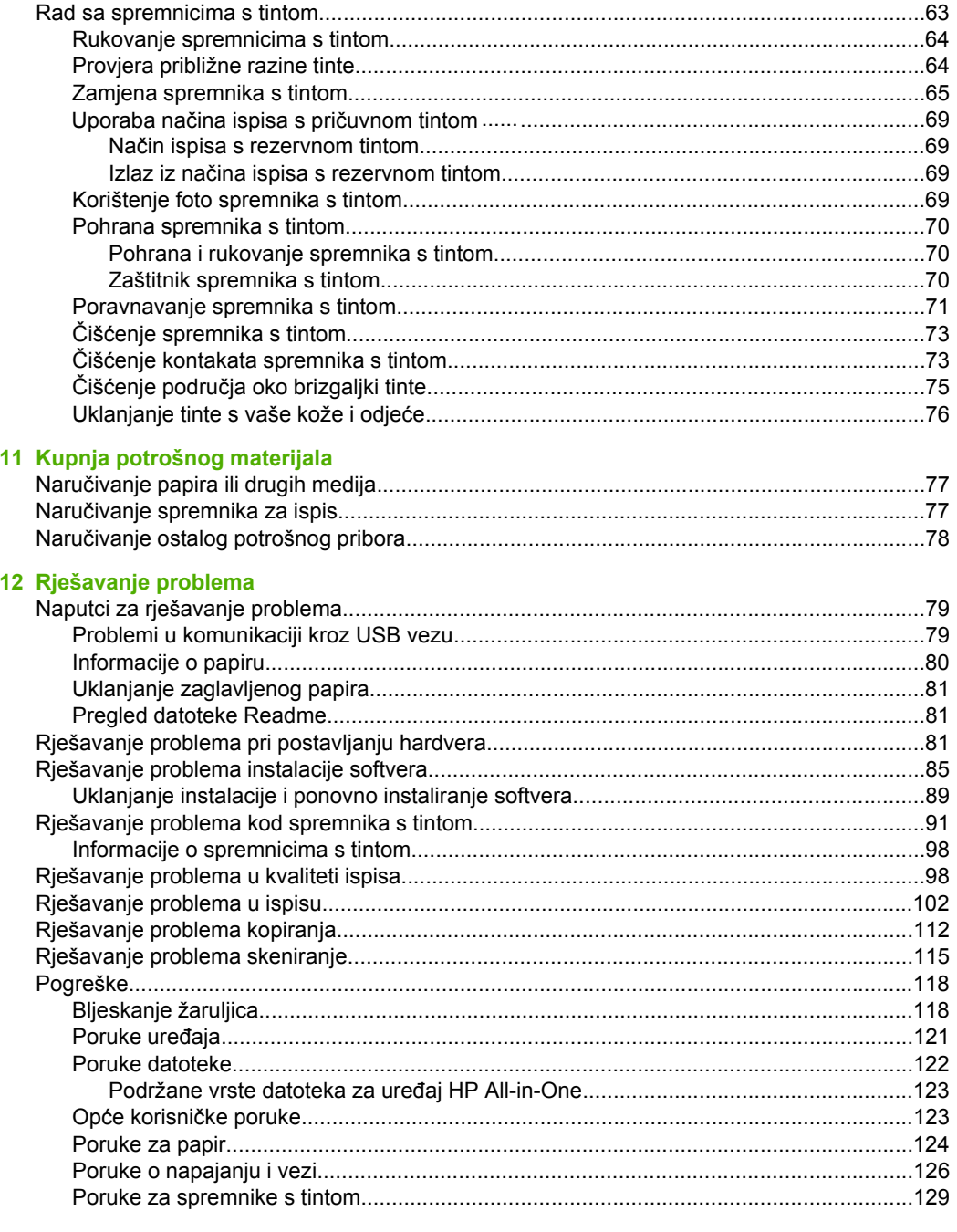

#### 13 HP jamstvo i podrška

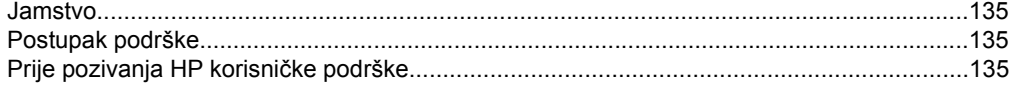

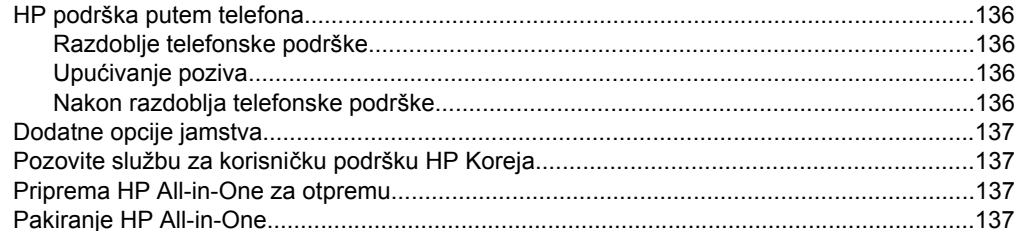

### 14 Tehničke informacije

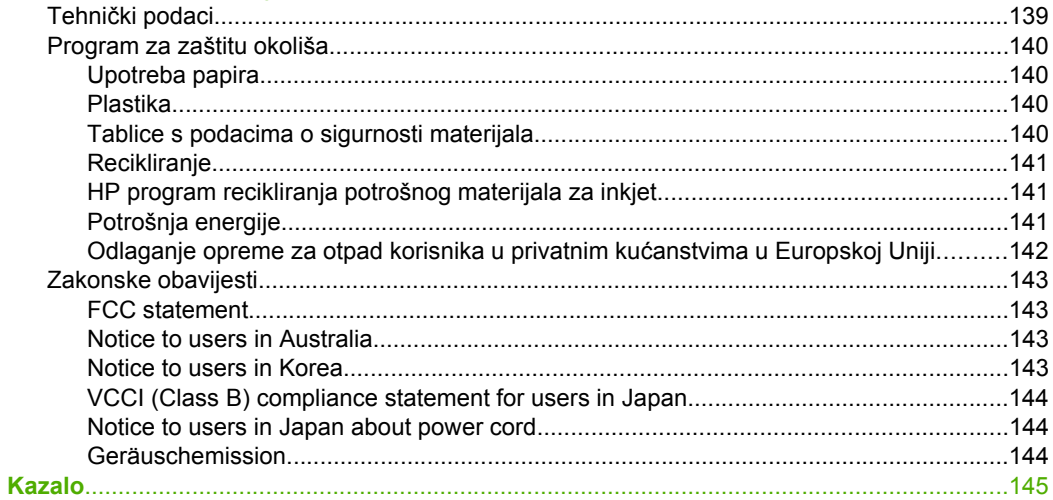

## <span id="page-6-0"></span>**1 HP Deskjet F4100 All-in-One series Pomoć**

Za informacije o HP All-in-One pogledajte:

- "Pregled uređ[aja HP All-in-One" na stranici 7](#page-8-0)
- • ["Pronalaženje dodatnih informacija" na stranici 13](#page-14-0)
- • ["Kako?" na stranici 15](#page-16-0)
- • ["Informacije o povezivanju" na stranici 17](#page-18-0)
- • ["Postavljanje originala i papira" na stranici 19](#page-20-0)
- "Ispis s rač[unala" na stranici 29](#page-30-0)
- "Uporaba znač[ajki kopiranja" na stranici 51](#page-52-0)
- "Korištenje znač[ajki skeniranja" na stranici 57](#page-58-0)
- • ["Održavanje HP All-in-One" na stranici 61](#page-62-0)
- • ["Kupnja potrošnog materijala" na stranici 77](#page-78-0)
- • ["HP jamstvo i podrška" na stranici 135](#page-136-0)
- "Tehnič[ke informacije" na stranici 139](#page-140-0)

## <span id="page-8-0"></span>**2 Pregled uređaja HP All-in-One**

HP Deskjet F4100 All-in-One series je svestran uređaj koji nudi mogućnost lakog kopiranja, skeniranja i ispisa.

#### **Kopiranje**

HP All-in-One nudi mogućnost izrade visokokvalitetnih crno-bijelih kopija ili kopija u boji na različitim vrstama papira. Možete povećati ili smanjiti veličinu originala tako da odgovara određenoj veličini papira, prilagoditi kvalitetu kopiranja, za izradu kopija fotografija vrhunske kvalitete.

#### **Skeniranje**

Skeniranje je postupak pretvaranja slika i teksta u elektronički format koji odgovara vašem računalu. Na uređaju HP All-in-One možete skenirat skoro sve (fotografije, novinske članke i tekstualne dokumente).

#### **Ispis s računala**

Uređaj HP All-in-One može se koristiti sa svakom softverskom aplikacijom koja podržava ispis. Možete ispisivati širok spektar projekta: slike bez obruba, biltene, čestitke, preslikače za majice i postere.

Ovaj odjeljak sadrži sljedeće teme:

- Ukratko o uređaju HP All-in-One
- [Gumbi upravlja](#page-9-0)čke ploče
- [Pregled žaruljica stanja](#page-11-0)
- [Uporaba softvera HP Photosmart](#page-12-0)

### **Ukratko o uređaju HP All-in-One**

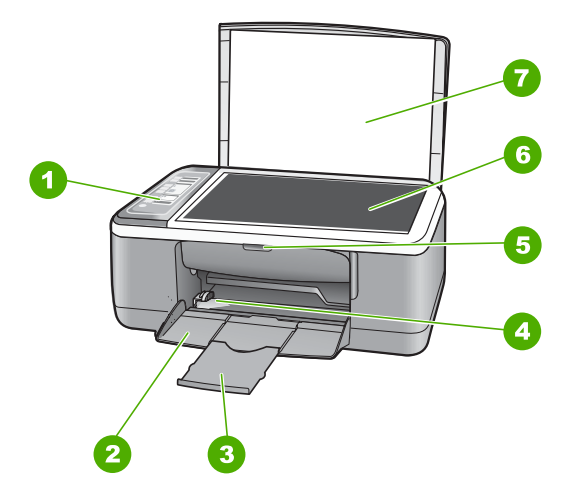

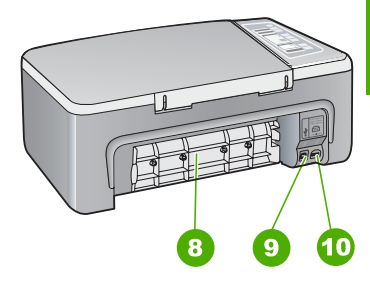

#### <span id="page-9-0"></span>Poglavlje 2

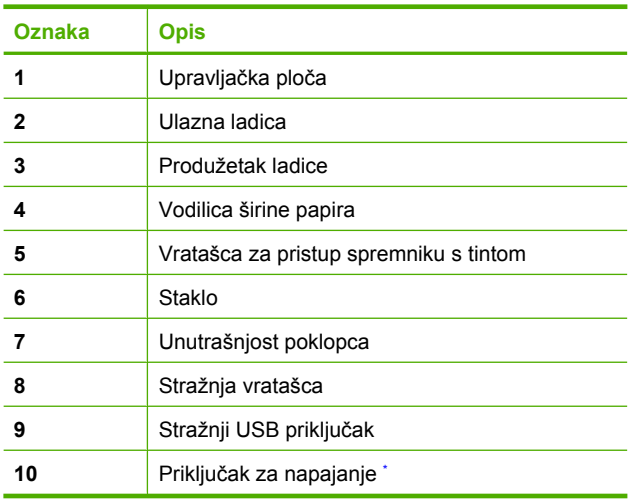

\* Koristite samo s HP adapterom za napajanje.

## **Gumbi upravljačke ploče**

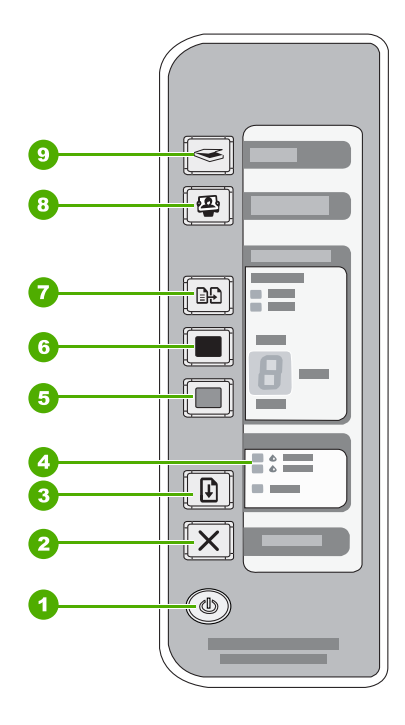

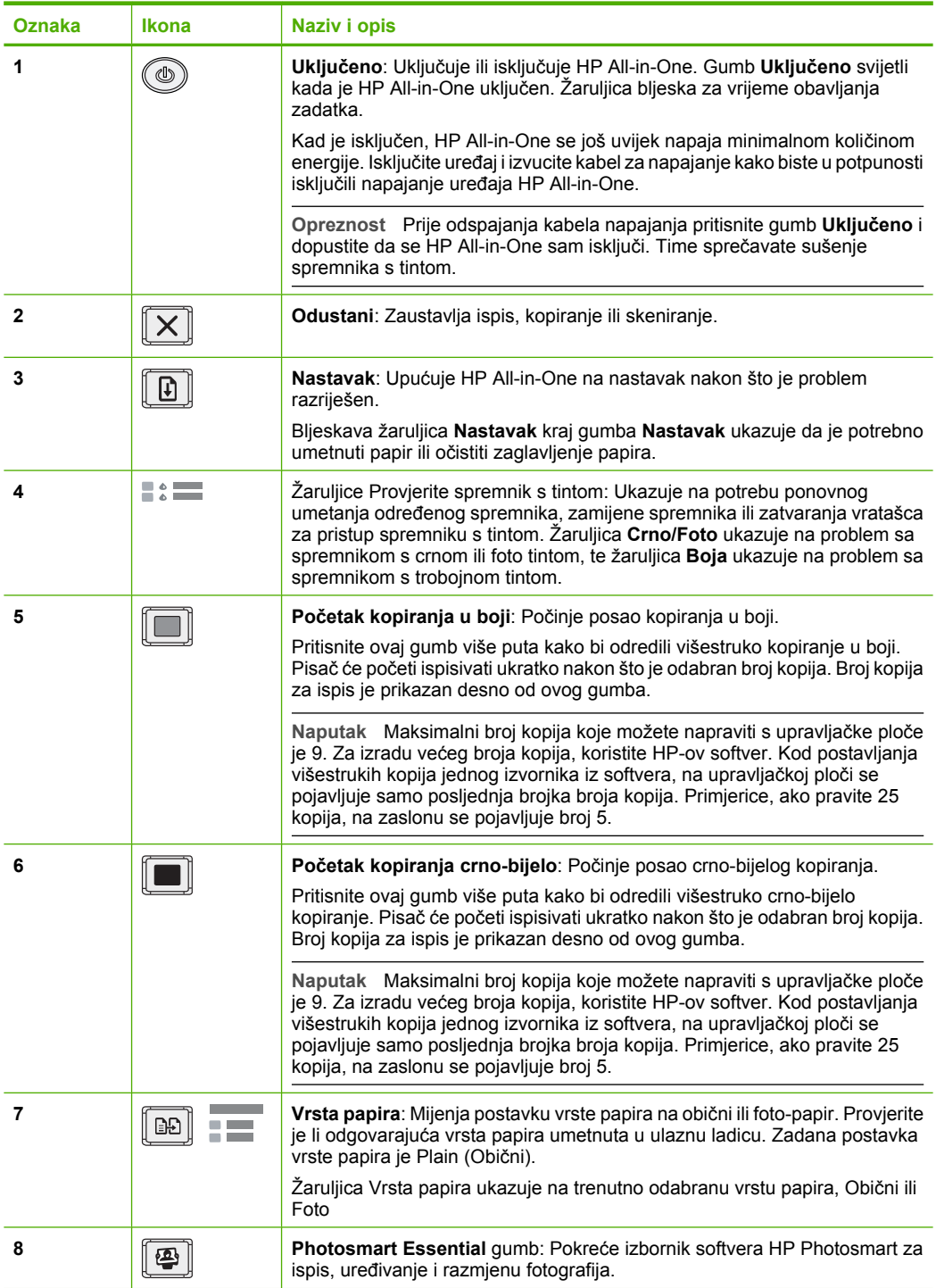

<span id="page-11-0"></span>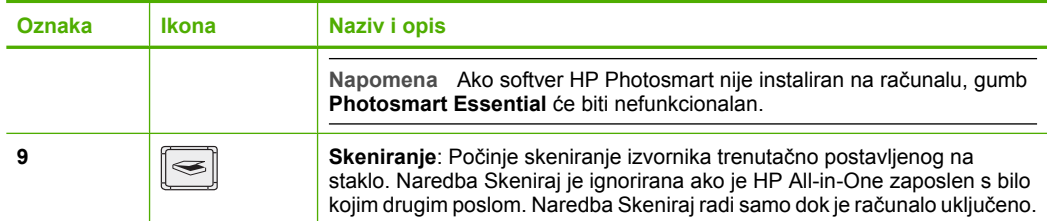

## **Pregled žaruljica stanja**

Nekoliko žaruljica pokazivača obavještava vas o stanju uređaja HP All-in-One.

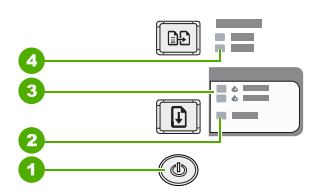

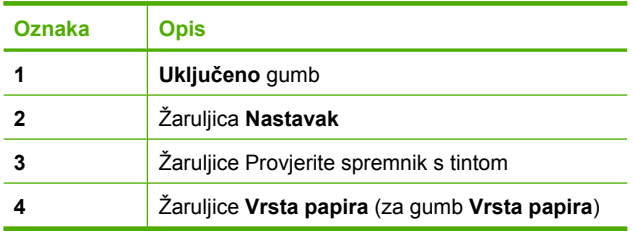

Sljedeća tablica opisuje uobičajene situacije i objašnjava značenje žaruljica.

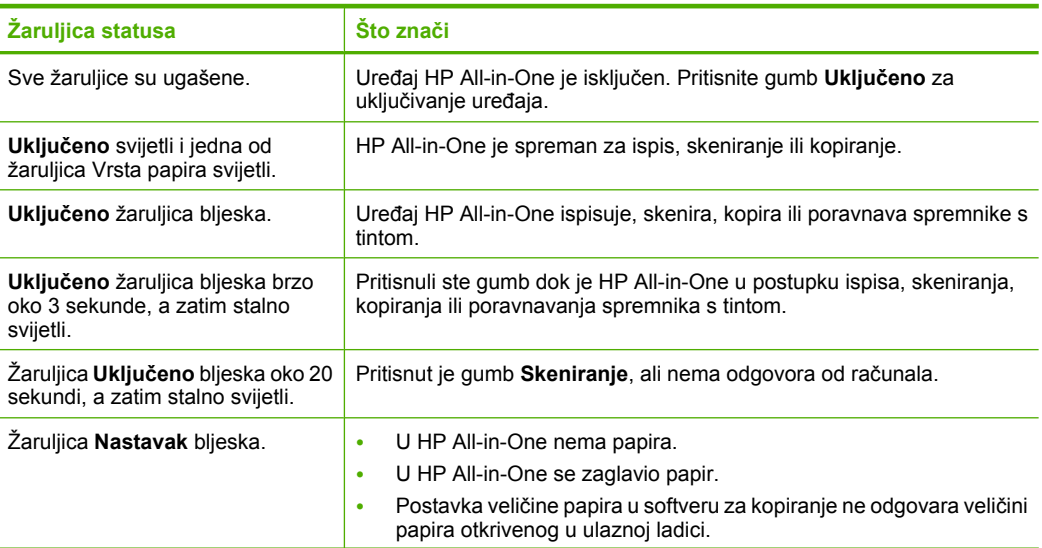

<span id="page-12-0"></span>(nastavak)

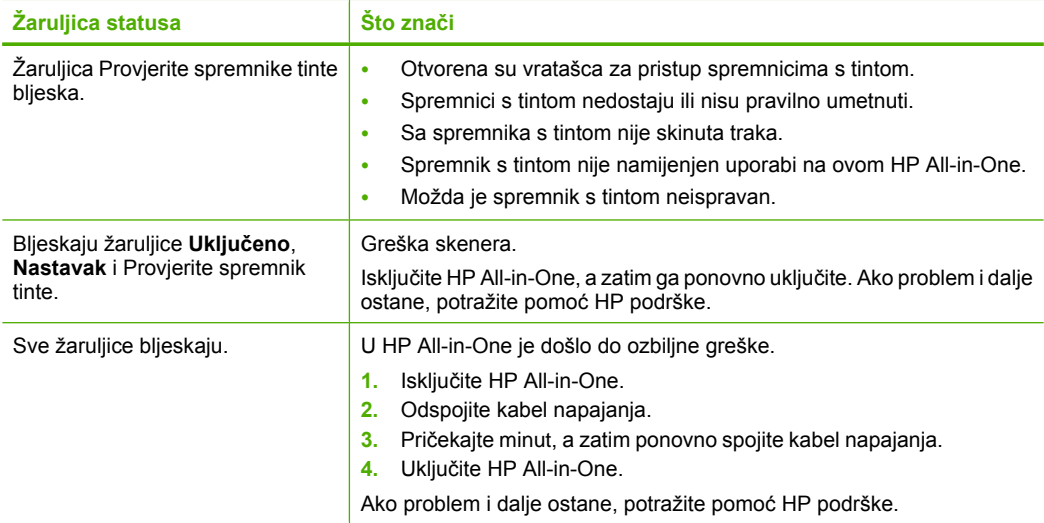

### **Uporaba softvera HP Photosmart**

Softver HP Photosmart pruža brzi i jednostavan način stvaranja ispisa vaših fotografija. Također nudi i pristup drugim osnovnim značajkama HP softvera za slike, kao što je spremanje i gledanje fotografija.

Za više informacija o korištenju softvera HP Photosmart:

- Na lijevoj strani provjerite panel **Contents (Sadržaj)**. Na vrhu potražite knjigu **HP Photosmart Software Help contents (Sadržaj pomoći za softver HP Photosmart)**.
- Ako ne možete pronaći knjigu **HP Photosmart Software Help contents (Sadržaj pomoći za softver HP Photosmart)** na vrhu panela **Contents (Sadržaj)**, pristupite pomoći softvera kroz HP Solution Center (HP centar usluga).

Poglavlje 2

## <span id="page-14-0"></span>**3 Pronalaženje dodatnih informacija**

Možete pristupiti mnoštvu tiskanih i zaslonskih izvora koji pružaju informacije o postavljanju i uporabi uređaja HP All-in-One.

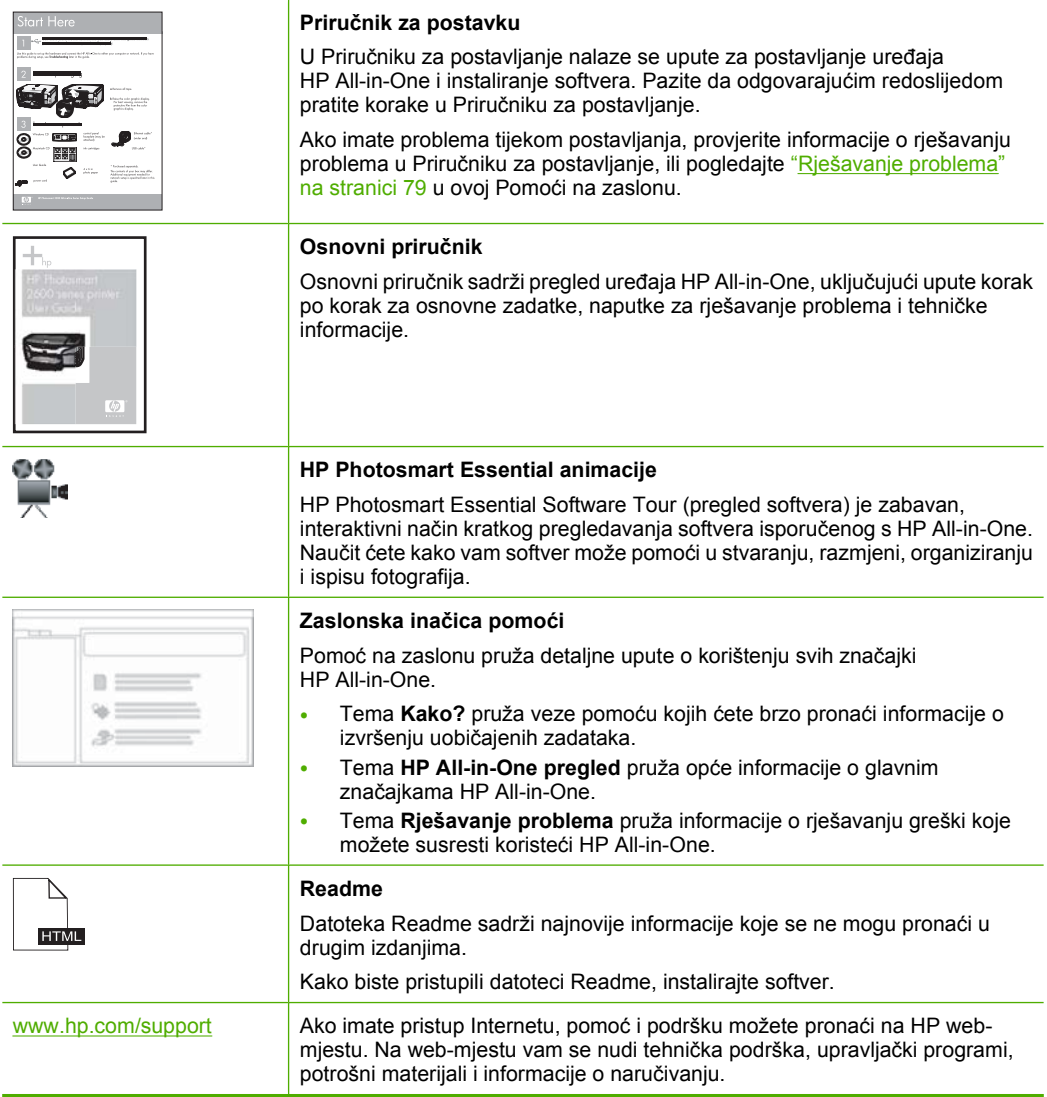

Poglavlje 3

## <span id="page-16-0"></span>**4 Kako?**

Ovaj odjeljak sadrži veze na najčešće vršene radnje kao ispis fotografija i optimiziranje poslova ispisa.

- • ["Kako dobiti najbolju kvalitetu ispisa?" na stranici 30](#page-31-0)
- • ["Kako raditi ispis fotografija bez obruba na papiru veli](#page-38-0)čine 10 x 15 cm (4 x 6 inča)?" [na stranici 37](#page-38-0)
- • ["Kako ubaciti omotnice?" na stranici 26](#page-27-0)
- • ["Kako skenirati pomo](#page-58-0)ću upravljačke ploče?" na stranici 57
- • ["Kako dobiti najbolju kvalitetu ispisa?" na stranici 32](#page-33-0)
- • ["Kako raditi ispis na obje strane papira?" na stranici 40](#page-41-0)
- • ["Kako zamijeniti spremnik s tintom?" na stranici 65](#page-66-0)
- • ["Kako poravnati spremnik s tintom?" na stranici 71](#page-72-0)
- "Kako oč[istiti zaglavljenje papira?" na stranici 81](#page-82-0)

16 Kako?

**Kako?**

## <span id="page-18-0"></span>**5 Informacije o povezivanju**

Uređaj HP All-in-One opremljen je USB priključkom kako biste ga mogli izravno spojiti na računalo pomoću USB kabela. Uređaj možete i zajednički koristiti u postojećoj kućnoj mreži.

Ovaj odjeljak sadrži sljedeće teme:

- Podržane vrste veze
- Zajedničko korištenje pisača

### **Podržane vrste veze**

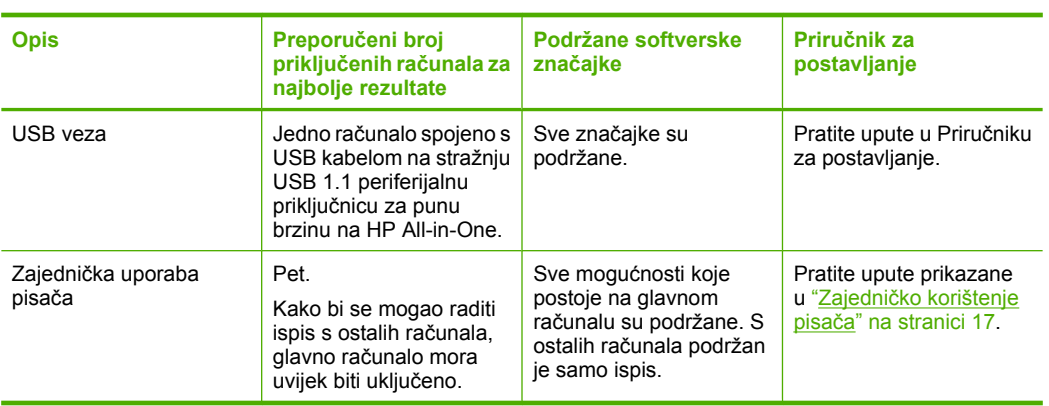

Sljedeća tablica prikazuje popis podržanih vrsta spajanja.

## **Zajedničko korištenje pisača**

Ako je vaše računalo mrežno povezano, a drugo računalo u mreži je putem USB kabela povezano s uređajem HP All-in-One, možete raditi ispis na pisač uporabom zajedničke uporabe pisača.

Računalo koje je izravno spojeno na HP All-in-One djeluje kao **domaćin** za pisač i može koristiti sve mogućnosti softvera. Vaše računalo, koje je **klijent**, ima pristup jedino značajkama ispisa. Druge mogućnosti morate izvesti s glavnog računala ili s upravljačke ploče pisača HP All-in-One.

#### **Omogućavanje zajedničke uporabe pisača na Windows računalu**

▲ Pogledajte korisnički priručnik koji ste dobili uz računalo ili zaslonsku pomoć u sustavu Windows.

## <span id="page-20-0"></span>**6 Postavljanje originala i papira**

U uređaj HP All-in-One možete umetnuti mnogo različitih vrsta i veličina papira, uključujući letter ili A4 papir, foto-papir, grafo-folije i koverte.

Ovaj odjeljak sadrži sljedeće teme:

- Umetanje originala
- Odabir papira za ispis i kopiranje
- [Umetanje papira](#page-23-0)
- [Izbjegavanje zaglavljivanja papira](#page-29-0)

### **Umetanje originala**

Možete kopirati ili skenirati originale veličine letter ili A4, postavljajući ih na staklo.

#### **Umetanje originala na staklo**

- **1.** Podignite poklopac na HP All-in-One.
- **2.** Postavite izvornik sa stranom koju želite kopirati ili skenirati okrenutu prema dolje u lijevi prednji kut stakla.
	- **Naputak** Za dodatne informacije o umetanju originala pogledajte upute ucrtane uz rub stakla.

**Naputak** Da bi dobili pravilnu veličinu kopije provjerite da se nikakve trake ili strani objekti ne nalaze na staklu.

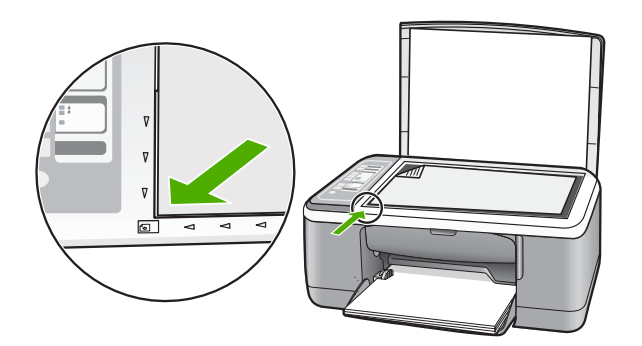

**3.** Zatvorite poklopac.

### **Odabir papira za ispis i kopiranje**

U HP All-in-One možete koristiti različite vrste i veličine papira. Za najbolju kvalitetu ispisa i kopiranja pregledajte sljedeće preporuke. Kad god mijenjate vrstu papira, zapamtite da morate promijeniti i postavku vrste papira. Za više informacija pogledajte ["Postavljanje](#page-33-0) [vrste papira za ispis" na stranici 32.](#page-33-0)

<span id="page-21-0"></span>Ovaj odjeljak sadrži sljedeće teme:

- Preporučene vrste papira za ispis i kopiranje
- Preporuč[eni papiri samo za ispis](#page-22-0)
- [Vrste papira koje treba izbjegavati](#page-23-0)

#### **Preporučene vrste papira za ispis i kopiranje**

Ako želite najbolju kvalitetu ispisa, HP preporučuje upotrebu HP papira posebno namijenjenih vrsti projekta koji ispisujete. Na primjer, ako ispisujete fotografije, umetnite HP Premium ili HP Premium Plus foto-papir u ulaznu ladicu.

U nastavku je dan popis HP papira koje možete koristiti za kopiranje ili ispis. Ovisno o državi/regiji, neki od ovih papira možda nisu dostupni.

**Napomena** Ovaj uređaj podržava samo veličine papira od 10 x 15 cm s jezičkom, A4, letter i legal (samo SAD).

**Napomena** Za ispis bez obruba rabite papir s jezičkom veličine 10 x 15 cm. HP All-in-One vrši ispis do tri ruba papira. Ispis bez obruba dobivate kada uklonite jezičak s četvrte strane papira.

#### **HP Premium Plus foto-papir**

HP Premium Plus foto-papiri su najbolji HP foto-papiri s kvalitetom fotografije i otpornošću na izbljeđivanje boljim nego kod fotografija rađenih u foto-studijima. Oni su idealni za ispis fotografija visoke rezolucije za uramljivanje ili za foto-album. Raspoloživi su u nekoliko veličina, uključujući 10 x 15 cm (sa ili bez jezička), A4 i 8,5 x 11 inča za ispis ili kopiranje fotografija s HP All-in-One.

#### **HP Premium foto-papir**

HP Premium foto-papiri su visokokvalitetni, foto-papiri sa sjajnom ili mekom površinom. Oni izgledaju kao foto-papiri dobiveni u foto-radnjama, i mogu se uramiti ili staviti u album. Raspoloživi su u nekoliko veličina, uključujući 10 x 15 cm (sa ili bez jezička), A4 i 8,5 x 11 inča za ispis ili kopiranje fotografija s HP All-in-One.

#### **HP Premium Inkjet grafo-folija HP Premium Plus Inkjet grafo-folija**

HP Premium Inkjet grafo-folija i HP Premium Plus Inkjet grafo-folija čini prikaz boja živim i još impresivnijim. Ova folija je laka za uporabu i rukovanje, te se suši brzo bez razmazivanja.

#### **HP Premium Inkjet papir**

HP Premium Inkjet papir je najbolji presvučeni papir za uporabu kod visokih rezolucija. Glatka, mat površina, čini ovaj papir idealnim za dokumente najviše kvalitete.

#### **HP Bright White Inkjet papir**

HP Bright White Inkjet papir pruža boje s izraženim kontrastom i čist tekst. Dovoljno je nepropustan za uporabu kod obostranog ispisa u boji bez mogućeg prolaska boje, što ga čini idealnim za novine, izvješća i letke.

#### <span id="page-22-0"></span>**HP All-in-One papir ili HP Printing papir**

Provjerite da je odabrana vrsta papira Običan kada koristite HP All-in-One Paper (HP Sve-u-jednom papir) i HP Printing Paper (HP papir za ispis).

- HP All-in-One papir je posebno dizajniran za uređaje HP All-in-One. On ima izuzetno svijetlu plavo-bijelu sjenu koja stvara oštriji tekst i bogatije boje nego što je to kod uobičajenih višenamjenskih papira.
- HP Printing papir je visokokvalitetan višenamjenski papir. On pruža dokumente koji izgledaju bolje od dokumenata ispisanih na uobičajenim višenamjenskim ili papirima za kopiranje.

Za kupnju HP papira i drugog potrošnog materijala pogledajte [www.hp.com/buy/](http://www.hp.com/buy/supplies) [supplies](http://www.hp.com/buy/supplies). Ako se to zatraži, odaberite svoju državu/regiju, slijedite upute za postavljanje proizvoda i zatim pritisnite na jednu od veza kupovine na stranici.

**Napomena** Ovaj dio web-mjesta trenutno je dostupan samo na engleskom jeziku.

#### **Preporučeni papiri samo za ispis**

Određeni papiri podržani su samo kada ispis radite s računala. Sljedeći popis daje informacije o ovim papirima:

Za najbolju kvalitetu HP preporučuje uporabu HP papira. Uporaba pretankog ili predebelog papira, papira koji je previše gladak ili je lako rastezljiv može uzrokovati zaglavljivanje papira. Korištenje papira pregrube strukture ili onoga koji ne prihvaća tintu, može izazvati razmazivanje slika, prolijevanje boje ili se može dogoditi da stranica ne bude u potpunosti ispunjena.

Ovisno o državi/regiji, neki od ovih papira možda nisu dostupni.

#### **HP termalni preslikači**

HP termalni preslikači (za materijale u boji ili za svijetle ili bijele materijale) idealno su rješenje za pravljenje majica od digitalnih fotografija.

#### **HP Inkjet naljepnice**

Listovi naljepnica letter ili A4 veličine namijenjeni za HP inkjet proizvode (kao HP inkjet naljepnice).

#### **HP papir za brošure i letke**

HP papir za brošure i letke (sjajni ili mat) je sjajni presvučeni ili mat presvučeni papir s obje strane za obostrani ispis. Ovaj papir je idealan za gotovo fotografske preslike i poslovnu grafiku za naslovnice izvješća, posebne prezentacije, brošure, letke ili kalendare.

#### **HP Premium Presentation papir**

HP Premium Presentation papir daje vašoj prezentaciji izgled koji se može vidjeti i osjetiti.

#### **HP CD/DVD Tattoos (naljepnice)**

Naljepnice HP CD/DVD nude mogućnost učiniti osobnim CD-e i DVD-e ispisom visokokvalitetnih, jeftinih naljepnica za CD ili DVD.

<span id="page-23-0"></span>Za kupnju HP papira i drugog potrošnog materijala pogledajte [www.hp.com/buy/](http://www.hp.com/buy/supplies) [supplies](http://www.hp.com/buy/supplies). Ako se to zatraži, odaberite svoju državu/regiju, slijedite upute za postavljanje proizvoda i zatim pritisnite na jednu od veza kupovine na stranici.

**Napomena** Ovaj dio web-mjesta trenutno je dostupan samo na engleskom jeziku.

#### **Vrste papira koje treba izbjegavati**

Upotreba pretankog ili predebelog papira, papira koji je previše gladak ili je lako rastezljiv može uzrokovati zaglavljivanje papira. Korištenje papira pregrube strukture ili onoga koji ne prihvaća tintu može izazvati razmazivanje slika, prolijevanje boje ili se može dogoditi da stranica ne bude u potpunosti ispunjena.

**Napomena** Potpuni popis podržanih veličina medija potražite u softveru pisača.

#### **Papiri koji se moraju izbjeći za sve vrste kopiranja ili ispisa**

- Papir koji ne odgovara veličinama navedenim na popisu u poglavlju s tehničkim specifikacijama u tiskanoj inačici dokumentacije.
- Papir s dijelom za izrezivanje ili perforacijama (osim ako nije posebno dizajniran za uporabu s HP inkjet uređajima).
- Medij izražene teksture, kao što je platno. Ispis na takvom papiru može biti nejednak, a tinta se može upiti i kapati kroz papir.
- Izrazito gladak, sjajan ili presvučeni papir koji nije posebno dizajniran za HP All-in-One. Oni mogu izazvati zaglavljenje uređaja HP All-in-One ili odbaciti tintu.
- Višeslojni obrasci (duplicirani ili utrostručeni). Oni se mogu zgužvati ili zaglaviti, a postoji veća mogućnost da se tinta razmaže.
- Koverte sa preklopcima ili prozorima. One se mogu zaglaviti između valjaka i prouzrokovati zaglavljivanje papira.
- Beskonačni papir.

#### **Dodatni papiri koje treba izbjegavati prilikom kopiranja**

- Koverte.
- Grafo-folije osim HP Premium Inkjet Transparency Film ili HP Premium Plus Inkjet Transparency Film.
- Termalni preslikači
- Papiri za čestitke.

### **Umetanje papira**

Ovaj odjeljak opisuje postupak umetanja papira različitih vrsta i veličina u HP All-in-One glede kopiranja ili ispisa.

**Napomena** Nakon što posao ispisa ili kopiranja započne, senzor za širinu papira određuje je li papir veličine Letter, A4 ili manji.

<span id="page-24-0"></span>**Naputak** Radi sprječavanja cijepanja, gužvanja te zavijenih i savinutih rubova, sve medije pohranite u vrećicu koja se može zatvoriti više puta. Ako papir ne pohranite na odgovarajući način, nagle promjene u temperaturi i vlažnosti mogle bi dovesti do uvijanja papira što nije dobro za ispis pomoću HP All-in-One.

Ovaj odjeljak sadrži sljedeće teme:

- Umetanje papira pune veličine
- [Postavljanje foto-papira veli](#page-25-0)čine 10 x 15 cm (4 x 6 inča)
- [Umetanje indeksnih kartica](#page-26-0)
- [Umetanje koverti](#page-27-0)
- [Umetanje drugih vrsta papira](#page-28-0)

#### **Umetanje papira pune veličine**

U ulaznu ladicu uređaja HP All-in-One možete umetnuti mnoge vrste papira veličine letter ili A4.

#### **Postavljanje papira pune veličine**

**1.** Otvorite produžetak izlazne ladice prema vama.

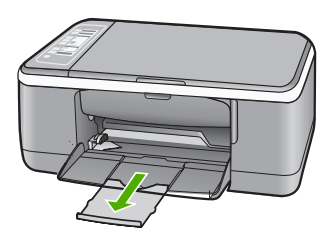

- **Napomena** Kada radite s papirom veličine legal, ostavite produžetak izlazne ladice zatvorenim.
- **2.** Povucite vodilicu širine papira u njezin krajnji položaj.

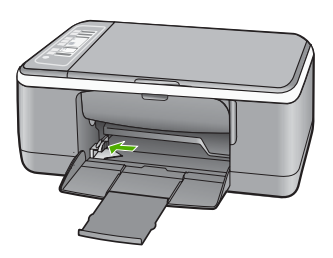

- <span id="page-25-0"></span>**3.** Poravnajte rubove snopa papira na ravnoj površini, a zatim provjerite sljedeće:
	- Provjerite da papir nije poderan, da na njemu nema prašine, da nije izgužvan te da nije uvijen ili presavijen na uglovima.
	- Provjerite jesu li svi papiri u snopu iste veličine i vrste.
- **4.** Umetnite snop foto-papira u ulaznu ladicu s kraćim rubom prema naprijed. Provjerite da je strana za ispis okrenuta prema dolje. Gurajte snop papira naprijed prema uređaju dok se ne zaustavi.

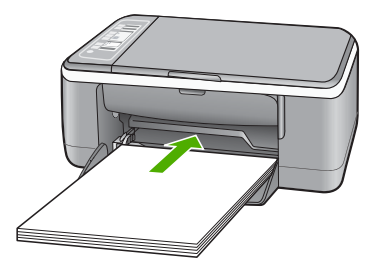

- **Opreznost** Provjerite je li HP All-in-One u stanju mirovanja i tih dok postavljate papir u ulaznu ladicu. Ako HP All-in-One servisira spremnike s tintom ili je zauzet nekim drugim zadatkom, jezičak za zaustavljanje papira unutar uređaja možda nije na svojem mjestu. Može se dogoditi da gurnete papir previše unaprijed što bi dovelo da HP All-in-One izbaci prazne stranice.
- **Naputak** Ako koristite papir sa zaglavljem, umetnite ga vrhom stranice prema naprijed i stranom za ispis prema dolje. Za dodatnu pomoć pri umetanju papira pune veličine ili letterhead papira sa zaglavljem pogledajte dijagram ucrtan u dnu ulazne ladice.
- **5.** Povucite vodilicu širine papira prema unutra dok se ne zaustavi uz rub papira. Nemojte postavljati previše papira u ulaznu ladicu; provjerite može li svežanj papira stati u ulaznu ladicu i je li niži od vrha vodilice širine papira.

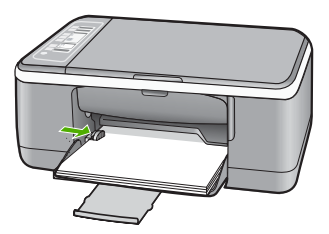

#### **Postavljanje foto-papira veličine 10 x 15 cm (4 x 6 inča)**

foto-papir veličine 10 x 15 cm možete umetnuti u ulaznu ladicu uređaja HP All-in-One. Za najbolje rezultate koristite 10 x 15 cm HP Premium Plus foto-papir ili HP Premium fotopapir s jezičkom.

- <span id="page-26-0"></span>**Napomena** Za ispis bez rubova HP All-in-One podržava samo foto-papir veličine 10 x 15 cm s jezičkom za otkidanje. Automatski možete prilagoditi postavku u dijalogu **Properties (Osobine)** za ispis bez obruba fotografija veličine 10 x 15 cm na HP Premium Plus foto-papiru. Kliknite na karticu **Printing Shortcuts (Kratice ispisa)**, a zatim na popisu **Printing Shortcuts (Kratice ispisa)**, odaberite **Photo printing-borderless (Ispis fotografija bez obruba)**.
- **Naputak** Radi sprječavanja cijepanja, gužvanja te zavijenih i savinutih rubova, sve medije pohranite u vrećicu koja se može zatvoriti više puta. Ako papir ne pohranite na odgovarajući način, nagle promjene u temperaturi i vlažnosti mogle bi dovesti do uvijanja papira što nije dobro za ispis pomoću HP All-in-One.

#### **Postavljanje foto-papira s jezičkom veličine 10 × 15 cm u ulaznu ladicu**

- **1.** Uklonite sve papire iz ladice.
- **2.** Umetnite snop foto-papira u desni gornji kut ulazne ladice s kraćim rubom prema naprijed. Provjerite da je strana za ispis okrenuta prema dolje. Gurajte snop fotopapira naprijed prema uređaju dok se ne zaustavi. Postavite foto-papir tako da su jezičci bliže vama.
	- **Naputak** Za više informacija o postavljanju foto-papira manjih dimenzija pogledajte vodiče ucrtane na bazi ulazne ladice za umetanje foto-papira.
- **3.** Povucite vodilicu širine papira prema unutra dok se ne zaustavi uz rub papira. Nemojte postavljati previše papira u ulaznu ladicu; provjerite može li svežanj papira stati u ulaznu ladicu i je li niži od vrha vodilice širine papira.

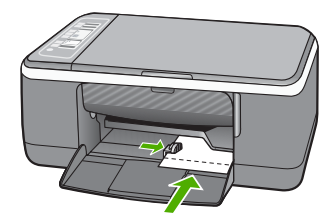

Za najbolje rezultate prije ispisa ili kopiranja postavite vrstu papira.

#### **Povezane teme**

- "Preporuč[ene vrste papira za ispis i kopiranje" na stranici 20](#page-21-0)
- • ["Promjena postavki ispisa za trenutni ispis" na stranici 30](#page-31-0)
- • ["Postavljanje vrste papira za kopiranje" na stranici 51](#page-52-0)

#### **Umetanje indeksnih kartica**

Indeksne kartice možete umetnuti u ulaznu ladicu uređaja HP All-in-One za ispis napomena, recepata i drugog teksta.

Za najbolje rezultate prije ispisa ili kopiranja postavite vrstu papira.

<span id="page-27-0"></span>**Napomena** Uređaj HP All-in-One ostavlja rub veličine 1,2 cm na jednoj kratkoj strani. Prije ispisa više kartica, ispišite jednu probnu karticu kako bi provjerili da rub ne siječe tekst.

#### **Postavljanje indeksnih kartica u ulaznu ladicu**

- **1.** Uklonite sve papire iz ladice.
- **2.** Umetnite snop kartica, sa stranom za ispis okrenutom prema dolje, u desni kut ulazne ladice za papir. Gurajte snop kartica prema naprijed dok se ne zaustavi.
- **3.** Gurajte vodilicu širine papira prema snopu kartica dok se ne zaustavi uz sam snop. Ne postavljajte previše kartica u ulaznu ladicu; provjerite može li snop kartica stati u ulaznu ladicu te je li niži od vrha vodilice širine papira.

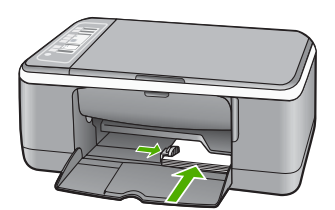

Za najbolje rezultate prije ispisa ili kopiranja postavite vrstu papira.

#### **Povezane teme**

- • ["Postavljanje foto-papira veli](#page-25-0)čine 10 x 15 cm (4 x 6 inča)" na stranici 24
- • ["Promjena postavki ispisa za trenutni ispis" na stranici 30](#page-31-0)
- • ["Postavljanje vrste papira za kopiranje" na stranici 51](#page-52-0)

#### **Umetanje koverti**

U ulaznu ladicu za papir uređaja HP All-in-One možete umetnuti jednu ili više omotnica. Nemojte upotrebljavati sjajne ili reljefne omotnice niti omotnice koje imaju kopče i prozore.

**Napomena** Specifične pojedinosti o formatiranju teksta za ispis na omotnicama potražite u datotekama pomoći vaše aplikacije za obradu teksta. Za optimalne rezultate koristite naljepnicu za povratnu adresu na omotnicama.

#### <span id="page-28-0"></span>**Postavljanje koverti**

- **1.** Uklonite sve papire iz ladice.
- **2.** Postavite jednu ili više koverti u desnu stranu ulazne ladice s preklopom koverte okrenutim prema gore i na lijevoj strani. Gurajte snop koverti prema naprijed dok se ne zaustavi.
	- **Naputak** Za dodatnu pomoć pri umetanju koverti pogledajte dijagram ucrtan na dnu ulazne ladice.
- **3.** Gurajte vodilicu širine papira prema snopu koverti sve dok se ne zaustavi. Nemojte prepuniti ulaznu ladicu; pazite da snop koverti stane unutar ulazne ladice te da ne prelazi visinu vodilice širine papira.

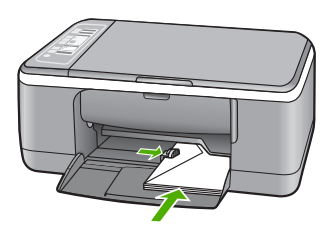

#### **Umetanje drugih vrsta papira**

Sljedeći papiri zahtijevaju posebnu pažnju prilikom umetanja.

**Napomena** Nisu sve veličine i vrste papira dostupne u svim funkcijama uređaja HP All-in-One. Neke veličine i vrste papira mogu se koristiti samo ako ispis pokrećete iz dijaloga **Print** (Ispis) u softverskoj aplikaciji. One nisu dostupne za kopiranje. Papiri koji se mogu koristiti samo za ispis iz softverske aplikacije označeni su kao takvi.

#### **HP Premium Inkjet grafo-folija i HP Premium Plus Inkjet grafo-folija**

- ▲ Umetnite foliju tako da bijela prozirna traka (sa strelicama i znakom HP) bude na vrhu i prva ide u ladicu za papir.
	- **Napomena** HP All-in-One ne može automatski otkriti vrstu papira. Za najbolje rezultate postavite vrstu papira na prozirnu foliju u softveru prije ispisa na prozirnu foliju.

#### **HP termalni preslikači (samo za ispis)**

- **1.** List preslikača prije upotrebe treba potpuno izravnati; ne ulažite uvijene listove.
	- **Naputak** Za sprječavanje uvijanja papira za preslikače čuvajte ih u originalnom pakiranju sve dok vam ne zatrebaju.
- **2.** Pronađite plavu traku na strani papira koja nije za ispis i ručno umećite jedan po jedan list, tako da plava traka bude okrenuta prema gore.

#### <span id="page-29-0"></span>**HP Inkjet naljepnice (samo za ispis)**

- **1.** Uvijek koristite letter ili A4 naljepnice dizajnirane za uporabu s HP inkjet uređajima (npr. HP inkjet naljepnice) i provjerite da naljepnice nisu starije od dvije godine. Naljepnice na starijem papiru bi se mogle odlijepiti prilikom prolaska kroz HP All-in-One, što može uzrokovati zaglavljivanje papira.
- **2.** Rastresite snop naljepnica kako se stranice ne bi prilijepile jedna za drugu.
- **3.** Stavite snop naljepnica na vrh papira pune veličine u ulaznoj ladici tako da je strana na kojoj je naljepnica okrenuta prema dolje. Nemojte umetati jedan po jedan list naljepnica.

Za najbolje rezultate prije ispisa ili kopiranja postavite vrstu papira.

#### **HP CD/DVD Tattoo naljepnice (za tetovažu CD/DVD) (samo za ispis)**

- ▲ Postavite jedan list papira za tetovažu CD/DVD u ulaznu ladicu sa stranom za ispis okrenutom prema dolje i gurnite ga unutra sve dok se ne zaustavi.
	- **Napomena** Kada radite s naljepnicama za CD/DVD, ostavite produžetak ladice zatvorenim.

#### **Povezane teme**

- • ["Postavljanje foto-papira veli](#page-25-0)čine 10 x 15 cm (4 x 6 inča)" na stranici 24
- • ["Postavljanje vrste papira za ispis" na stranici 32](#page-33-0)
- • ["Postavljanje vrste papira za kopiranje" na stranici 51](#page-52-0)

## **Izbjegavanje zaglavljivanja papira**

Kako biste izbjegli zaglavljivanje papira, slijedite ove smjernice.

- Često vadite ispisani papir iz izlazne ladice.
- Spriječite savijanje ili gužvanje papira čuvanjem svih neiskorištenih medija u vrećici koja se može zatvarati više puta.
- Pazite da papir umetnut u ulaznu ladicu leži ravno te da rubovi nisu svijeni ili poderani.
- Nemojte stavljati papire različitih vrsta i veličina u ulaznu ladicu; svi papiri u ulaznoj ladici moraju biti iste veličine i vrste.
- Postavite vodilicu širine papira u ulaznoj ladici tako da dobro prianja uz umetnuti papir. Vodilica širine papira ne smije savijati papir u ulaznoj ladici.
- Nemojte gurati medij predaleko u ladicu za papir.
- Koristite vrste papira koje se preporučaju za HP All-in-One.

#### **Povezane teme**

["Vrste papira koje treba izbjegavati" na stranici 22](#page-23-0)

## <span id="page-30-0"></span>**7 Ispis s računala**

Uređaj HP All-in-One može se koristiti sa svakom softverskom aplikacijom koja podržava ispis. Možete ispisivati širok spektar projekta: slike bez obruba, biltene, čestitke, preslikače za majice i postere.

Ovaj odjeljak sadrži sljedeće teme:

- Ispis iz softverske aplikacije
- [Postavljanje HP All-in-One za zadani pisa](#page-31-0)č
- [Promjena postavki ispisa za trenutni ispis](#page-31-0)
- [Promjena zadanih postavki ispisa](#page-36-0)
- [Kratice ispisa](#page-36-0)
- [Poseban ispis](#page-37-0)
- [Prekid ispisa](#page-49-0)
- [Nastavak posla ispisa](#page-49-0)

### **Ispis iz softverske aplikacije**

Većina postavki ispisa je automatski upravljana od strane aplikacije iz koje se radi ispis. Postavke morate postaviti ručno samo kada mijenjate kvalitetu ispisa, ispisujete na posebnim vrstama papira ili grafo-foliji ili koristite posebne značajke.

#### **Ispis iz softverske aplikacije**

- **1.** Provjerite je li papir umetnut u ulaznu ladicu.
- **2.** U izborniku **File** (Datoteka) aplikacije pritisnite **Print** (Ispis).
- **3.** Za pisač odaberite HP All-in-One. Ako ste HP All-in-One postavili kao zadani pisač, možete preskočiti ovaj korak. HP All-in-One već će biti odabran.
- **4.** Ukoliko se ukaže potreba za mijenjanjem postavki, pritisnite gumb koji se otvara u dijaloškom okviru **Properties** (Svojstva). Ovisno o softverskoj aplikaciji koju koristite, ovaj gumb može imati sljedeće nazive: **Properties** (Svojstva), **Options** (Opcije), **Printer Setup** (Postavljanje pisača), **Printer** (Pisač) ili **Preferences** (Preference).
	- **Napomena** Prilikom ispisa fotografija morate odabrati odrednice za ispravnu vrstu papira i poboljšanje ispisa za fotografije.
- <span id="page-31-0"></span>**5.** Odaberite odgovarajuće opcije za ispis uz pomoć značajki na karticama **Advanced** (Napredno), **Printing Shortcuts** (Prečaci za ispis), **Features** (Značajke) i **Color** (U boji).
	- **Naputak** Jednostavno možete odabrati odgovarajuće opcije ispisa s prethodno definiranog popisa zadataka za ispis na jezičku **Printing Shortcuts** (Kratice za ispis). Pritisnite vrstu zadatka za ispis u popisu **Printing Shortcuts (Kratice ispisa)**. Zadane postavke za odabrani tip ispisa su postavljene i prikazane na kartici **Printing Shortcuts (Kratice ispisa)**. Po potrebi ovdje prilagodite postavke i spremite ih kao novu kraticu za ispis. Za spremanje prilagođene kratice ispisa odaberite kraticu i pritisnite **Save As (Spremanje kao)**. Da biste izbrisali kraticu, odaberite i kliknite **Delete (Izbriši)**.
- **6.** Pritisnite **OK** za zatvaranje dijaloškog okvira **Properties** (Svojstva).
- **7.** Pritisnite **Print** (Ispis) ili **OK** (U redu).

## **Postavljanje HP All-in-One za zadani pisač**

Možete postaviti HP All-in-One kao zadani pisač za korištenje pri ispisivanju iz svih softverskih aplikacija. To znači da je HP All-in-One automatski odabran s popisa pisača kada izaberete **Print (Ispis)** u izborniku softverske aplikacije **File (Datoteka)**. Zadani pisač se isto tako koristi za ispis kod klika na gumb **Print (Ispis)** na alatnoj traci većine softverskih aplikacija. Za više informacija pogledajte Windows Pomoć.

## **Promjena postavki ispisa za trenutni ispis**

Postavke ispisa uređaja HP All-in-One možete prilagoditi za ispisivanje gotovo svega što želite.

Ovaj odjeljak sadrži sljedeće teme:

- Postavljanje veličine papira
- [Postavljanje vrste papira za ispis](#page-33-0)
- [Pregled rezolucije ispisa](#page-33-0)
- [Promjena brzine ili kvalitete ispisa](#page-33-0)
- [Promjena orijentacije stranice](#page-34-0)
- Promjena velič[ine dokumenta](#page-34-0)
- Promjena zasić[enosti, svjetline ili nijanse boje](#page-35-0)
- [Pregled ispisa](#page-35-0)

#### **Postavljanje veličine papira**

Postavka veličine papira pomaže HP All-in-One u određivanju područja ispisa stranice. Neki od odabira veličine papira imaju i varijantu bez obruba, koja omogućava ispis do vrha, dna i strana papira.

Obično se veličina papira postavlja u aplikaciji koju rabite za stvaranje dokumenta ili projekta. Ako pak koristite papir prilagođene veličine, ili ako ne možete postaviti veličinu papira u aplikaciji, tada možete mijenjati veličinu papira prije ispisa u dijalogu **Properties** (Osobine).

#### **Postavljanje veličine papira**

- **1.** Provjerite je li papir umetnut u ulaznu ladicu.
- **2.** U izborniku **File** (Datoteka) aplikacije pritisnite **Print** (Ispis).
- **3.** Provjerite je li HP All-in-One odabrani pisač.
- **4.** Pritisnite gumb koji otvara dijalog **Osobine**. Ovisno o softverskoj aplikaciji koju koristite, ovaj gumb može imati sljedeće nazive: **Properties** (Svojstva), **Options** (Opcije), **Printer Setup** (Postavljanje pisača), **Printer** (Pisač) ili **Preferences** (Preference).
- **5.** Pritisnite jezičak **Features** (Značajke).
- **6.** U dijelu **Resizing Options** (Odrednice promjene veličine) pritisnite na odgovarajuću veličinu papira u popisu **Size** (Veličina).

Sljedeća tablica prikazuje prijedloge postavki veličine papira za razne vrste papira koje možete umetnuti u ulaznu ladicu. Prvo provjerite ovaj dugi popis mogućnosti u popisu **Size** (Veličina) kako bi se uvjerili postoji li već veličina papira za vašu vrstu papira.

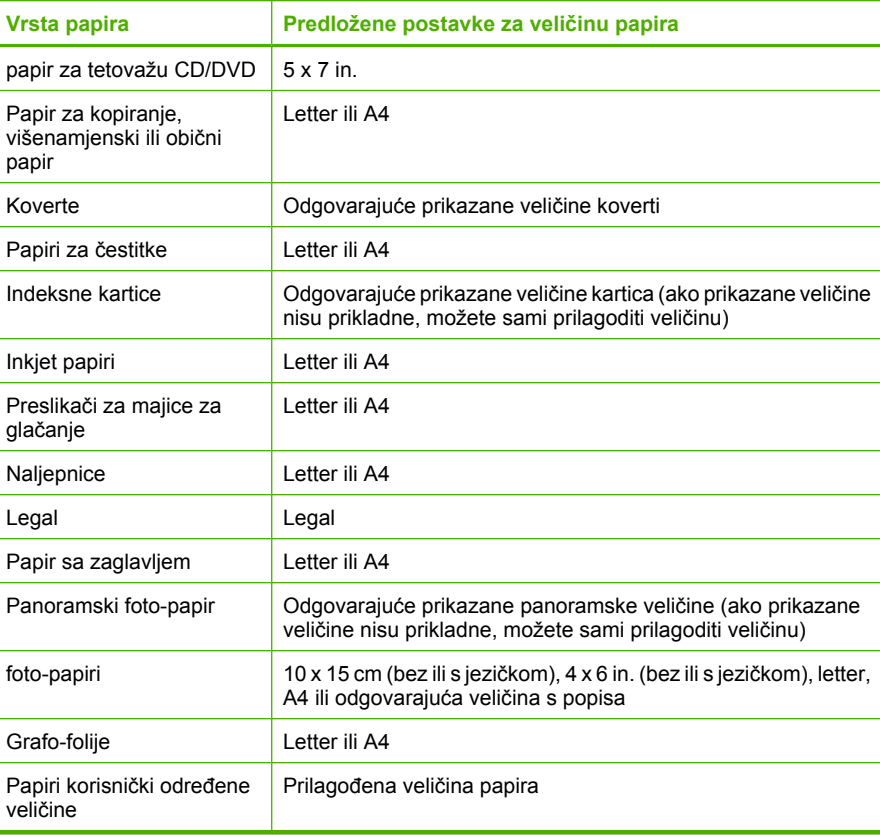

#### <span id="page-33-0"></span>**Postavljanje vrste papira za ispis**

Ako ispis obavljate na posebnim papirima, kao što su foto-papir, grafo-folija, koverte ili naljepnice, ili ako primijetite lošu kvalitetu ispisa, možete izvršiti ručnu postavku vrste papira.

#### **Postavljanje vrste papira za ispis**

- **1.** Provjerite je li papir umetnut u ulaznu ladicu.
- **2.** U izborniku **File** (Datoteka) aplikacije pritisnite **Print** (Ispis).
- **3.** Provjerite je li HP All-in-One odabrani pisač.
- **4.** Pritisnite gumb koji otvara dijalog **Osobine**. Ovisno o softverskoj aplikaciji koju koristite, ovaj gumb može imati sljedeće nazive: **Properties** (Svojstva), **Options** (Opcije), **Printer Setup** (Postavljanje pisača), **Printer** (Pisač) ili **Preferences** (Preference).
- **5.** Pritisnite jezičak **Features** (Značajke).
- **6.** U dijelu **Basic Options** (Osnovne odrednice) pritisnite na odgovarajuću vrstu papira u popisu **Paper Type** (Vrsta papira).

#### **Pregled rezolucije ispisa**

Softver pisača prikazuje rezoluciju ispisa u točkama po inču (dpi). Veličina dpi se mijenja u skladu s vrstom papira i kvalitetom koju ste odabrali u softveru pisača.

#### **Pregled rezolucije ispisa**

- **1.** Provjerite je li papir umetnut u ulaznu ladicu.
- **2.** U izborniku **File** (Datoteka) aplikacije pritisnite **Print** (Ispis).
- **3.** Provjerite je li HP All-in-One odabrani pisač.
- **4.** Pritisnite gumb koji otvara dijalog **Osobine**. Ovisno o softverskoj aplikaciji koju koristite, ovaj gumb može imati sljedeće nazive: **Properties** (Svojstva), **Options** (Opcije), **Printer Setup** (Postavljanje pisača), **Printer** (Pisač) ili **Preferences** (Preference).
- **5.** Pritisnite jezičak **Features** (Značajke).
- **6.** U padajućem popisu **Print Quality** (Kvaliteta ispisa) odaberite odgovarajuću postavku kvalitete ispisa za vaš projekt.
- **7.** U padajućem popisu **Paper Type** (Vrsta papira), odaberite vrstu za papir koji ste umetnuli.
- **8.** Pritisnite gumb **Resolution** (Rezolucija) za prikaz rezolucije ispisa u dpi.

#### **Promjena brzine ili kvalitete ispisa**

HP All-in-One automatski bira postavku kvalitete i brzine ispisa zavisno od postavke vrste papira koju ste odabrali. Postavku kvalitete ispisa možete mijenjati kako bi prilagodili brzinu i kvalitetu ispisa.

#### **Odabir brzine i kvalitete ispisa**

- **1.** Provjerite je li papir umetnut u ulaznu ladicu.
- **2.** U izborniku **File** (Datoteka) aplikacije pritisnite **Print** (Ispis).
- <span id="page-34-0"></span>**3.** Provjerite je li HP All-in-One odabrani pisač.
- **4.** Pritisnite gumb koji otvara dijalog **Osobine**. Ovisno o softverskoj aplikaciji koju koristite, ovaj gumb može imati sljedeće nazive: **Properties** (Svojstva), **Options** (Opcije), **Printer Setup** (Postavljanje pisača), **Printer** (Pisač) ili **Preferences** (Preference).
- **5.** Pritisnite jezičak **Features** (Značajke).
- **6.** U padajućem popisu **Print Quality** (Kvaliteta ispisa) odaberite odgovarajuću postavku kvalitete za vaš projekt.
	- **Napomena** Kako bi vidjeli maksimalni dpi koji će se ispisati na HP All-in-One pritisnite **Resolution** (Rezolucija).
- **7.** U padajućem popisu **Paper Type** (Vrsta papira), odaberite vrstu za papir koji ste umetnuli.

#### **Promjena orijentacije stranice**

Postavka orijentacije stranice nudi mogućnost ispisa dokumenta okomito ili vodoravno na stranici.

Obično se orijentacija papira postavlja u aplikaciji koju rabite za stvaranje dokumenta ili projekta. Ako pak koristite papir prilagođene veličine ili poseban HP papir, ili ako ne možete postaviti orijentaciju papira u aplikaciji, tada možete mijenjati orijentaciju papira prije ispisa u dijalogu **Properties** (Svojstva).

#### **Promjena orijentacije stranice**

- **1.** Provjerite je li papir umetnut u ulaznu ladicu.
- **2.** U izborniku **File** (Datoteka) aplikacije pritisnite **Print** (Ispis).
- **3.** Provjerite je li HP All-in-One odabrani pisač.
- **4.** Pritisnite gumb koji otvara dijalog **Osobine**. Ovisno o softverskoj aplikaciji koju koristite, ovaj gumb može imati sljedeće nazive: **Properties** (Svojstva), **Options** (Opcije), **Printer Setup** (Postavljanje pisača), **Printer** (Pisač) ili **Preferences** (Preference).
- **5.** Pritisnite jezičak **Features** (Značajke).
- **6.** U dijelu **Basic Options** (Osnovne odrednice) uradite jedno od sljedećeg:
	- Pritisnite **Portrait** (Portret) za okomit ispis dokumenta na papiru.
	- Pritisnite **Landscape** (Pejzaž) za vodoravan ispis dokumenta na papiru.

#### **Promjena veličine dokumenta**

HP All-in-One nudi mogućnost ispisa dokumenta u drugoj veličini u odnosu na original.

#### **Promjena veličine dokumenta**

- **1.** Provjerite je li papir umetnut u ulaznu ladicu.
- **2.** U izborniku **File** (Datoteka) aplikacije pritisnite **Print** (Ispis).
- **3.** Provjerite je li HP All-in-One odabrani pisač.
- <span id="page-35-0"></span>**4.** Pritisnite gumb koji otvara dijalog **Osobine**. Ovisno o softverskoj aplikaciji koju koristite, ovaj gumb može imati sljedeće nazive: **Properties** (Svojstva), **Options** (Opcije), **Printer Setup** (Postavljanje pisača), **Printer** (Pisač) ili **Preferences** (Preference).
- **5.** Pritisnite jezičak **Features** (Značajke).
- **6.** U dijelu **Resizing options** (Odrednice promjene veličine) pritisnite **Scale to paper size** (Promjena veličine u skladu s veličinom papira), a zatim pritisnite odgovarajuću veličinu papira s padajućeg popisa.

#### **Promjena zasićenosti, svjetline ili nijanse boje**

Moguće je mijenjati jačinu boja i mračnost na ispisima, prilagođavanjem **Saturation** (Zasićenja), **Brightness** (Svjetline) i **Color Tone** (Tonova boje).

#### **Promjena zasićenosti, svjetloće ili nijanse boje**

- **1.** Provjerite je li papir umetnut u ulaznu ladicu.
- **2.** U izborniku **File** (Datoteka) aplikacije pritisnite **Print** (Ispis).
- **3.** Provjerite je li HP All-in-One odabrani pisač.
- **4.** Pritisnite gumb koji otvara dijalog **Osobine**. Ovisno o softverskoj aplikaciji koju koristite, ovaj gumb može imati sljedeće nazive: **Properties** (Svojstva), **Options** (Opcije), **Printer Setup** (Postavljanje pisača), **Printer** (Pisač) ili **Preferences** (Preference).
- **5.** Pritisnite jezičak **Color** (Boje).
- **6.** Pritisnite gumb **More color options** (Još odrednica boja).
- **7.** Pomjerite klizače za ugađanje **Saturation** (Zasićenja), **Brightness** (Svjetloće) ili **Color Tone** (Nijansa boja).
	- **Brightness** (Svjetloća) predstavlja koliko su ispisani dokumenti tamni ili svijetli.
	- **Saturation** (Zasićenje) je relativna čistoća ispisanih boja.
	- **Color tone** (Nijansa boja) utječe na toplinu ili hladnoću izgleda ispisa boja tako što dodaje više narančastih ili plavih nijansi slici.

#### **Pregled ispisa**

Prethodno pregledajte izgled ispisa prije nego ga pošaljete na HP All-in-One. Ovo sprečava nepotrebno trošenje papira i tinte na projekte koji se ne ispisuju zadovoljavajuće.

#### **Pregled ispisa**

- **1.** Provjerite je li papir umetnut u ulaznu ladicu.
- **2.** U izborniku **File** (Datoteka) aplikacije pritisnite **Print** (Ispis).
- **3.** Provjerite je li HP All-in-One odabrani pisač.
- **4.** Pritisnite gumb koji otvara dijalog **Osobine**. Ovisno o softverskoj aplikaciji koju koristite, ovaj gumb može imati sljedeće nazive: **Properties** (Svojstva), **Options** (Opcije), **Printer Setup** (Postavljanje pisača), **Printer** (Pisač) ili **Preferences** (Preference).
- **5.** Na svakom jezičku dijaloga odaberite postavke ispisa prikladne za vaš projekt.
- **6.** Pritisnite jezičak **Features** (Značajke).

**Ispis**
- **7.** Označite okvir za odabir **Show Preview Before Printing** (Prikaz izgleda prije ispisa).
- **8.** Pritisnite **OK** (U redu), a zatim pritisnite **Print** (Ispis) ili **OK** (U redu) u dijalogu **Print** (Ispis).

Ispis se prikazuje u prozoru za pregled.

- **9.** U prozoru **HP preview** (HP prikaz) učinite jedno od sljedećeg:
	- Za ispis pritisnite **Start Printing** (Početak ispisa).
	- Za odustajanje pritisnite **Cancel Printing** (Poništenje ispisa).

### **Promjena zadanih postavki ispisa**

Ako postoji postavka koju često rabite za ispis, možda ćete je željeti postaviti kao zadanu postavku ispisa kako bi uvijek bila postavljena kada otvorite dijalog **Print** (Ispis) iz aplikacije.

### **Promjena zadanih postavki ispisa**

- **1.** U programu HP Solution Center (HP centar usluga) (HP centar usluga) pritisnite **Settings** (Postavke), usmjerite pokazivač prema **Print Settings** (Postavke ispisa), a zatim pritisnite **Printer Settings** (Postavke pisača).
- **2.** Promijenite postavke ispisa i pritisnite **OK** (U redu).

### **Kratice ispisa**

Koristite kratice ispisa za postavke ispisa koje često koristite. Softver pisača ima nekoliko posebno osmišljenih kratica ispisa koje su dostupne u popisu Printing Shortcuts (Kratice ispisa).

**Napomena** Kada odaberete kraticu ispisa automatski su prikazane odgovarajuće odrednice ispisa. Možete ih ostaviti kakve jesu ili ih promijeniti. A možete stvoriti i svoju kraticu. Za više informacija pogledajte ["Stvori Kratice ispisa" na stranici 36](#page-37-0).

Koristite karticu Printing Shortcuts (Kratice ispisa) za sljedeće zadatke ispisa:

- **General Everyday Printing (Općenito svakodnevno ispisivanje)**: Brzo ispisivanje dokumenata.
- **Photo Printing–Borderless (Ispis fotografija bez obruba)**: Ispisa do vrha, dna i rubnih stranica 10 x 15 cm (4 x 6 inča) HP Premium Plus foto-papira s jezičkom za odvajanje. Za više informacija pogledajte ["Ispis fotografije bez obruba"](#page-38-0) [na stranici 37.](#page-38-0)
- **Photo Printing–With White Borders (Ispis fotografija s bijelim obrubom)**: Ispis fotografije s bijelim obrubom oko rubova. Za više informacija pogledajte ["Ispis](#page-39-0) [fotografije na foto-papir" na stranici 38](#page-39-0).
- **Fast/Economical printing (Brzo/Štedljivo ispisivanje)**: Izvodi brze ispise kvalitete skice.
- **Presentation printing (Ispis prezentacija)**: Ispis visokokvalitetnih dokumenata, uključujući slova i folije. Za više informacija pogledajte ["Ispis iz softverske](#page-30-0) [aplikacije" na stranici 29](#page-30-0) i ["Ispis na grafo-folije" na stranici 45.](#page-46-0)
- **Dvostrano, duplex ispisivanje**: Dvostrani ispis možete raditi ručno s HP All-in-One. Za više informacija pogledajte ["Ispis na obje stranice lista" na stranici 40](#page-41-0).

### <span id="page-37-0"></span>**Stvori Kratice ispisa**

Kao dodatak kraticama ispisa koje su dostupne u popisu Printing Shortcuts (Kratice ispisa), možete stvoriti i svoje kratice ispisivanja.

Ako često ispisujete na prozirnu foliju, na primjer, možete napraviti kraticu ispisa izborom kratice Presentation Printing (Ispisivanje prezentacije), promjenom vrste papira na HP Premium Inkjet Transparency Film (HP Premium Inkjet prozirne folije), i onda spremanjem izmijenjene kratice pod novim imenom; na primjer, Prozirne prezentacije. Nakon stvaranja kratice ispisa, jednostavno je odaberite kada ispisujete na prozirnu foliju, umjesto da svaki put mijenjate postavke ispisa.

### **Za stvaranje kratice ispisa**

- **1.** U izborniku **File** (Datoteka) aplikacije pritisnite **Print** (Ispis).
- **2.** Provjerite je li HP All-in-One odabrani pisač.
- **3.** Pritisnite gumb koji otvara dijalog **Osobine**. Ovisno o softverskoj aplikaciji koju koristite, ovaj gumb može imati sljedeće nazive: **Properties** (Svojstva), **Options** (Opcije), **Printer Setup** (Postavljanje pisača), **Printer** (Pisač) ili **Preferences** (Preference).
- **4.** Kliknite na karticu **Printing Shortcuts (Kratice ispisa)**.
- **5.** Na popisu **Printing Shortcuts (Kratice ispisa)** kliknite na kraticu ispisa. Prikazane su postavke ispisa za odabranu kraticu ispisa.
- **6.** Promijenite postavke ispisa na one koje želite za novu kraticu ispisa.
- **7.** U okvir **Type new shortcut name here (Upišite novi naziv kratice)** upišite naziv nove kratice ispisa i kliknite na **Save (Spremi)**. Kratica ispisa je dodana na popis.

### **Za brisanje kratice ispisa**

- **1.** U izborniku **File** (Datoteka) aplikacije pritisnite **Print** (Ispis).
- **2.** Provjerite je li HP All-in-One odabrani pisač.
- **3.** Pritisnite gumb koji otvara dijalog **Osobine**. Ovisno o softverskoj aplikaciji koju koristite, ovaj gumb može imati sljedeće nazive: **Properties** (Svojstva), **Options** (Opcije), **Printer Setup** (Postavljanje pisača), **Printer** (Pisač) ili **Preferences** (Preference).
- **4.** Kliknite na karticu **Printing Shortcuts (Kratice ispisa)**.
- **5.** Na popisu **Printing Shortcuts (Kratice ispisa)** kliknite kraticu ispisa koju želite izbrisati.
- **6.** Kliknite **Delete (Izbriši)**. Kratica ispisa uklonjena je s popisa.
- **Napomena** Samo kratice koje su naknadno stvorene mogu biti izbrisane. Izvorne HP kratice ne mogu se izbrisati.

## **Poseban ispis**

Kao dodatak uobičajenim poslovima ispisa, uređaj HP All-in-One može izvršavati i posebne zadatke, kao što su ispis fotografija bez obruba, termalnih preslikača i postera. <span id="page-38-0"></span>Ovaj odjeljak sadrži sljedeće teme:

- Ispis fotografije bez obruba
- [Ispis fotografije na foto-papir](#page-39-0)
- Stvaranje prilagođ[enih naljepnica za cd ili dvd](#page-40-0)
- [Ispis uporabom Maximum dpi \(Maksimalan dpi\)](#page-40-0)
- [Ispis na obje stranice lista](#page-41-0)
- [Ispis više stranica dokumenta u obliku brošure](#page-42-0)
- [Ispis više stranica na jednom listu papira](#page-44-0)
- Ispis višestranič[nih dokumenata u povratnom redoslijedu](#page-45-0)
- [Okretanje slike za termalne preslika](#page-46-0)če
- [Ispis na grafo-folije](#page-46-0)
- [Ispis skupine adresa na naljepnice ili koverte](#page-47-0)
- [Ispis postera](#page-48-0)
- [Ispis web-stranice](#page-48-0)

### **Ispis fotografije bez obruba**

Ispis bez ruba nudi mogućnost ispis do vrha, dna i rubnih stranica 10 x 15 cm HP Premium Plus foto-papira s jezičkom za odvajanje. Kada uklonite jezičak za odvajanje, ispisana fotografija neće imati rubove, odnosno nalazi se na cijeloj površini papira.

**Naputak** Automatski možete prilagoditi postavku u dijalogu **Osobine** za ispis bez obruba fotografija veličine 10 x 15 cm na HP Premium Plus foto-papiru. Pritisnite jezičak **Ispis kratica**, a zatim na popisu **Ispis kratica**, odaberite **Ispis fotografije bez obruba**. Odrednice možete postaviti i ručno na način opisan u sljedećem postupku.

### **Ispis fotografije bez obruba**

- **1.** Izvadite sav papir iz ulazne ladice, a zatim postavite foto-papir sa stranom za ispis okrenutom prema dolje.
- **2.** U izborniku **File** (Datoteka) aplikacije pritisnite **Print** (Ispis).
- **3.** Provjerite je li HP All-in-One odabrani pisač.
- **4.** Pritisnite gumb koji otvara dijalog **Osobine**. Ovisno o softverskoj aplikaciji koju koristite, ovaj gumb može imati sljedeće nazive: **Properties** (Svojstva), **Options** (Opcije), **Printer Setup** (Postavljanje pisača), **Printer** (Pisač) ili **Preferences** (Preference).
- **5.** Pritisnite jezičak **Features** (Značajke).
- **6.** U dijelu **Resizing Options** (Odrednice promjene veličine) pritisnite na odgovarajuću veličinu papira u popisu **Size** (Veličina). Ako se za odabranu veličinu papira fotografija bez obruba može tiskati, tada je okvir za odabir **Borderless** (Bez obruba) uključen.
- **7.** U dijelu **Basic options** (Osnovne odrednice), pritisnite na vrstu papira u padajućem popisu **Paper Type** (Vrsta papira).

**Napomena** Ispise bez obruba ne možete raditi ako je vrsta papira postavljena na **Automatski** ili na vrstu papira koja nije foto-papir.

<span id="page-39-0"></span>**8.** Označite okvir za odabir **Borderless printing** (Ispis bez obruba) ako već nije označen.

Ako veličina papira za ispis bez obruba nije uskladiva s vrstom papira, HP All-in-One softver prikazuje upozorenje i dozvoljava vam odabir druge vrste i veličine papira.

- **9.** Pritisnite **OK** (U redu), a zatim pritisnite **Print** (Ispis) ili **OK** (U redu) u dijalogu **Print** (Ispis).
	- **Napomena** Ne ostavljajte nekorišteni foto-papir u ulaznoj ladici. Papir se može početi savijati, što može smanjiti kvalitetu ispisa. foto-papir mora biti ravan prije ispisa.

### **Povezane teme**

["Postavljanje foto-papira veli](#page-25-0)čine 10 x 15 cm (4 x 6 inča)" na stranici 24

### **Ispis fotografije na foto-papir**

Za ispis fotografija visoke kvalitete HP preporučuje uporabu HP Premium Plus fotopapira s HP All-in-One.

Kvalitetu fotografija koju ispisujete s HP All-in-One možete poboljšati kupovinom foto spremnika s tintom. S instaliranim spremnikom s tintom u tri boje i foto spremnikom s tintom, imate sustav od šest tinti koji vam daje fotografije poboljšane kvalitete.

### **Ispis fotografije na foto-papir**

- **1.** Izvadite sav papir iz ulazne ladice, a zatim postavite foto-papir sa stranom za ispis okrenutom prema dolje.
- **2.** U izborniku **File** (Datoteka) aplikacije pritisnite **Print** (Ispis).
- **3.** Provjerite je li HP All-in-One odabrani pisač.
- **4.** Pritisnite gumb koji otvara dijalog **Osobine**. Ovisno o softverskoj aplikaciji koju koristite, ovaj gumb može imati sljedeće nazive: **Properties** (Svojstva), **Options** (Opcije), **Printer Setup** (Postavljanje pisača), **Printer** (Pisač) ili **Preferences** (Preference).
- **5.** Pritisnite jezičak **Features** (Značajke).
- **6.** U dijelu **Basic Options** (Osnovne odrednice), odaberite odgovarajuću vrstu papira u padajućem popisu **Paper Type** (Vrsta papira).
- **7.** U dijelu **Resizing Options** (Odrednice promjene veličine) pritisnite na odgovarajuću veličinu papira u popisu **Size** (Veličina). Ako veličina papira nije uskladiva s vrstom papira, HP All-in-One softver prikazuje upozorenje i dozvoljava vam odabir druge vrste i veličine papira.
- **8.** U dijelu **Basic Options** (Osnovne odrednice), odaberite visoku kvalitetu ispisa, kao što je **Best** (Najbolja) ili **Maximum dpi** (Maksimalni dpi) na padajućem popisu **Print Quality** (Kvalitete ispisa).
- <span id="page-40-0"></span>**9.** U dijelu **HP real life technologies** (HP stvarne životne tehnologije), pritisnite padajući popis **Photo fix** (Ispravka fotografije) i odaberite iz sljedećih odrednica:
	- **Off (Isključeno):** bez primjene **HP stvarne životne tehnologije** na fotografiju.
	- **Basic (Osnovna):** automatski fokusira fotografiju; lagano ugađa oštrinu fotografije.
	- **Full (Puna):** automatski osvjetljava tamne fotografije; automatski ugađa oštrinu, kontrast i fokus fotografije; automatski uklanja crvene oči.
- **10.** Pritisnite **OK** za povrat u dijalog **Properties** (Osobine).
- **11.** Ako želite raditi crno-bijeli ispis, pritisnite jezičak **Color** (Boja) i odaberite okvir za odabir **Print in grayscale** (Ispis u nijansama sive).
- **12.** Pritisnite **OK** (U redu), a zatim pritisnite **Print** (Ispis) ili **OK** (U redu) u dijalogu **Print** (Ispis).
- **Napomena** Ne ostavljajte nekorišteni foto-papir u ulaznoj ladici. Papir se može početi savijati, što može smanjiti kvalitetu ispisa. foto-papir mora biti ravan prije ispisa.

### **Povezane teme**

- • ["Rukovanje spremnicima s tintom" na stranici 64](#page-65-0)
- • ["Rad sa spremnicima s tintom" na stranici 63](#page-64-0)

### **Stvaranje prilagođenih naljepnica za cd ili dvd**

Prilagođene naljepnice za CD-e ili DVD-e možete stvarati na HP All-in-One praćenjem sljedećih koraka. Ili, za online stvaranje prilagođenih CD i DVD naljepnica, prijeđite na [www.hp.com](http://ztxmgmwspro05-f.cce.hp.com/activitycenter/us/en/customizable/cdlabel_other.jsp) i pratite upite.

### **Stvaranje prilagođenih naljepnica za cd ili dvd**

- **1.** Provjerite je li u ladicu za papir postavljen papir s CD/DVD naljepnicama.
- **2.** U izborniku **File** (Datoteka) aplikacije pritisnite **Print** (Ispis).
- **3.** Provjerite je li HP All-in-One odabrani pisač.
- **4.** Pritisnite gumb koji otvara dijalog **Osobine**. Ovisno o softverskoj aplikaciji koju koristite, ovaj gumb može imati sljedeće nazive: **Properties** (Svojstva), **Options** (Opcije), **Printer Setup** (Postavljanje pisača), **Printer** (Pisač) ili **Preferences** (Preference).
- **5.** Pritisnite jezičak **Features** (Značajke).
- **6.** U padajućem popisu **Paper Type (Vrsta papira)** kliknite **More (Više)**, a zatim s popisa odaberite **HP CD/DVD tattoo paper (HP papir s CD/DVD oznakama)**.
- **7.** Pritisnite **OK** (U redu), a zatim pritisnite **Print** (Ispis) ili **OK** (U redu) u dijalogu **Print** (Ispis).

### **Ispis uporabom Maximum dpi (Maksimalan dpi)**

Koristite način **Maximum dpi** (Maksimalni dpi) za ispis visoko-kvalitetnih, oštrih fotografija.

Za dobivanje najboljeg učinka iz načina **Maximum dpi** (Maksimalni dpi) rabite ga za ispis visoko-kvalitetnih fotografija kao što su digitalne fotografije. Kada odaberete postavku **Maximum dpi** (Maksimalni dpi), softver pisača prikazuje optimizirane točke po inču (dpi) koji će HP All-in-One ispisati.

<span id="page-41-0"></span>Ispis u **Maximum dpi** (Maksimalni dpi) traje dulje nego ispis s drugim postavkama i zahtijeva više diskovnog prostora.

**Napomena** Ako je spremnik s foto-tintom postavljen, kvaliteta ispisa je poboljšana. Spremnik s foto-tintom se može kupiti odvojeno, ako nije uključen uz HP All-in-One.

### **Za ispis u načinu Maksimalni dpi**

- **1.** Provjerite je li papir umetnut u ulaznu ladicu.
- **2.** U izborniku **File** (Datoteka) aplikacije pritisnite **Print** (Ispis).
- **3.** Provjerite je li HP All-in-One odabrani pisač.
- **4.** Pritisnite gumb koji otvara dijalog **Osobine**. Ovisno o softverskoj aplikaciji koju koristite, ovaj gumb može imati sljedeće nazive: **Properties** (Svojstva), **Options** (Opcije), **Printer Setup** (Postavljanje pisača), **Printer** (Pisač) ili **Preferences** (Preference).
- **5.** Pritisnite jezičak **Features** (Značajke).
- **6.** U padajućem popisu **Paper Type** (Vrsta papira) pritisnite **More** (Više), a zatim odaberite odgovarajuću vrstu papira.
- **7.** U padajućem popisu **Print Quality** (Kvaliteta ispisa) pritisnite **Maximum dpi** (Maksimalni dpi).
	- **Napomena** Kako bi vidjeli maksimalni dpi koji će se ispisati na HP All-in-One pritisnite **Resolution** (Rezolucija).
- **8.** Odaberite bilo koju drugu postavku ispisa koju želite, a zatim pritisnite **OK** (U redu).

### **Povezane teme**

- • ["Korištenje foto spremnika s tintom" na stranici 69](#page-70-0)
- • ["Rad sa spremnicima s tintom" na stranici 63](#page-64-0)

### **Ispis na obje stranice lista**

Obostrani ispis možete ručno raditi s HP All-in-One. Kod obostranog ispisa stranica, vodite računa da papir mora biti deblji kako se slike ne bi providjele na drugu stranu.

### **Ispis na obje stranice lista**

- **1.** Umetnite papir u ulaznu ladicu.
- **2.** U izborniku **File** (Datoteka) aplikacije pritisnite **Print** (Ispis).
- **3.** Provjerite je li HP All-in-One odabrani pisač.
- **4.** Pritisnite gumb koji otvara dijalog **Osobine**. Ovisno o softverskoj aplikaciji koju koristite, ovaj gumb može imati sljedeće nazive: **Properties** (Svojstva), **Options** (Opcije), **Printer Setup** (Postavljanje pisača), **Printer** (Pisač) ili **Preferences** (Preference).
- **5.** Pritisnite jezičak **Features** (Značajke).
- **6.** U dijelu **Paper saving options** (Odrednice pričuve papira) odaberite **Manual** (Ručno) iz padajućeg popisa **Two-sided printing** (Obostrani ispisa).
- <span id="page-42-0"></span>**7.** Za vezivanje učinite nešto od sljedećeg:
	- Za vezivanje na vrhu kao kod kalendara ili bloka odaberite okvir za odabir **Flip Pages Up** (Okretanje stranica na gore).

To će rezultirati u ispisu parnih i neparnih stranica dokumenta jedne nasuprot drugoj, vrh-dno. Ovim će jamčeno tijekom okretanja listova vezanog dokumenta vrh stranice biti na vrhu lista.

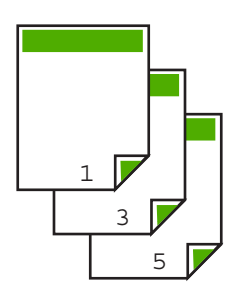

• Za vezivanje sa strane kao kod knjiga i časopisa ispraznite okvir za odabir **Flip Pages Up** (Okretanje stranica na gore).

To će rezultirati u ispisu parnih i neparnih stranica dokumenta jedne nasuprot drugoj, lijevo na desno. Ovim će jamčeno tijekom listanja dokumenta vrh stranice biti na vrhu lista.

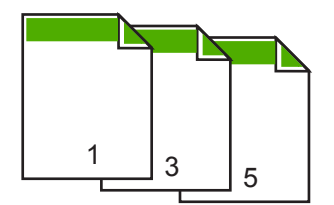

**8.** Pritisnite **OK** (U redu), a zatim pritisnite **Print** (Ispis) ili **OK** (U redu) u dijalogu **Print** (Ispis).

HP All-in-One počinje ispisivati. Pričekajte s vađenjem ispisanih stranica iz izlazne ladice dok sve neparne stranice nisu ispisane.

Kada je vrijeme za pokretanje sljedećeg ispisa, dijalog prikazuje upute na zaslonu. **Ne** pritišćite **Continue** (Nastavak) na dijalogu sve dok niste umetnuli papir u skladu s uputama.

**9.** Slijedite upute na zaslonu za postavljanje papira za ispis na drugoj stranici, a zatim pritisnite **Continue** (Nastavak).

### **Ispis više stranica dokumenta u obliku brošure**

HP All-in-One nudi mogućnost ispisa dokumenata kao male brošure, koje možete saviti i spojiti zajedno.

Za najbolje rezultate oblikujte dokument da stane na raspored od četiri stranice, kao 8, 12 ili 16-stranični program za dječju školsku predstavu ili vjenčanje.

### **Ispis više stranica dokumenta u obliku brošure**

- **1.** Umetnite papir u ulaznu ladicu. Papir mora biti dovoljno debeo kako se slike ne bi providjele na drugu stranu.
- **2.** U izborniku **File** (Datoteka) aplikacije pritisnite **Print** (Ispis).
- **3.** Provjerite je li HP All-in-One odabrani pisač.
- **4.** Pritisnite gumb koji otvara dijalog **Osobine**. Ovisno o softverskoj aplikaciji koju koristite, ovaj gumb može imati sljedeće nazive: **Properties** (Svojstva), **Options** (Opcije), **Printer Setup** (Postavljanje pisača), **Printer** (Pisač) ili **Preferences** (Preference).
- **5.** Pritisnite jezičak **Features** (Značajke).
- **6.** U dijelu **Paper saving options** (Odrednice pričuve papira) odaberite **Manual** (Ručno) iz padajućeg popisa **Two-sided printing** (Obostrani ispisa).
- **7.** Odaberite rub vezivanja u popisu **Booklet layout is** (Raspored brošure je), već kako je prikladno za vaš jezik.
	- Ako se vaš jezik čita s lijeva na desno, pritisnite **Left edge binding** (Vezivanje po lijevom rubu).
	- Ako se vaš jezik čita s desna na lijevo, pritisnite **Right edge binding** (Vezivanje po desnom rubu).

Okvir **Pages per sheet** (Broj stranica po listu) se automatski postavlja na dvije stranice po lostu.

**8.** Pritisnite **OK** (U redu), a zatim pritisnite **Print** (Ispis) ili **OK** (U redu) u dijalogu **Print** (Ispis).

HP All-in-One počinje ispis.

Kada je vrijeme za pokretanje sljedećeg ispisa, dijalog prikazuje upute na zaslonu. **Ne** pritišćite **Continue** (Nastavak) na dijalogu sve dok niste umetnuli papir na način prikazan u sljedećim koracima.

**9.** Pričekajte s vađenjem ispisanih stranica iz izlazne ladice nekoliko sekundi poslije završavanja ispisa uređaja HP All-in-One.

Ako izvadite stranice dok je dokument još u ispisu, stranice se mogu pomiješati.

- <span id="page-44-0"></span>**10.** Slijedite upute na zaslonu za postavljanje papira za ispis na drugoj stranici, a zatim pritisnite **Continue** (Nastavak).
- **11.** Kada je završen ispis cijelog dokumenta, savijte svežanj papira na pola, tako da je prva stranica na vrhu, a zatim ga spojite klamaricom duž savijenog dijela.
	- **Naputak** Za najbolje rezultate u spajanju priručnika rabite sedlastu spajalicu ili spajalicu za velike debljine.

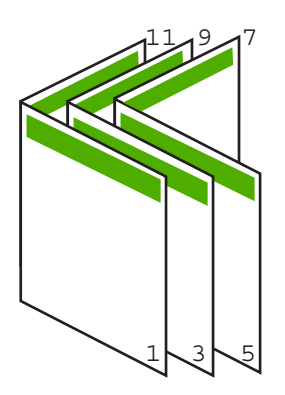

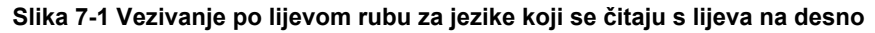

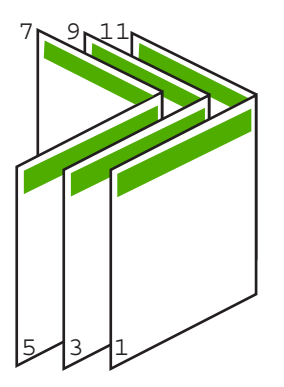

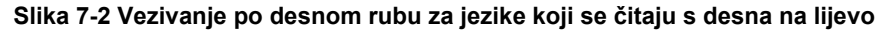

### **Ispis više stranica na jednom listu papira**

Možete ispisivati maksimalno 16 stranica na jednom listu papira.

### **Ispis više stranica na jednom listu papira**

- **1.** Provjerite je li papir umetnut u ulaznu ladicu.
- **2.** U izborniku **File** (Datoteka) aplikacije pritisnite **Print** (Ispis).
- **3.** Provjerite je li HP All-in-One odabrani pisač.
- <span id="page-45-0"></span>**4.** Pritisnite gumb koji otvara dijalog **Osobine**. Ovisno o softverskoj aplikaciji koju koristite, ovaj gumb može imati sljedeće nazive: **Properties** (Svojstva), **Options** (Opcije), **Printer Setup** (Postavljanje pisača), **Printer** (Pisač) ili **Preferences** (Preference).
- **5.** Pritisnite jezičak **Features** (Značajke).
- **6.** U popisu **Pages per sheet** (Broj stranica po listu), pritisnite **2**, **4**, **6**, **8**, **9** ili **16**.
- **7.** U popisu **Page Order** (Redoslijed stranica), odaberite odgovarajući redoslijed stranica.

Primjer izlazne slike je označen brojevima za prikazivanje kako će stranice biti složene za svaku od ponuđenih odrednica.

**8.** Pritisnite **OK** (U redu), a zatim pritisnite **Print** (Ispis) ili **OK** (U redu) u dijalogu **Print** (Ispis).

### **Ispis višestraničnih dokumenata u povratnom redoslijedu**

Ako je prva ispisana stranica na dnu snopa s licem prema gore, to znači da morate ispisane stranice poslagati u pravilan redoslijed.

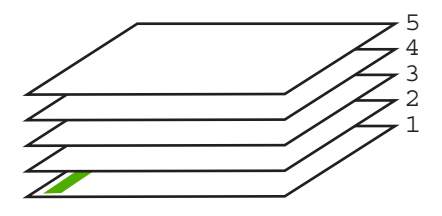

Bolji način je ispis dokumenta u obrnutom redoslijedu, tako se stranice slažu odgovarajuće.

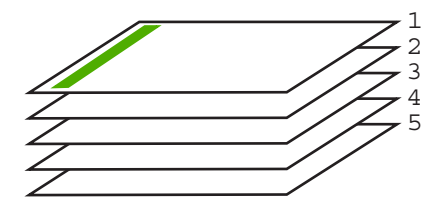

**Naputak** Postavite ovu odrednicu kao zadanu postavku kako je ne bi morali postavljati svaki put kada radite ispis višestraničnog dokumenta.

### **Ispis višestraničnih dokumenata u obrnutom redoslijedu**

- **1.** Provjerite je li papir umetnut u ulaznu ladicu.
- **2.** U izborniku **File** (Datoteka) aplikacije pritisnite **Print** (Ispis).
- **3.** Provjerite je li HP All-in-One odabrani pisač.
- <span id="page-46-0"></span>**4.** Pritisnite gumb koji otvara dijalog **Osobine**. Ovisno o softverskoj aplikaciji koju koristite, ovaj gumb može imati sljedeće nazive: **Properties** (Svojstva), **Options** (Opcije), **Printer Setup** (Postavljanje pisača), **Printer** (Pisač) ili **Preferences** (Preference).
- **5.** Pritisnite jezičak **Advanced** (Napredno).
- **6.** Raširite **Document Options** (Odrednice dokumenta), a zatim raširite **Layout Options** (Odrednice rasporeda).
- **7.** Pritisnite **Page Order** (Redoslijed stranica) u popisu **Layout Options** (Odrednice rasporeda), a zatim pritisnite **Front to Back** (Početak na kraj).
	- **Napomena** Ako postavite ispis dokumenata obostrano, neće biti raspoloživa odrednica **Početak na kraj**. Dokument će se ispisati u točnom redoslijedu.
- **8.** Pritisnite **OK** (U redu), a zatim pritisnite **Print** (Ispis) ili **OK** (U redu) u dijalogu **Print** (Ispis).

Kada radite ispis više kopija, svaki komplet se potpuno završi prije početka ispisa sljedećeg kompleta.

### **Okretanje slike za termalne preslikače**

Ova značajka okreće sliku tako da je možete rabiti za ispis na termalne preslikače. A prikladna je i za grafo-folije kada želite napraviti napomene na stražnjoj strani grafo-folije bez grebanja originala.

### **Okretanje slike za termalne preslikače**

- **1.** U izborniku **File** (Datoteka) aplikacije pritisnite **Print** (Ispis).
- **2.** Provjerite je li HP All-in-One odabrani pisač.
- **3.** Pritisnite gumb koji otvara dijalog **Osobine**. Ovisno o softverskoj aplikaciji koju koristite, ovaj gumb može imati sljedeće nazive: **Properties** (Svojstva), **Options** (Opcije), **Printer Setup** (Postavljanje pisača), **Printer** (Pisač) ili **Preferences** (Preference).
- **4.** Pritisnite jezičak **Features** (Značajke).
- **5.** U dijelu **Basic options** (Osnovne odrednice) pritisnite **HP Iron-on Transfer** (HP termalni preslikači) u popisu **Paper Type** (Vrsta papira).
- **6.** Pritisnite jezičak **Advanced** (Napredno).
- **7.** Raširite **Document Options** (Odrednice dokumenta), a zatim raširite **Printer Features** (Značajke ispisa).
- **8.** Postavite **Mirror Image** (Slika u zrcalu) na **On** (Uključeno).
- **9.** Pritisnite **OK** (U redu), a zatim pritisnite **Print** (Ispis) ili **OK** (U redu) u dijalogu **Print** (Ispis).
	- **Napomena** Za sprečavanje zaglavljivanja papira ručno umetnite jedan po jedan list termalnih preslikača u ulaznu ladicu.

### **Ispis na grafo-folije**

Za najbolje rezultate HP preporučuje uporabu HP grafo-folija s HP All-in-One.

### <span id="page-47-0"></span>**Ispis na grafo-folijama**

- **1.** Postavite grafo-folije u ulaznu ladicu.
- **2.** U izborniku **File** (Datoteka) aplikacije pritisnite **Print** (Ispis).
- **3.** Provjerite je li HP All-in-One odabrani pisač.
- **4.** Pritisnite gumb koji otvara dijalog **Osobine**. Ovisno o softverskoj aplikaciji koju koristite, ovaj gumb može imati sljedeće nazive: **Properties** (Svojstva), **Options** (Opcije), **Printer Setup** (Postavljanje pisača), **Printer** (Pisač) ili **Preferences** (Preference).
- **5.** Pritisnite jezičak **Features** (Značajke).
- **6.** U dijelu **Basic Options** (Osnovne odrednice) pritisnite na odgovarajuću vrstu grafofolije u popisu **Paper Type** (Vrsta papira).
	- **Naputak** Ako želite pisati napomene na stražnjoj strani grafo-folija, te ih poslije obrisati bez oštećivanja izvornika, pritisnite jezičak **Advanced** (Napredno) i označite okvir **Mirror Image** (Slika u zrcalu).
- **7.** U dijelu **Resizing Options** (Odrednice promjene veličine) pritisnite na odgovarajuću veličinu u popisu **Size** (Veličina).
- **8.** Pritisnite **OK** (U redu), a zatim pritisnite **Print** (Ispis) ili **OK** (U redu) u dijalogu **Print** (Ispis).

Uređaj HP All-in-One automatski čeka na sušenje grafo-folije prije nego je oslobodi za vađenje. Tinta se suši sporije na foliji nego na običnom papiru. Zato, prije nego što vadite foliju, vodite računa da ostavite dovoljno vremena da se tinta osuši.

### **Ispis skupine adresa na naljepnice ili koverte**

S uređajem HP All-in-One, ispis možete raditi i na pojedinačnim kovertama, skupini koverata ili stranicama naljepnica dizajniranim za inkjet pisače.

### **Ispis skupine adresa na naljepnice ili koverte**

- **1.** Ispišite probnu stranicu prvo na običan papir.
- **2.** Postavite probnu stranicu na naljepnicu ili kovertu i pogledajte ih naspram svijetla. Provjerite razmak za svaki blok teksta. Prilagodite po potrebi.
- **3.** Postavite naljepnice ili koverte u ulaznu ladicu.
	- **Opreznost** Ne rabite koverte s prozorčićima ili kopčama. One se mogu zaglaviti između valjaka i prouzrokovati zaglavljivanje papira.
- **4.** Ako ispis radite na koverte, uradite sljedeće:
	- **a**. Prikažite postavku ispisa i pritisnite na jezičak **Features** (Značajke).
	- **b**. U dijelu **Resizing Options** (Odrednice promjene veličine) pritisnite na odgovarajuću veličinu koverte u popisu **Size** (Veličina).
- **5.** Pritisnite **OK** (U redu), a zatim pritisnite **Print** (Ispis) ili **OK** (U redu) u dijalogu **Print** (Ispis).

### **Povezane teme**

["Umetanje koverti" na stranici 26](#page-27-0)

### <span id="page-48-0"></span>**Ispis postera**

Poster možete napraviti ispisom dokumenta na više stranica. HP All-in-One ispisuje točkaste linije na nekim stranicama kako bi označio gdje namjestiti stranice prije njihovog spajanja.

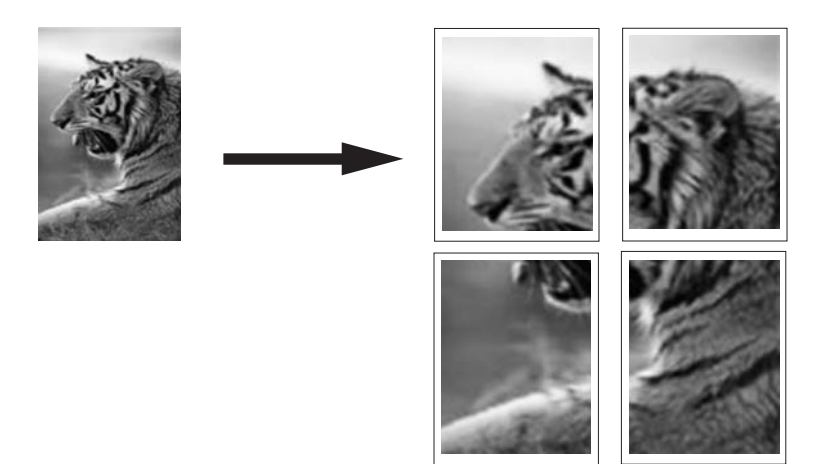

### **Ispis postera**

- **1.** Provjerite je li papir umetnut u ulaznu ladicu.
- **2.** U izborniku **File** (Datoteka) aplikacije pritisnite **Print** (Ispis).
- **3.** Provjerite je li HP All-in-One odabrani pisač.
- **4.** Pritisnite gumb koji otvara dijalog **Osobine**. Ovisno o softverskoj aplikaciji koju koristite, ovaj gumb može imati sljedeće nazive: **Properties** (Svojstva), **Options** (Opcije), **Printer Setup** (Postavljanje pisača), **Printer** (Pisač) ili **Preferences** (Preference).
- **5.** Pritisnite jezičak **Advanced** (Napredno).
- **6.** Raširite **Document Options** (Odrednice dokumenta), a zatim raširite **Printer Features** (Značajke ispisa).
- **7.** U padajućem popisu **Poster Printing** (Ispis postera), pritisnite jedno od: **2x2 (4 sheets)** (4 lista); **3x3 (9 sheets)** (9 listova); **4x4 (16 sheets)** (16 listova); ili **5x5 (25 sheets)** (25 listova).

Ovaj izbor daje uputu uređaju HP All-in-One da poveća dokument tako da stane na 4, 9, 16 ili 25 stranica.

Ako je izvorni dokument na više stranica, svaka od tih stranica će se ispisati na 4, 9, 16 ili 25 stranica. Primjerice, ako imate original na jednoj stranici i odaberete 3x3, dobit ćete 9 stranica; ako odaberete 3x3 za original na dvije stranice, ispisat će se 18 stranica.

- **8.** Pritisnite **OK** (U redu), a zatim pritisnite **Print** (Ispis) ili **OK** (U redu) u dijalogu **Print** (Ispis).
- **9.** Nakon ispisa postera, odcijepite rubove papira i zalijepite ih.

### **Ispis web-stranice**

Na HP All-in-One možete iz web-preglednika ispisati web-stranicu.

### **Za ispis web-stranice**

- **1.** Provjerite je li papir umetnut u ulaznu ladicu.
- **2.** U izborniku **File (Datoteka)** u web-pregledniku, kliknite **Print (Ispis)**. Pojavljuje se dijalog **Print** (Ispis).
- **3.** Provjerite je li HP All-in-One odabrani pisač.
- **4.** Ako to web-preglednik podržava, odaberite stavke na web-stranici koje želite ispisati. Na primjer, u Internet Exploreru kliknite **Options (Odrednice)** kao što su **As laid out on screen (Kao što je postavljeno na zaslonu)**, **Only the selected frame (Samo odabrani okvir)** i **Print all linked documents (Ispis svih povezanih dokumenata)**.
- **5.** Pritisnite **Print (Ispis)** ili **OK (U redu)** za ispis web-stranice.
- **Naputak** Za točan ispis web-stranice možda ćete morati postaviti orijentaciju ispisa kao **Landscape (Krajolik)**.

### **Prekid ispisa**

Iako ispis možete prekinuti preko uređaja HP All-in-One ili računala, HP preporučuje da ga za najbolji rezultat prekinete preko uređaja HP All-in-One.

**Napomena** Iako većina softverskih aplikacija izrađenih za Windows koristi Windows red čekanja na ispis, vaša softverska aplikacija ga možda ne koristi. Primjer softverske aplikacije koja ne koristi red čekanja za ispis operativnog sustava Windows je PowerPoint, Microsoft Office 97.

Ako ne možete poništiti ispis pomoću jednog od sljedećih postupaka pogledajte upute za poništavanje ispisa u pozadini u online pomoći za svoju softversku aplikaciju.

### **Prekid ispisa s uređaja HP All-in-One**

▲ Pritisnite **Odustani** na upravljačkoj ploči. Ukoliko se ispis ne prekine, ponovno pritisnite **Odustani**.

Prekid ispisa može potrajati nekoliko trenutaka.

### **Za prekid posla ispisa s računala**

▲ Možete odustati od većine poslova ispisa iz reda čekanja na ispis. Za više informacija o načinu kako to napraviti pogledajte Windows Pomoć.

### **Povezane teme**

["Gumbi upravlja](#page-9-0)čke ploče" na stranici 8

### **Nastavak posla ispisa**

Ako dođe do greške pri ispisivanju, možda žete morati nastaviti posao iz HP All-in-One ili računala nakon što riješite problem.

### **Za nastavak posla ispisa s upravljačke ploče**

▲ Na upravljačkoj ploči pritisnite **Nastavak**.

### **Za nastavak posla ispisa s računala**

▲ Možete nastaviti neke poslove ispisa iz reda čekanja na ispis. Za više informacija o načinu kako to napraviti pogledajte Windows Pomoć.

### **Povezane teme**

["Gumbi upravlja](#page-9-0)čke ploče" na stranici 8

Poglavlje 7

# <span id="page-52-0"></span>**8 Uporaba značajki kopiranja**

HP All-in-One nudi mogućnost izrade visokokvalitetnih crno-bijelih kopija ili kopija u boji na različitim vrstama papira. Možete povećati ili smanjiti veličinu originala tako da odgovara određenoj veličini papira, prilagoditi kvalitetu kopiranja, za izradu kopija fotografija vrhunske kvalitete, uključujući kopije bez obruba.

Ovaj odjeljak sadrži sljedeće teme:

- Izrada kopije
- Postavljanje vrste papira za kopiranje
- [Promjena brzine kopiranja](#page-53-0)
- [Izrada višestrukih kopija istog originala](#page-54-0)
- [Kopiranje crno-bijelog dokumenta s dvije stranice](#page-55-0)
- [Izrada fotografske kopije bez rubova veli](#page-56-0)čine 10 x 15 cm (4 x 6 inča)
- [Prestanak kopiranja](#page-56-0)

# **Izrada kopije**

Kvalitetne kopije možete izraditi s upravljačke ploče.

### **Izrada kopija s upravljačke ploče**

- **1.** Provjerite je li papir umetnut u ulaznu ladicu.
- **2.** Postavite izvornik sa stranom koju želite kopirati ili skenirati okrenutu prema dolje u lijevi prednji kut stakla.
	- **Naputak** Za kvalitetne kopije osigurajte da je staklo skenera čisto te da nema stranih materijala po njemu. Za više informacija pogledajte "Čišć[enje stakla"](#page-62-0) [na stranici 61](#page-62-0).
- **3.** Pritisnite gumb **Vrsta papira** za postavljanje vrste papira.
- **4.** Pritisnite **Početak kopiranja crno-bijelo** ili **Početak kopiranja u boji**.

### **Povezane teme**

["Gumbi upravlja](#page-9-0)čke ploče" na stranici 8

# **Postavljanje vrste papira za kopiranje**

Vrstu papira za kopiranje možete postaviti na **Plain** (Običan) ili **Photo** (Foto).

### **Postavljanje vrste papira za kopiranje**

- **1.** Provjerite je li papir umetnut u ulaznu ladicu.
- **2.** Postavite izvornik sa stranom koju želite kopirati ili skenirati okrenutu prema dolje u lijevi prednji kut stakla.
- <span id="page-53-0"></span>**3.** Pritisnite gumb **Vrsta papira** za postavljanje vrste papira. Kopije na foto-papiru su automatski napravljene s Best (Najbolja) kvalitetom. Kada je **foto-papir** odabrano, HP All-in-One povećava ili smanjuje izvornike tako da stanu unutar granica kopiranja otkrivenih s veličinom papira. Kopije na običnom papiru su automatski napravljene s Normal (Normalna) kvalitetom. Kada je **Obični papir** odabrano, HP All-in-One radi točnu kopiju izvornika postavljenog na staklo skenera.
	- **Napomena** Osigurajte da je staklo skenera čisto kako bi funkcija kopiranja radila kako treba.

### **4.** Pritisnite **Početak kopiranja crno-bijelo** ili **Početak kopiranja u boji**.

Pogledajte ispod prikazanu tablicu kako bi odredili koje postavke vrste papira odabrati u zavisnosti od papira umetnutog u ulaznu ladicu.

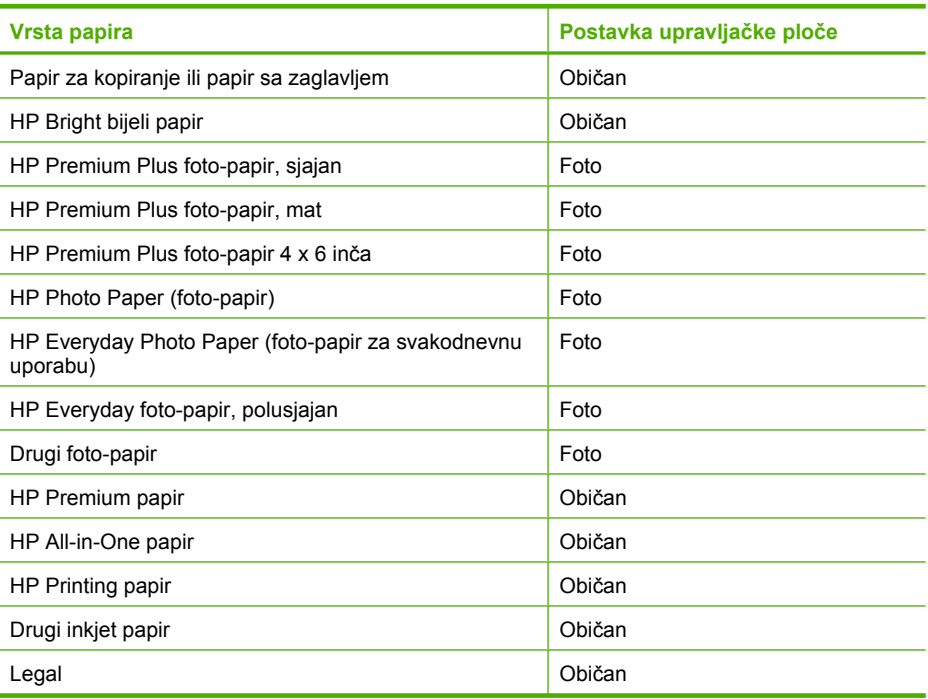

### **Povezane teme**

["Gumbi upravlja](#page-9-0)čke ploče" na stranici 8

# **Promjena brzine kopiranja**

Kopije napravljene s upravljačke ploče na običnom papiru, automatski koriste kvalitetu **Normal (Normalna)**.

Prema donjim uputama možete raditi Brzo kopiranje. Brzo kopiranje kopira brže s kvalitetom teksta sasvim prihvatljivom, dok je kvaliteta slika malo slabija. Brzo troši manje tinte pa produžuje vijek trajanja spremnika za ispis.

<span id="page-54-0"></span>**Napomena** Fast (Brzo) ili Normal (Normalno) nije dostupno ako je postavka vrste papira **Foto**.

### **Za Fast (Brzo) kopiranje**

- **1.** Provjerite je li papir umetnut u ulaznu ladicu.
- **2.** Postavite izvornik sa stranom koju želite kopirati ili skenirati okrenutu prema dolje u lijevi prednji kut stakla.
	- **Naputak** Za kvalitetne kopije osigurajte da je staklo skenera čisto te da nema stranih materijala po njemu. Za više informacija pogledajte "Čišć[enje stakla"](#page-62-0) [na stranici 61](#page-62-0).
- **3.** Pritisnite gumb **Vrsta papira** za postavljanje vrste papira.
- **4.** Pritisnite i držite pritisnutim gumb **Skeniranje**, a zatim pritisnite **Početak kopiranja crno-bijelo** ili **Početak kopiranja u boji**.

### **Povezane teme**

["Gumbi upravlja](#page-9-0)čke ploče" na stranici 8 ["Postavljanje vrste papira za kopiranje" na stranici 51](#page-52-0)

## **Izrada višestrukih kopija istog originala**

Broj kopija možete postaviti s upravljačke ploče ili iz softvera koji ste instalirali s HP All-in-One.

### **Izrada većeg broja kopija iz originala s upravljačke ploče**

- **1.** Provjerite je li papir umetnut u ulaznu ladicu.
- **2.** Postavite izvornik sa stranom koju želite kopirati ili skenirati okrenutu prema dolje u lijevi prednji kut stakla.
	- **Naputak** Za kvalitetne kopije osigurajte da je staklo skenera čisto te da nema stranih materijala po njemu. Za više informacija pogledajte "Čišć[enje stakla"](#page-62-0) [na stranici 61](#page-62-0).
- **3.** Pritisnite gumb **Vrsta papira** za postavljanje vrste papira.
- <span id="page-55-0"></span>**4.** Pritisnite gumb **Početak kopiranja crno-bijelo** ili **Početak kopiranja u boji** kako bi povećali broj kopija do najviše 9 (ovisno o modelu).
	- **Napomena** HP All-in-One čeka jako kratko za sljedeći pritisak. Zaustavite na kratko prije pritiska gumba **Početak kopiranja crno-bijelo** ili **Početak kopiranja u boji** za ponovno pokretanje posla kopiranja.
	- **Naputak** Za postavljanje broja kopija većeg od 9, koristite softver instaliran s HP All-in-One.
- **5.** Pritisnite **Početak kopiranja crno-bijelo** ili **Početak kopiranja u boji**. U ovom primjeru HP All-in-One izrađuje šest kopija originalne fotografije veličine 10 x 15 cm.

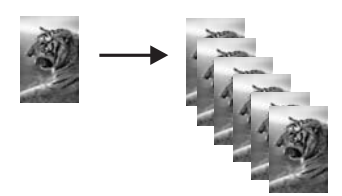

### **Povezane teme**

["Gumbi upravlja](#page-9-0)čke ploče" na stranici 8

# **Kopiranje crno-bijelog dokumenta s dvije stranice**

Pomoću HP All-in-One možete u boji ili crno-bijelo kopirati dokumente s jednom ili više stranica. U ovom primjeru HP All-in-One je korišten za kopiranje crno-bijelog originala s dvije stranice.

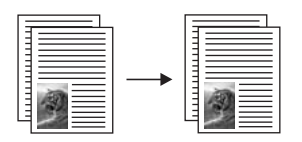

### **Kopiranje dokumenta s dvije stranice preko upravljačke ploče**

- **1.** Provjerite je li papir umetnut u ulaznu ladicu.
- **2.** Postavite izvornik sa stranom koju želite kopirati ili skenirati okrenutu prema dolje u lijevi prednji kut stakla.
- **3.** Pritisnite gumb **Vrsta papira** za postavljanje vrste papira.
- **4.** Pritisnite **Početak kopiranja crno-bijelo**.
- **5.** Uklonite prvu stranicu sa stakla i postavite drugu stranicu.
- **6.** Pritisnite **Početak kopiranja crno-bijelo**.

### **Povezane teme**

["Gumbi upravlja](#page-9-0)čke ploče" na stranici 8

# <span id="page-56-0"></span>**Izrada fotografske kopije bez rubova veličine 10 x 15 cm (4 x 6 inča)**

Za stvaranje kopije bez obruba koristite 10 x 15 cm (4 x 6 inča) HP Premium Plus fotopapir s jezičkom za odvajanje. Kada uklonite jezičak koji se otkida, ispisana fotografija je bez obruba i proteže se do svih rubova papira.

### **Izrada kopije fotografije bez rubova s upravljačke ploče**

**1.** U ulaznu ladicu postavite foto-papir s jezičkom veličine 10 × 15 cm.

**Napomena** Za izradu kopija bez obruba morate imati uložen foto-papir.

- **2.** Postavite izvornu fotografiju okrenutu prema dolje u lijevi prednji kut stakla.
- **3.** Pritisnite **Vrsta papira** za odabir vrste foto-papira.
	- **Napomena** Kada ja vrsta foto-papira odabrana, HP All-in-One ima zadano izradu kopije bez obruba iz originala veličine 10 x 15 cm .
- **4.** Pritisnite **Početak kopiranja u boji**. HP All-in-One izrađuje kopije bez obruba originalne fotografije, kao što je dolje prikazano.

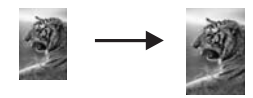

### **Povezane teme**

["Gumbi upravlja](#page-9-0)čke ploče" na stranici 8

# **Prestanak kopiranja**

### **Zaustavljanje kopiranja**

▲ Pritisnite **Odustani** na upravljačkoj ploči.

### **Povezane teme**

["Gumbi upravlja](#page-9-0)čke ploče" na stranici 8

# **9 Korištenje značajki skeniranja**

Skeniranje je postupak pretvaranja slika i teksta u elektronički format koji odgovara vašem računalu. Na uređaju HP All-in-One možete skenirati skoro sve (fotografije, novinske članke i tekstualne dokumente).

Značajkama skeniranja uređaja HP All-in-One se možete služiti za sljedeće:

- Skeniranje teksta iz članka u program za obradu teksta i uporabu u izvješću.
- Skeniranjem logotipa ispis posjetnice ili brošure koju ćete koristiti u materijalu za prezentacije.
- Slanje fotografije prijateljima i članovima obitelji tako što ćete skenirati omiljene slike i uključiti ih u poruke e-pošte.
- Stvaranje foto-inventara kuće ili ureda.
- Arhiviranje dragocjene fotografije u elektroničkom albumu.

**Napomena** Ako koristite HP Photosmart, softver optičkog prepoznavanja znakova (Optical Character Recognition - OCR) možda nije instaliran na računalu. Za instalaciju OCR softvera morate ponovno umetnuti disk sa softverom i odabrati **OCR** u odrednicama instalacije **Custom (Prilagođena)**.

Ovaj odjeljak sadrži sljedeće teme:

- Skeniranje izvornika
- Uređ[ivanje skenirane prikazane slike](#page-59-0)
- Uređ[ivanje skenirane slike](#page-59-0)
- Uređ[ivanje skeniranog dokumenta](#page-60-0)
- [Prekid skeniranja](#page-60-0)

### **Skeniranje izvornika**

Za izvorne dokumente ili slike položene na staklo možete pokrenuti skeniranje s računala ili s HP All-in-One. Ovaj dio objašnjava drugu mogućnost: kako skenirati iz upravljačke ploče HP All-in-One na računalo.

Za uporabu značajki skeniranja HP All-in-One i računalo moraju biti spojeni i uključeni. Prije samog skeniranja na računalu morate instalirati i pokrenuti softver HP Photosmart. Kako biste potvrdili da softver HP Photosmart radi na računalu sa sustavom Windows, potražite ikonicu softvera **HP Digital Imaging Monitor (Nadzor digitalnih slika HP)** koja se nalazi na sistemskoj traci u donjem desnom djelu zaslona, pored sata.

**Napomena** Ako zatvorite ikonu **HP Digital Imaging Monitor** na sustavnoj traci operativnog sustava Windows, HP All-in-One bi mogao izgubiti neke od funkcija skeniranja. U tom slučaju ponovo pokrenite računalo ili pokrenite softver HP Photosmart kako biste povratili potpunu funkcionalnost.

Softver HP Photosmart kojega ste instalirali na računalo ima mnoge alate pomoću kojih možete uređivati i ispisati skeniranu sliku. Cjelokupnu kvalitetu slike možete poboljšati ugađanjem svjetloće, oštrine, tonova boja i zasićenosti. Također možete rezati, ravnati,

<span id="page-59-0"></span>rotirati i mijenjati veličinu slike. Kad dobijete željeni izgled slike, možete otvoriti drugu aplikaciju, poslati je e-poštom, spremiti je u datoteku ili je ispisati.

### **Skeniranje na računalo**

- **1.** Postavite izvornik sa stranom koju želite kopirati ili skenirati okrenutu prema dolje u lijevi prednji kut stakla.
	- **Naputak** Za kvalitetne kopije osigurajte da je staklo skenera čisto te da nema stranih materijala po njemu. Za više informacija pogledajte "Čišć[enje stakla"](#page-62-0) [na stranici 61](#page-62-0).

### **2.** Pritisnite **Skeniranje**.

Ako je izvornik dokument, HP All-in-One ga automatski skenira. Ako je izvornik fotografija, prikaz skena se pojavljuje na računalu gdje ga možete i uređivati. Bilo kakva uređivanja primjenjuju se samo za trenutnu sesiju skeniranja. Softver HP Photosmart ima mnoge alate pomoću kojih možete uređivati skeniranu sliku. Cjelokupnu kvalitetu slike možete poboljšati prilagođavanjem svjetloće, oštrine, tonova boja i zasićenosti. Također možete rezati, rotirati i mijenjati veličinu slike.

**3.** Izvršite promjene prikaza slike, a zatim pritisnite **Accept** (Prihvat) kada ste završili s uređivanjem.

### **Povezane teme**

["Gumbi upravlja](#page-9-0)čke ploče" na stranici 8

# **Uređivanje skenirane prikazane slike**

Za mijenjanje pregleda slike možete se koristiti alatima u softveru **HP Scanning (HP skeniranje)**. Sve promjene koje načinite, svjetloća, vrsta slike, rezolucija i druge, odnose se samo na trenutačnu sesiju skeniranja.

Poslije skeniranja slike, možete vršiti dodatne promjene u softveru HP Photosmart.

### **Povezane teme**

["Uporaba softvera HP Photosmart" na stranici 11](#page-12-0)

# **Uređivanje skenirane slike**

Skenirana fotografija ili slika može se uređivati korištenjem softvera instaliranog s uređajem HP All-in-One. Softver vam nudi mogućnost okretanja fotografija, izrezivanja, kao i ugađanje svjetloće, kontrasta i zasićenosti boje.

**Napomena** Ako koristite HP Photosmart, softver optičkog prepoznavanja znakova (Optical Character Recognition - OCR) možda nije instaliran na računalu. Za instalaciju OCR softvera morate ponovno umetnuti disk sa softverom i odabrati **OCR** u odrednicama instalacije **Custom (Prilagođena)**.

### **Povezane teme**

["Uporaba softvera HP Photosmart" na stranici 11](#page-12-0)

## <span id="page-60-0"></span>**Uređivanje skeniranog dokumenta**

Skenirani dokument možete uređivati pomoću softvera za optičko prepoznavanje znakova (OCR). Skeniranje teksta koristeći softver za optičko prepoznavanje znakova (OCR) omogućuje vam prijenos sadržaja članaka iz časopisa, knjiga i drugog tiskanog materijala u vaš omiljeni program za obradu teksta i mnoge druge aplikacije kao tekst koji se može uređivati. Važno je naučiti ispravno koristiti softver za OCR kako biste dobili najbolje rezultate. Prvim korištenjem OCR softvera skenirani dokument možda neće biti savršene kvalitete. Korištenje OCR softvera je umjetnost za koju je potrebno vrijeme i vještina.

**Napomena** Ako koristite HP Photosmart, softver optičkog prepoznavanja znakova (Optical Character Recognition - OCR) možda nije instaliran na računalu. Za instalaciju OCR softvera morate ponovno umetnuti disk sa softverom i odabrati **OCR** u odrednicama instalacije **Custom (Prilagođena)**.

### **Povezane teme**

["Uporaba softvera HP Photosmart" na stranici 11](#page-12-0)

## **Prekid skeniranja**

### **Zaustavljanje skeniranja**

▲ Pritisnite **Odustani** na upravljačkoj ploči.

#### **Povezane teme**

["Gumbi upravlja](#page-9-0)čke ploče" na stranici 8

Poglavlje 9

# <span id="page-62-0"></span>**10 Održavanje HP All-in-One**

Održavanje uređaja HP All-in-One je jednostavno. S vremena na vrijeme možete očistiti staklo i unutrašnju stranu poklopca radi uklanjanja površinske prašine. Time ćete osigurati da vaše kopije i skenirane slike budu čiste. Također možete povremeno zamijeniti, poravnati ili očistiti spremnike s tintom. U ovom odlomku nalaze se upute o tome kako da HP All-in-One držite u besprijekornom stanju. Izvršite ove jednostavne postupke za održavanje, ako je to potrebno.

Ovaj odjeljak sadrži sljedeće teme:

- Čišćenje HP All-in-One
- Ispis izvješć[a o automatskom testiranju](#page-63-0)
- [Rad sa spremnicima s tintom](#page-64-0)

# **Čišćenje HP All-in-One**

Možda ćete trebati očistiti staklo i unutrašnjost poklopca kako bi osigurali da vaše kopije i skenirani materijali budu čisti. Možda ćete trebati očistiti prašinu s vanjskog dijela uređaja HP All-in-One.

Ovaj odjeljak sadrži sljedeće teme:

- Čišćenje vanjske strane
- Čišćenie stakla
- Čišć[enje unutrašnjosti poklopca](#page-63-0)

### **Čišćenje vanjske strane**

Za čišćenje prašine, prljavštine i mrlja na uređaju koristite mekanu krpu ili blago navlaženu spužvu. Unutrašnjost HP All-in-One ne zahtijeva čišćenje. Pazite da tekućina ne dođe u dodir s upravljačkom pločom i unutrašnjošću uređaja HP All-in-One.

**Opreznost** Kako bi izbjegli oštećivanje vanjskog djela uređaja HP All-in-One, za čišćenje nemojte rabiti alkohol ili sredstva na bazi alkohola.

### **Čišćenje stakla**

Otisci prstiju, mrlje, dlake i prašina na staklu usporavaju rad uređaja i utječu na točnost značajki kopiranja i skeniranja.

### **Čišćenje stakla**

- **1.** Isključite HP All-in-One, odspojite kabel napajanja i podignite poklopac skenera.
- **2.** Očistite staklo mekom krpom ili spužvom lagano navlaženom neabrazivnim sredstvom za čišćenje stakla.
	- **Opreznost** Za čišćenje stakla nije dopuštena upotreba abrazivnih sredstava, acetona, benzola ili tetraklorida, jer ga na taj način možete oštetiti. Nemojte stavljati i nemojte prskati tekućinu izravno na staklo. Tekućina bi se mogla zavući ispod stakla i oštetiti uređaj.
- <span id="page-63-0"></span>**3.** Osušite staklo suhom tkaninom koja ne ostavlja vlakna kako biste spriječili pojavu mrlja.
- **4.** Spojite kabel napajanja, a zatim uključite HP All-in-One.

### **Čišćenje unutrašnjosti poklopca**

Na bijeloj pozadini unutrašnjosti poklopca HP All-in-One mogu se nakupiti manje nečistoće.

### **Čišćenje unutrašnjosti poklopca**

- **1.** Isključite HP All-in-One, isključite kabel za napajanje i podignite poklopac skenera.
- **2.** Očistite bijelu traku mekanom krpom ili spužvom lagano navlaženom blagim sapunom i toplom vodom.
	- Blago isperite traku kako biste skinuli prljavštinu. Ne trljajte traku.
- **3.** Osušite traku suhom tkaninom koja ne ostavlja vlakna.

**Opreznost** Nemojte rabiti papirnate ubruse jer oni mogu izgrebati traku.

- **4.** Ako je potrebno dodatno čišćenje ponovite prethodne korake koristeći alkohol za čišćenje te dobro prebrišite traku vlažnom krpom kako biste otklonili sve ostatke alkohola.
	- **Opreznost** Pazite da ne prolijete alkohol po staklu ili vanjskim dijelovima uređaja HP All-in-One jer to može oštetiti uređaj.
- **5.** Spojite kabel napajanja, a zatim uključite HP All-in-One.

# **Ispis izvješća o automatskom testiranju**

Ako dolazi do problema s ispisom, prije promjene spremnika s tintom ispišite izvješće o automatskom testiranju. To izvješće daje korisne informacije o nekoliko elemenata vašeg uređaja, uključujući i spremnike s tintom.

### **Ispis izvješća o automatskom testiranju**

- **1.** U ulaznu ladicu umetnite nekorišteni, obični bijeli papir veličine letter ili A4.
- **2.** Pritisnite i držite pritisnutim gumb **Odustani**, a zatim pritisnite gumb **Početak kopiranja u boji**.

Uređaj HP All-in-One ispisuje izvješće o automatskom testiranju koje može naznačiti izvor problema s ispisom. Uzorak područja za testiranje tinte na izvješću prikazan je u nastavku.

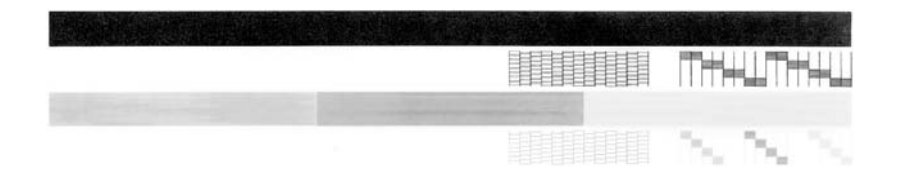

- <span id="page-64-0"></span>**3.** Provjerite pokazuje li uzorak testiranja cjelovitu rešetku i jesu debele linije boje potpune.
	- Ako je više linija uzorka prelomljeno, to može ukazivati na problem s brizgaljkama. Možda ćete trebati očistiti spremnike s tintom.
	- Ako crna linija nedostaje, izblijedjela je, iscrtana ili ima linije, to može ukazivati na problem sa spremnicima s crnom tintom ili tintom za ispis fotografija u desnom utoru.
	- Ako bilo koja od linija u boji nedostaje, izblijedjela je, iscrtana ili ima linije, to može ukazivati na problem sa spremnikom s tintom u tri boje u lijevom utoru.

### **Povezane teme**

- "Čišć[enje spremnika s tintom" na stranici 73](#page-74-0)
- • ["Zamjena spremnika s tintom" na stranici 65](#page-66-0)
- • ["Gumbi upravlja](#page-9-0)čke ploče" na stranici 8

### **Rad sa spremnicima s tintom**

Za osiguravanje vrhunske kvalitete ispisa na uređaju HP All-in-One morat ćete provesti nekoliko jednostavnih postupaka za održavanje. Ovaj odjeljak daje upute za rukovanje spremnicima s tintom i upute za zamjenu, poravnavanje i čišćenje spremnika s tintom.

Ako je upaljena žaruljica Provjerite spremnik tinte, to znači da možda trebate provjeriti spremnike s tintom. To može značiti da spremnici s tintom nisu pravilno instalirani ili ih nema, plastična traka nije uklonjena sa spremnika s tintom, u spremnicima nema boje ili je došlo do zastoja spremnika s tintom.

Ovaj odjeljak sadrži sljedeće teme:

- [Rukovanje spremnicima s tintom](#page-65-0)
- [Provjera približne razine tinte](#page-65-0)
- [Zamjena spremnika s tintom](#page-66-0)
- Uporaba nač[ina ispisa s pri](#page-70-0)čuvnom tintom
- [Korištenje foto spremnika s tintom](#page-70-0)
- [Pohrana spremnika s tintom](#page-71-0)
- [Poravnavanje spremnika s tintom](#page-72-0)
- Čišć[enje spremnika s tintom](#page-74-0)
- Čišć[enje kontakata spremnika s tintom](#page-74-0)
- Čišćenje područ[ja oko brizgaljki tinte](#page-76-0)
- [Uklanjanje tinte s vaše kože i odje](#page-77-0)će

### <span id="page-65-0"></span>**Rukovanje spremnicima s tintom**

Prije zamjene ili čišćenja spremnika s tintom bilo bi dobro znati nazive njegovih dijelova i način rukovanja.

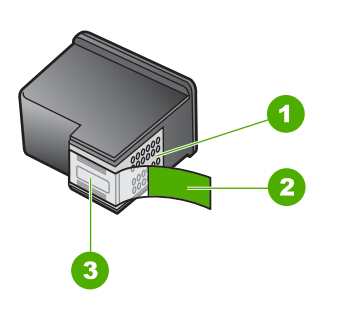

- 1 Kontakti boje bakra
- 2 Plastična traka s ružičastim jezičkom za povlačenje (morate je ukloniti prije umetanja)
- 3 Brizgaljke tinte ispod trake

Držite spremnike s tintom za crne plastične dijelove sa strane, s naljepnicom na vrhu. Nemojte dodirivati kontakte boje bakra ili brizgaljke tinte.

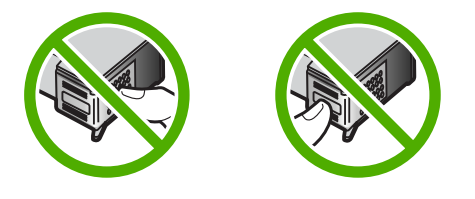

**Napomena** Pažljivo rukujte spremnicima s tintom. Ispadanje ili grubo rukovanje spremnicima s tintom može uzrokovati privremene probleme u ispisu, a ponekad i trajna oštećenja.

### **Provjera približne razine tinte**

Razinu tinte možete lako provjeriti kako bi saznali kada ćete morati zamijeniti spremnik s tintom. Razina tinte pokazuje približnu količinu tinte koja je preostala u spremnicima s tintom.

- **Naputak** Također možete ispisati izvješće o automatskom testiranju kako biste provjerili treba li zamijeniti spremnike s tintom.
- **Napomena** HP All-in-One može prepoznati razinu tinte samo za izvornu HP tintu. Razina tinte u spremnicima koji su ponovno punjeni ili rabljeni na drugim uređajima se možda neće točno prikazati.

### <span id="page-66-0"></span>**Provjera razine tinte iz HP Photosmart programa**

- **1.** U HP Solution Center (HP centar usluga) pritisnite na **Settings** (Postavke), označite **Print Settings** (Postavke ispisa) i zatim pritisnite na **Printer Toolbox** (Alati za pisač).
	- **Napomena** Također možete otvoriti **Printer Toolbox** (Alati za pisač) u dijalogu **Print Properties** (Osobine ispisa). U dijalogu **Print Properties** (Osobine ispisa) pritisnite jezičak **Services** (Usluge), a zatim **Service this device** (Servisiraj ovaj uređaj).

Pojavljuje se **Printer Toolbox** (Alat za pisač).

**2.** Pritisnite na jezičak **Estimated Ink Level** (Procijenjena razina tinte). Pojavit će se procijenjene razine tinte za spremnike s tintom.

### **Povezane teme**

"Ispis izvješć[a o automatskom testiranju" na stranici 62](#page-63-0)

### **Zamjena spremnika s tintom**

Pratite ove upute kada je razina tinte niska.

**Napomena** Kada je razina tinte u spremniku niska, na zaslonu računala pojavljuje se poruka. Razinu tinte možete provjeriti i uporabom softvera instaliranog s HP All-in-One.

Pobrinite se da imate spreman rezervni spremnik s tintom kada se na zaslonu pojavi poruka o niskoj razini tinte. Ako ispisani tekst djeluje izblijedjelo ili općenita kvaliteta ispisa oslabi, trebali biste zamijeniti spremnike s tintom.

Za kupnju spremnika s tintom za uređaj HP All-in-One idite na [www.hp.com/buy/](http://www.hp.com/buy/supplies) [supplies](http://www.hp.com/buy/supplies). Ako se to zatraži, odaberite svoju državu/regiju, slijedite upute za postavljanje proizvoda i zatim pritisnite na jednu od veza kupovine na stranici.

### **Odaberite pravu kombinaciju spremnika s tintom**

Odaberite najbolju kombinaciju spremnika s tintom za vaš posao ispisa:

- Svakodnevno ispisivanje: Koristite spremnik s crnom tintom zajedno sa spremnikom s trobojnom tintom.
- Fotografije u boji: Koristite spremnik s foto tintom zajedno sa spremnikom s trobojnom tintom.

### **Zamjena spremnika s tintom**

- **1.** Provjerite je li HP All-in-One uključen.
	- **Opreznost** Ako je HP All-in-One isključen kada otvorite vratašca za pristup spremnicima s tintom, HP All-in-One neće otpustiti spremnike te ih nećete moći zamijeniti. Uređaj HP All-in-One možete oštetiti ako spremnici s tintom nisu dobro postavljeni kad ih pokušavate izvaditi.
- **2.** Otvorite vratašca za pristup spremniku s tintom. Nosač spremnika bi se trebao pomjeriti u središte uređaja HP All-in-One. Ako se spremnik ne pomjeri u središte uređaja, isključite, a potom uključite HP All-in-One.

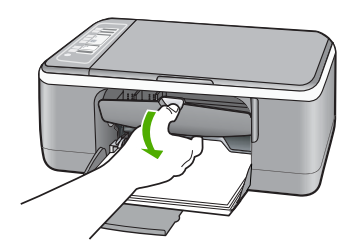

**3.** Pričekajte da se nosač spremnika umiri i utiša, a zatim lagano pritisnite spremnik s tintom kako biste ga otpustili.

Ako mijenjate spremnik s tintom u tri boje, izvadite spremnik s tintom u lijevom nosaču. Ako mijenjate spremnik s crnom tintom ili tintom za fotografije, uklonite spremnik s tintom u desnom nosaču.

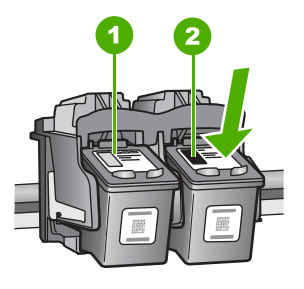

- 1 Utor za spremnik s tintom u tri boje
- 2 Utor za spremnik s crnom tintom ili tintom za fotografije
- **4.** Iz nosača izvucite spremnik s tintom prema sebi.

**5.** Ako uklanjate spremnik s crnom tintom kako biste umetnuli foto spremnik s tintom, spremnik s crnom tintom pohranite u zaštitnik spremnika s tintom ili vakumsku plastičnu vrećicu.

Ako uklanjate spremnike s tintom jer je razina tinte niska ili je nema, reciklirajte spremnik s tintom. Program za recikliranje pribora za uređaje HP Inkjet dostupan je u mnogim državama/regijama i omogućuje vam besplatno recikliranje spremnika s tintom. Za više informacija pogledajte web-mjesto:

[www.hp.com/hpinfo/globalcitizenship/environment/recycle/inkjet.html](http://www.hp.com/hpinfo/globalcitizenship/environment/recycle/inkjet.html)

**6.** Izvadite novi spremnik s tintom iz pakovanja vodeći računa da dodirujete samo crne plastične dijelove. Pažljivo skinite plastičnu traku povlačenjem ružičastog jezička.

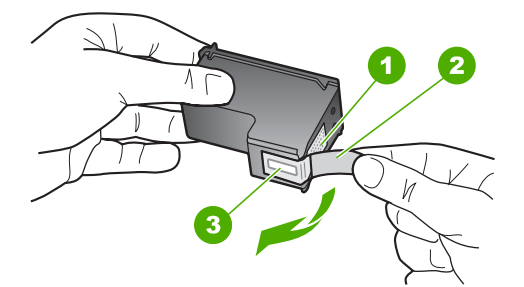

- 1 Kontakti boje bakra
- 2 Plastična traka s ružičastim jezičkom za povlačenje (morate je ukloniti prije umetanja)
- 3 Brizgaljke tinte ispod trake
- **Opreznost** Kontakte boje bakra ili brizgaljke tinte nemojte dodirivati. Dodirivanjem tih dijelova možete uzrokovati začepljenja, prekid dotoka tinte i slabe električne veze.

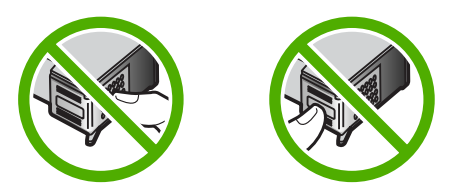

**7.** Gurnite novi spremnik s tintom naprijed u prazni utor. Zatim nježno gurnite gornji dio spremnika s tintom prema naprijed dok ne sjedne u udubljenje.

Ako umećete spremnik s tintom u tri boje, gurnite ga u lijevi utor.

Ako umećete spremnik s crnom tintom ili tintom za ispis fotografija, gurnite ga u desni utor.

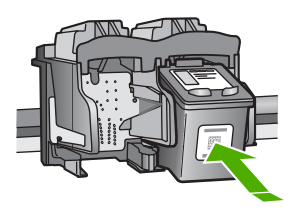

**8.** Zatvorite vratašca za pristup spremnicima s tintom.

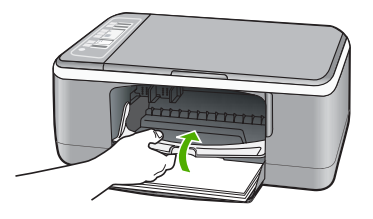

**9.** Ako se ispiše stranica za poravnavanje spremnika s tintom, umetnite je u lijevi prednji kut stakla tako da je vrh stranice okrenut ulijevo.

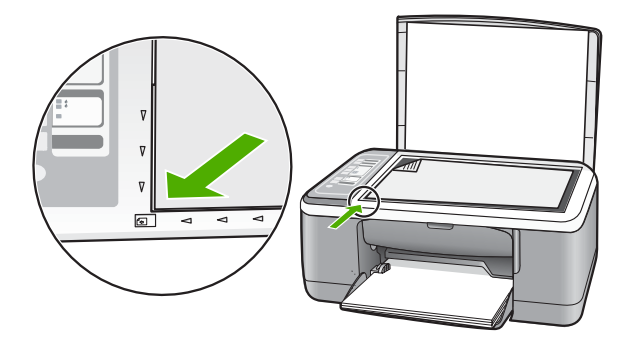

**10.** Pritisnite gumb **Skeniranje**.

Uređaj HP All-in-One poravnava spremnike s tintom. Reciklirajte ili bacite stranicu za poravnavanje spremnika s tintom.

### **Povezane teme**

- • ["Provjera približne razine tinte" na stranici 64](#page-65-0)
- • ["Gumbi upravlja](#page-9-0)čke ploče" na stranici 8

### <span id="page-70-0"></span>**Uporaba načina ispisa s pričuvnom tintom**

Koristite način ispisa s rezervnom tintom za rad HP All-in-One sa samo jednim spremnikom s tintom. Način ispisa s rezervnom tintom je pokrenut kad je spremnik s tintom uklonjen iz ležišta.

**Napomena** Kada HP All-in-One radi u načinu ispisa s rezervnom tintom, na zaslonu je prikazana poruka. Ako je poruka prikazana dok su dva spremnika s tintom postavljena u uređaju, provjerite je li zaštitna plastična traka odstranjena sa svakog od spremnika s tintom. Kada plastična traka prekriva kontakte spremnika s tintom, uređaj ne može otkriti je li spremnik s tintom postavljen ili ne.

Za više informacija o načinu ispisa s rezervnom tintom pogledajte sljedeće teme:

- Način ispisa s rezervnom tintom
- Izlaz iz načina ispisa s rezervnom tintom

### **Način ispisa s rezervnom tintom**

Ispisivanje u načinu ispisa s rezervnom tintom usporava HP All-in-One i utječe na kvalitetu ispisanog dokumenta.

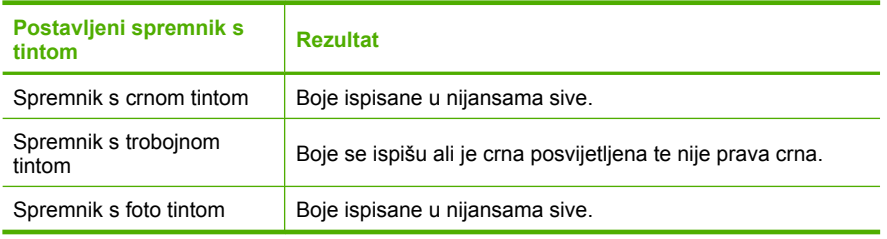

**Napomena** HP ne preporuča korištenje spremnika s foto tintom za način ispisa s rezervnom tintom.

#### **Izlaz iz načina ispisa s rezervnom tintom**

Postavite dva spremnika s tintom u HP All-in-One za izlaz iz načina ispisa s rezervnom tintom.

Za informacije o umetanju spremnika s tintom pogledajte ["Zamjena spremnika s](#page-66-0) [tintom" na stranici 65.](#page-66-0)

### **Korištenje foto spremnika s tintom**

Kvalitetu fotografija u boji koje ispisujete i kopirate pomoću HP All-in-One možete poboljšati kupnjom foto spremnika s tintom. Izvadite spremnik s crnom tintom i stavite foto spremnik s tintom na njegovo mjesto. S instaliranim spremnikom s tintom u tri boje i foto spremnikom s tintom, imate sustav od šest tinti koji vam daje fotografije poboljšane kvalitete.

Kada ispisujete obične tekstualne dokumente, vratite spremnik s crnom tintom nazad u pisač. Za čuvanje spremnika i sprečavanje sušenja kod dužeg nekorištenja koristite zaštitnik spremnika s tintom.

### <span id="page-71-0"></span>**Povezane teme**

- • ["Zamjena spremnika s tintom" na stranici 65](#page-66-0)
- • ["Gumbi upravlja](#page-9-0)čke ploče" na stranici 8

### **Pohrana spremnika s tintom**

Pratite ove smjernice za održavanje i pohranu HP spremnika s tintom da bi osigurali kontinuiranu kvalitetu ispisa.

- Pohrana i rukovanje spremnika s tintom
- Zaštitnik spremnika s tintom

### **Pohrana i rukovanje spremnika s tintom**

Pratite ove odrednice za pomoć u održavanju HP spremnika s tintom i osiguranje kontinuirane kvalitete ispisa:

- Instalirajte spremnik s tintom na ili prije datuma **Install by (Instalirajte do)** koji je ispisan na paketu spremnika s tintom.
- Kada izvadite spremnik s tintom iz uređaja pohranite ga u zračno nepropustljivu plastičnu posudu kako bi spriječili sušenje tinte. Ako pohranjujete spremnik s foto tintom, možete iskoristiti i zaštitnik spremnika s tintom. Za više informacija pogledajte "Zaštitnik spremnika s tintom" na stranici 70.
- Sve nerabljene spremnike s tintom, do trenutka uporabe, držite u njihovoj izvornoj ambalaži. Pohranite spremnike s tintom na sobnoj temperaturi (15-35 stupnjeva C ili 59-95 stupnjeva F).
- Ne skidajte plastičnu traku koja pokriva mlaznice tinte sve dok niste spremni postaviti spremnik s tintom u uređaj. Ako je plastična traka skinuta sa spremnika s tintom, ne pokušavajte je ponovno vratiti. Ponovno vraćanje trake može oštetiti spremnik s tintom.
- **Opreznost** Prije odspajanja kabela napajanja ili isključivanja produžetka, uređaj HP All-in-One uvijek isključite s gumbom Uključeno. Time dopuštate uređaju pravilno spremanje spremnika s tintom. Kada spremate uređaj HP All-in-One, aktivne spremnike s tintom ostavite u uređaju.

### **Zaštitnik spremnika s tintom**

U nekim državama/regijama, kada kupite foto spremnik s tintom uz njega dobijete i zaštitnik spremnika s tintom. Ako zaštitnik spremnika s tintom nije dostupan, možete koristiti zračno nepropustljivu plastičnu posudu za zaštitu spremnika s tintom.

Zaštitnik spremnika s tintom dizajniran je tako da osigurava spremnik s tintom te sprečava sušenje dok se spremnik ne koristi. Svaki put kada uklonite spremnik s tintom iz uređaja HP All-in-One, a namjeravate ga ponovo koristiti kasnije, pohranite ga u zaštitnik spremnika s tintom. Na primjer, pohranite spremnik s crnom tintom u zaštitnik spremnika
s tintom kada ga uklonite radi ispisa fotografija visoke kvalitete pomoću spremnika s tintom za ispis fotografija i spremnika s tri boje.

# **Umetanje spremnika s tintom u zaštitnik spremnika**

▲ Stavite spremnik s tintom u zaštitnik spremnika s tintom pod malim kutom i sigurno ga uglavite na mjesto.

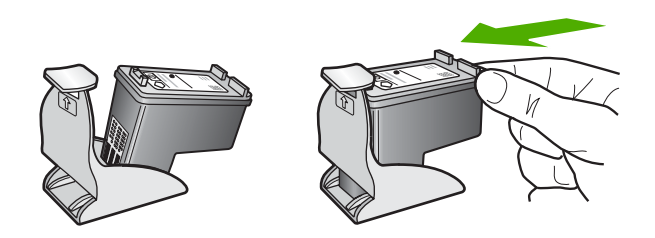

# **Vađenje spremnika s tintom iz zaštitnika spremnika**

▲ Pritisnite vrh zaštitnika spremnika s tintom kako biste oslobodili spremnik, a zatim nježno izvadite spremnik s tintom iz zaštitnika.

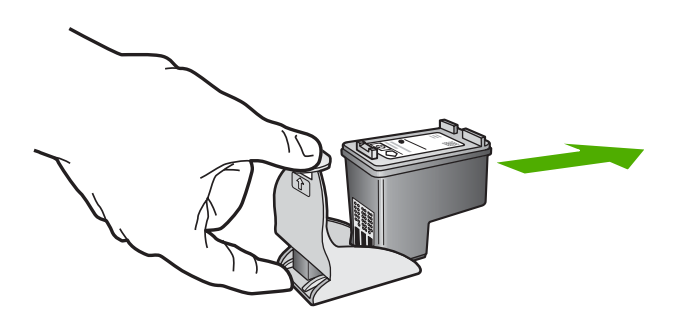

# **Poravnavanje spremnika s tintom**

Uređaj HP All-in-One obavještava vas o potrebi poravnavanja spremnika s tintom svaki put kada ih instalirate ili promijenite. Također u svakom trenutku možete poravnati spremnike s tintom pomoću upravljačke ploče ili softvera instaliranog s HP All-in-One. Poravnavanjem spremnika s tintom osigurat ćete bolju kvalitetu ispisa.

**Napomena** Ako izvadite i ponovno instalirate isti spremnik, HP All-in-One neće tražiti poravnavanje spremnika s tintom. Uređaj HP All-in-One memorirao je vrijednosti poravnavanja za taj spremnik s tintom, pa nema potrebe za ponovnim poravnavanjem.

# **Poravnavanje novo-instaliranih spremnika s tintom**

- **1.** Provjerite jeste li u ulaznu ladicu umetnuli čisti bijeli papir veličine letter ili A4. Uređaj HP All-in-One ispisuje stranicu za poravnavanje spremnika s tintom.
	- **Napomena** Ako ste prilikom poravnavanja u ulaznu ladicu umetnuli papir u boji, poravnavanje neće uspjeti. Umetnite nekorišteni bijeli papir u ulaznu ladicu, a zatim pokušajte ponovo obaviti poravnavanje.

Ako poravnavanje ponovo ne uspije, senzor ili spremnik s tintom možda nisu ispravni. Obratite se HP podršci. Idite na [www.hp.com/support.](http://h20180.www2.hp.com/apps/Nav?h_pagetype=S-001&h_lang=en&h_cc=us&h_product=3177375&h_page=hpcom&h_client=s-h-m002-1) Ako se to od vas traži, odaberite svoju državu/regiju, a zatim pritisnite na **Contact HP** (Kontaktirajte HP) za informacije o pozivanju tehničke podrške.

- **2.** Umetnite stranicu za poravnavanje spremnika s tintom u lijevi prednji kut stakla tako da je vrh stranice okrenut ulijevo.
- **3.** Pritisnite gumb **Skeniranje**. Uređaj HP All-in-One poravnava spremnike s tintom. Reciklirajte ili bacite stranicu za poravnavanje spremnika s tintom.

# **Poravnavanje spremnika s tintom pomoću HP Photosmart softvera**

- **1.** U ulaznu ladicu umetnite nekorišteni, obični bijeli papir veličine letter ili A4.
	- **Napomena** Ako ste prilikom poravnavanja u ulaznu ladicu umetnuli papir u boji, poravnavanje neće uspjeti. Umetnite nekorišteni bijeli papir u ulaznu ladicu, a zatim pokušajte ponovo obaviti poravnavanje.

Ako poravnavanje ponovo ne uspije, senzor ili spremnik s tintom možda nisu ispravni. Obratite se HP podršci. Idite na [www.hp.com/support.](http://h20180.www2.hp.com/apps/Nav?h_pagetype=S-001&h_lang=en&h_cc=us&h_product=3177375&h_page=hpcom&h_client=s-h-m002-1) Ako se to od vas traži, odaberite svoju državu/regiju, a zatim pritisnite na **Contact HP** (Kontaktirajte HP) za informacije o pozivanju tehničke podrške.

- **2.** U HP Solution Center (HP centar usluga) pritisnite na **Settings** (Postavke), označite **Print Settings** (Postavke ispisa) i zatim pritisnite na **Printer Toolbox** (Alati za pisač).
	- **Napomena** Također možete otvoriti **Printer Toolbox** (Alati za pisač) u dijalogu **Print Properties** (Osobine ispisa). U dijalogu **Print Properties** (Osobine ispisa) pritisnite jezičak **Services** (Usluge), a zatim **Service this device** (Servisiraj ovaj uređaj).

Pojavljuje se **Printer Toolbox** (Alat za pisač).

- **3.** Pritisnite jezičak **Device Services** (Servisi uređaja).
- **4.** Pritisnite **Align the Print Cartridges** (Poravnavanje spremnika s tintom) Uređaj HP All-in-One ispisuje stranicu za poravnavanje spremnika s tintom.
- **5.** Postavite stranicu poravnavanje spremnika s tintom sa stranom za ispis okrenutom prema dolje na prednji lijevi kut stakla.
- **6.** Pritisnite gumb **Skeniranje**. Uređaj HP All-in-One poravnava spremnike s tintom. Reciklirajte ili bacite stranicu za poravnavanje spremnika s tintom.

#### **Povezane teme**

["Gumbi upravlja](#page-9-0)čke ploče" na stranici 8

# <span id="page-74-0"></span>**Čišćenje spremnika s tintom**

Ovu funkciju koristite kada izvješće o automatskom testiranju pokazuje iscrtkane bijele linije preko bilo kojeg stupca boje ili kada je boja zamrljana nakon prvog umetanja spremnika s tintom. Nemojte čistiti spremnike s tintom kada za to nema potrebe, jer se time troši tinta i skraćuje vijek trajanja brizgaljki tinte.

## **Čišćenje spremnika s tintom pomoću HP Photosmart softvera**

- **1.** U ulaznu ladicu umetnite čisti bijeli papir veličine letter, A4 ili legal.
- **2.** U HP Solution Center (HP centar usluga) pritisnite na **Settings** (Postavke), označite **Print Settings** (Postavke ispisa) i zatim pritisnite na **Printer Toolbox** (Alati za pisač).
	- **Napomena** Također možete otvoriti **Printer Toolbox** (Alati za pisač) u dijalogu **Print Properties** (Osobine ispisa). U dijalogu **Print Properties** (Osobine ispisa) pritisnite jezičak **Services** (Usluge), a zatim **Service this device** (Servisiraj ovaj uređaj).

Pojavljuje se **Printer Toolbox** (Alat za pisač).

- **3.** Pritisnite jezičak **Device Services** (Servisi uređaja).
- **4.** Pritisnite **Clean the Print Cartridges** (Čišćenje spremnika s tintom).
- **5.** Pratite upite sve dok niste zadovoljni s kvalitetom ispisa, a zatim pritisnite **Done** (Urađeno).

Ako je kvaliteta kopiranja ili ispisa loša i nakon čišćenja spremnika s tintom, pokušajte očistiti kontakte spremnika prije nego što ga zamijenite.

## **Povezane teme**

- "Čišćenje kontakata spremnika s tintom" na stranici 73
- • ["Zamjena spremnika s tintom" na stranici 65](#page-66-0)

# **Čišćenje kontakata spremnika s tintom**

Očistite spremnike s tintom ako često dobivate poruke na zaslonu računala koje od vas traže da provjerite spremnik s tintom, a pošto ste već očistili ili poravnali spremnike s tintom, ili ako bljeska žaruljica Provjerite spremnik tinte.

Prije čišćenja kontakata uklonite spremnik s tintom i provjerite prekriva li nešto kontakte spremnika s tintom, a zatim ponovo instalirajte spremnik. Ako i dalje budete dobivali poruke za provjeru spremnika, očistite kontakte.

Pripremite sljedeće materijale:

- Suhu spužvu, krpu koja ne ostavlja vlakna ili bilo kakav mekani materijal koji ne ostavlja tragove.
	- **Naputak** Filtri za kavu ne puštaju dlačice i predstavljaju sjajno rješenje za čišćenje spremnika s tintom.
- Destiliranu, filtriranu ili vodu iz boce (voda iz slavine može sadržavati nečistoće koje bi oštetile spremnike s tintom).
	- **Opreznost** Prilikom čišćenja kontakata spremnika s tintom **nemojte** koristiti sredstva za čišćenje ili alkohol. Oni mogu oštetiti spremnik s tintom ili HP All-in-One.

# **Čišćenje kontakata spremnika s tintom**

- **1.** Uključite HP All-in-One i otvorite vratašca za pristup spremnicima s tintom. Nosač spremnika pomjera se u središte uređaja HP All-in-One.
- **2.** Pričekajte da se nosač spremnika umiri i utiša, a zatim isključite kabel napajanja iz HP All-in-One.
- **3.** Lagano pritisnite spremnik s tintom prema dolje kako biste ga oslobodili, a zatim ga povucite prema sebi iz utora.
	- **Napomena** Nemojte istovremeno uklanjati oba spremnika s tintom. Vadite i čistite jedan po jedan spremnik s tintom. Spremnik s tintom nemojte ostaviti izvan uređaja HP All-in-One duže od 30 minuta.
- **4.** Pregledajte kontakte spremnika s tintom i provjerite je li se na njima nakupilo prljavštine.
- **5.** Navlažite čistu spužvu ili krpu koja ne ostavlja vlakna u destiliranoj vodi i dobro je ocijedite.
- **6.** Spremnike s tintom držite sa strane.
- **7.** Očistite samo kontakte boje bakra. Pustite neka se spremnici s tintom suše otprilike deset minuta prije ponovnog umetanja.

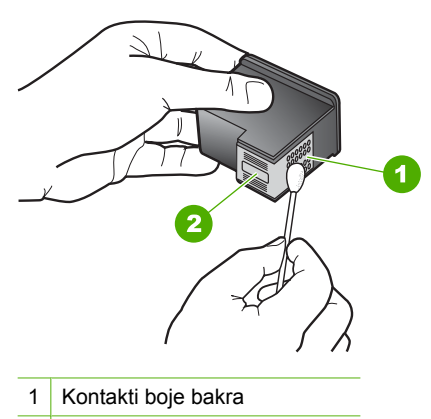

2 Brizgaljke tinte (nemojte čistiti)

- <span id="page-76-0"></span>**8.** Gurnite spremnik s tintom natrag u utor. Gurnite spremnik s tintom prema naprijed dok ne sjedne na mjesto.
- **9.** Ako je potrebno, postupak ponovite za druge spremnike s tintom.
- **10.** Lagano zatvorite vratašca za pristup spremniku s tintom i spojite kabel napajanja na stražnjoj strani HP All-in-One.

# **Povezane teme**

- "Čišćenje područja oko brizgaljki tinte" na stranici 75
- • ["Zamjena spremnika s tintom" na stranici 65](#page-66-0)

# **Čišćenje područja oko brizgaljki tinte**

Ako se HP All-in-One koristi u prašnjavom okruženju, unutar uređaja bi se mogla nakupiti manja količina prljavštine. Prljavština uključuje prašinu, dlake, vlakna iz tepiha ili tkanina. Kada prljavština dospije u spremnike s tintom, može uzrokovati crtice i mrlje na ispisanoj stranici. Razmazivanje tinte može biti ispravljeno čišćenjem područja oko brizgaljki tinte kao što je ovdje opisano.

**Napomena** Područje oko brizgaljki tinte čistite samo ako i dalje postoje mrlje na vašim ispisanim stranicama nakon što ste već očistili spremnike s tintom pomoću softvera instaliranog s HP All-in-One.

Pripremite sljedeće materijale:

- Suhu spužvu, krpu koja ne ostavlja vlakna ili bilo kakav mekani materijal koji ne ostavlja tragove.
	- **Naputak** Filtri za kavu ne puštaju dlačice i predstavljaju sjajno rješenje za čišćenje spremnika s tintom.
- Destiliranu, filtriranu ili vodu iz boce (voda iz slavine može sadržavati nečistoće koje bi oštetile spremnike s tintom).
	- **Opreznost** Kontakte boje bakra ili brizgaljke tinte nemojte dodirivati. Dodirivanjem tih dijelova možete uzrokovati začepljenja, prekid dotoka tinte i slabe električne veze.

# **Čišćenje područja oko brizgaljki tinte**

- **1.** Uključite HP All-in-One i otvorite vratašca za pristup spremnicima s tintom. Nosač spremnika pomjera se u središte uređaja HP All-in-One.
- **2.** Pričekajte da se nosač spremnika umiri i utiša, a zatim isključite kabel napajanja iz HP All-in-One.
- **3.** Lagano pritisnite spremnik s tintom prema dolje kako biste ga oslobodili, a zatim ga povucite prema sebi iz utora.
	- **Napomena** Nemojte istovremeno uklanjati oba spremnika s tintom. Vadite i čistite jedan po jedan spremnik s tintom. Spremnik s tintom nemojte ostaviti izvan uređaja HP All-in-One duže od 30 minuta.
- **4.** Položite spremnik s tintom na komad papira s brizgaljkama tinte okrenutima prema gore.
- **5.** Destiliranom vodom lagano navlažite čisti štapić od pjenaste gume.
- **6.** Štapićem očistite lice i rubove oko brizgaljki tinte, kao što je prikazano u nastavku.

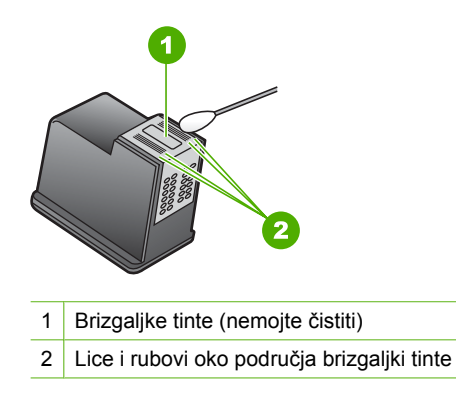

- **Opreznost** Brizgaljke tinte **nemojte** čistiti.
- **7.** Gurnite spremnik s tintom natrag u utor. Gurnite spremnik s tintom prema naprijed dok ne sjedne na mjesto.
- **8.** Ako je potrebno, postupak ponovite za druge spremnike s tintom.
- **9.** Lagano zatvorite vratašca za pristup spremniku s tintom i spojite kabel napajanja na stražnjoj strani HP All-in-One.

## **Povezane teme**

"Čišć[enje spremnika s tintom" na stranici 73](#page-74-0)

## **Uklanjanje tinte s vaše kože i odjeće**

Slijedite ove upute za uklanjanje tinte s vaše kože i odjeće:

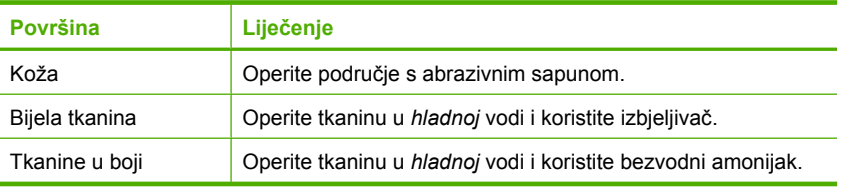

**Opreznost** Uvijek koristite hladnu vodu za odstranjivanje tinte iz tkanina. Mlaka ili topla voda mogu povući tintu u tkaninu.

# **11 Kupnja potrošnog materijala**

HP proizvode, kao što su preporučene vrste papira i spremnici s tintom, možete naručiti online na HP web-mjestu.

Ovaj odjeljak sadrži sljedeće teme:

- Naručivanje papira ili drugih medija
- Naručivanje spremnika za ispis
- Naruč[ivanje ostalog potrošnog pribora](#page-79-0)

# **Naručivanje papira ili drugih medija**

Za kupnju HP papira i drugog potrošnog materijala kao HP Premium foto-papir ili HP All-in-One papir pogledajte [www.hp.com/buy/supplies.](http://www.hp.com/buy/supplies) Ako se to zatraži, odaberite svoju državu/regiju, slijedite upute za postavljanje proizvoda i zatim pritisnite na jednu od veza kupovine na stranici.

# **Naručivanje spremnika za ispis**

Za popis brojeva spremnika s tintom pogledajte tiskanu dokumentaciju koju ste dobili uz HP All-in-One. Za nalaženje brojeva naručivanja za sve spremnike s tintom pomoći će vam softver koji ste dobili uz HP All-in-One. Spremnike s tintom možete kupiti online s HP web-mjesta. Dodatno, možete kontaktirati lokalnog HP predstavnika za informaciju o točnim brojevima za naručivanje spremnika s tintom za vaš uređaj, te također naručiti spremnike.

Za kupnju HP papira i drugog potrošnog materijala pogledajte [www.hp.com/buy/](http://www.hp.com/buy/supplies) [supplies](http://www.hp.com/buy/supplies). Ako se to zatraži, odaberite svoju državu/regiju, slijedite upute za postavljanje proizvoda i zatim pritisnite na jednu od veza kupovine na stranici.

**X** Napomena Ovaj dio web-mjesta trenutno je dostupan samo na engleskom jeziku.

**Napomena** Online kupnja spremnika s tintom nije podržana za sve države/regije. Ako nije podržana za vašu državu/regiju, kontaktirajte vašeg lokalnog HP zastupnika za informacije o kupnji spremnika.

## **Kupovina spremnika s tintom putem HP Photosmart softvera**

- **1.** U HP Solution Center (HP centar usluga) kliknite na **Settings** (Postavke), označite **Print Settings** (Postavke ispisa) i zatim kliknite na **Printer Toolbox** (Alati za pisač).
	- **Napomena** Također možete otvoriti **Printer Toolbox** (Alati za pisač) u dijalogu **Print Properties** (Osobine ispisa). U dijalogu **Print Properties** (Osobine ispisa) pritisnite jezičak **Services** (Usluge), a zatim **Service this device** (Servisiraj ovaj uređaj).
- **2.** Pritisnite jezičak **Estimated Ink Level** (Procijenjena razina tinte).
- <span id="page-79-0"></span>**3.** Pritisnite **Print Cartridge Ordering Information** (Informacije o naručivanju spremnika s tintom). Pojavljuje se broj naručivanja spremnika s tintom.
- **4.** Pritisnite **Order Online** (Online kupnja). HP šalje ovlaštenom online predstavniku detaljne informacije pisača, uključujući broj modela, serijski broj i razine tinte. Potrošni materijal koji vam je potreban je rezerviran, možete mijenjati količinu, dodavati nove stavke, a zatim se odjaviti.

# **Naručivanje ostalog potrošnog pribora**

Za naručivanje ostalog pribora, kao što je softver HP Photosmart, primjerak Priručnika za postavljanje ili druga tiskana dokumentacija, drugi korisnički zamjenjivi dijelovi, nazovite broj za vašu državu/regiju.

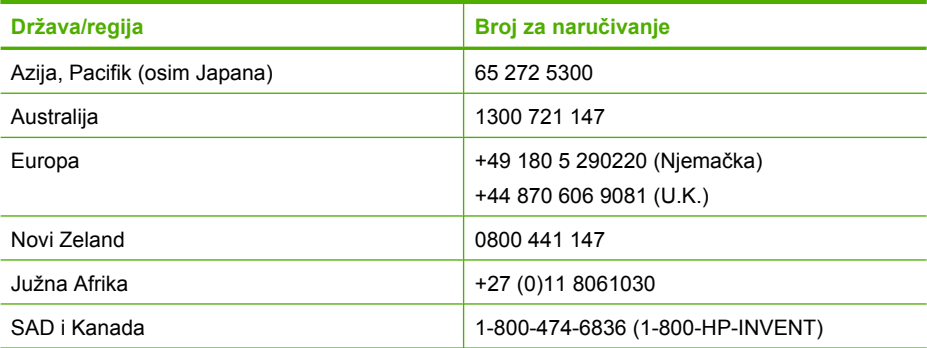

Za naručivanje potrošnog materijala u drugim državama/regijama koje nisu prikazane u tablici pogledajte [www.hp.com/support.](http://h20180.www2.hp.com/apps/Nav?h_pagetype=S-001&h_lang=en&h_cc=us&h_product=3177375&h_page=hpcom&h_client=s-h-m002-1) Ako se od vas to traži, odaberite svoju državu/ regiju, a zatim pritisnite na **Contact HP** (Kontaktirajte HP) za informacije o pozivanju tehničke podrške.

**Napomena** Ovaj dio web-mjesta trenutno je dostupan samo na engleskom jeziku.

# <span id="page-80-0"></span>**12 Rješavanje problema**

Ovaj odjeljak sadrži sljedeće teme:

- Naputci za rješavanje problema
- [Rješavanje problema pri postavljanju hardvera](#page-82-0)
- [Rješavanje problema instalacije softvera](#page-86-0)
- [Rješavanje problema kod spremnika s tintom](#page-92-0)
- [Rješavanje problema u kvaliteti ispisa](#page-99-0)
- [Rješavanje problema u ispisu](#page-103-0)
- [Rješavanje problema kopiranja](#page-113-0)
- [Rješavanje problema skeniranje](#page-116-0)
- [Pogreške](#page-119-0)

# **Naputci za rješavanje problema**

Ovaj odjeljak sadrži sljedeće teme:

- Problemi u komunikaciji kroz USB vezu
- [Informacije o papiru](#page-81-0)
- [Uklanjanje zaglavljenog papira](#page-82-0)
- [Pregled datoteke Readme](#page-82-0)

# **Problemi u komunikaciji kroz USB vezu**

Ako HP All-in-One i računalo međusobno ne komuniciraju, pokušajte sljedeće:

- Pogledajte žaruljicu **Uključeno** koja se nalazi na prednjoj strani uređaja HP All-in-One. Ako ne svijetli, HP All-in-One je isključen. Provjerite je li kabel za napajanje čvrsto spojen s uređajem HP All-in-One i uključen u utičnicu. Pritisnite gumb **Uključeno** za uključivanje HP All-in-One.
- Provjerite USB kabel. Ako koristite stariji kabel, on možda nije ispravan. Pokušajte ga spojiti s drugim proizvodom kako biste vidjeli radi li USB kabel. Ukoliko ste naišli na poteškoće, možda USB kabel treba zamijeniti. Isto tako, kabel ne bi smio biti duži od 3 metra.

<span id="page-81-0"></span>• Provjerite vezu od uređaja HP All-in-One do računala. Provjerite je li USB kabel dobro priključen u USB priključnicu na stražnjoj strani uređaja HP All-in-One. Provjerite je li drugi kraj USB kabela pravilno priključen u USB priključnicu na stražnjoj strani računala. Nakon što se kabel ispravno spoji, isključite i ponovno uključite HP All-in-One.

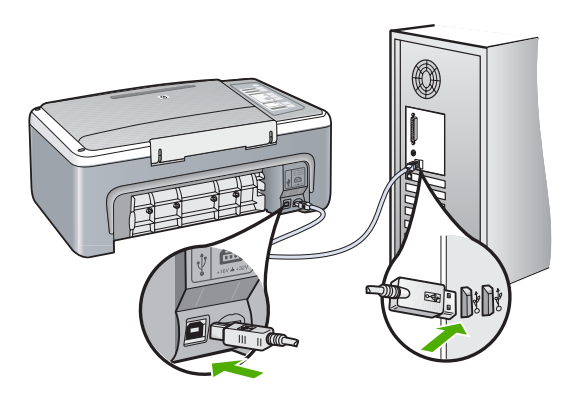

- Ako spajate HP All-in-One putem USB razdjelnika, provjerite je li razdjelnik uključen. Ako je razdjelnik uključen, pokušajte sa spajanjem izravno na računalo.
- Provjerite na drugim pisačima ili skenerima. Možda ćete morati starije uređaje odvojiti od računala.
- Pokušajte uključiti USB kabel u drugu USB priključnicu na računalu. Nakon provjere priključaka pokušajte ponovno pokrenuti računalo. Isključite HP All-in-One i zatim ga ponovno uključite.
- Ako bude potrebno, uklonite instalaciju, a zatim ponovno instalirajte softver koji ste instalirali s HP All-in-One.

Za više informacija pogledajte:

- • ["Uklanjanje instalacije i ponovno instaliranje softvera" na stranici 89](#page-90-0)
- • ["Pronalaženje dodatnih informacija" na stranici 13](#page-14-0)

# **Informacije o papiru**

HP All-in-One je dizajniran za dobar rad s većinom vrsta papira. Probajte ispis na raznim vrstama papira prije kupnje veće količine papira. Pronađite vrstu papira koja daje najbolji rezultat i tada je lako kupovati. HP Premium papiri su dizajnirani za rezultate najbolje kvalitete. Dodatno, pratite ove naputke:

- Ne koristite papir koji je pretanak, koji je gladak ili je lako rastezljiv. Takav papir može pogrešno ući u uređaj, uzrokujući zaglavljivanje papira.
- Pohranite foto-medij u originalnoj ambalaži u plastičnu vrećicu koja se može zatvoriti, na ravnu površinu i na hladno i suho mjesto. Kada ste spremni za ispis, izvadite samo onoliko papira koliko planirate iskoristiti. Kada ste završili s ispisom, vratite nekorišteni foto-papir u plastičnu vrećicu.
- Ne ostavljajte nekorišteni foto-papir u ulaznoj ladici. Papir se može početi savijati, što može smanjiti kvalitetu ispisa. Savijeni papir također može izazvati zaglavljivanje papira.
- <span id="page-82-0"></span>• Uvijek držite foto-papir za rubove. Otisci prstiju na foto-papiru značajno smanjuju kvalitetu ispisa.
- Ne koristite papir izražene teksture. Ispis grafike ili teksta na njemu može biti loš.
- Ne kombinirajte različite vrste i veličine papira u ulaznoj ladici. Svežanj papira u ulaznoj ladici mora biti složen od iste vrste i veličine papira.
- Pohranite ispisane fotografije ili u album ili ih stavite u stakleni držač kako bi spriječili razlijevanje boje uslijed visoke vlage. Za najbolju izvedbu koristite HP Premium Plus foto-papir.

# **Uklanjanje zaglavljenog papira**

Ako je na uređaju HP All-in-One došlo do zaglavljivanja papira, provjerite na stražnjim vratašcima.

# **Odstranjivanje zaglavljenog papira kroz stražnja vratašca**

**1.** Otpustite stražnja vratašca tako što ćete na njima s lijeve strane pritisnuti jezičak. Uklonite vratašca tako što ćete ih izvući iz uređaja HP All-in-One.

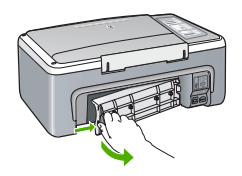

- **2.** Nježno izvucite papir iz valjaka.
	- **Opreznost** Ako se papir podere dok ga vadite iz valjaka, provjerite jesu li komadići papira ostali na valjcima i kotačićima unutar uređaja. Ako ne uklonite sve komadiće papira iz uređaja HP All-in-One, doći će do daljnjeg zaglavljivanja.
- **3.** Vratite stražnja vratašca za pristup. Lagano gurnite vratašca dok ne sjednu na mjesto.
- **4.** Za nastavak trenutnog posla pritisnite **Nastavak**.

# **Pregled datoteke Readme**

Možda ćete trebati pogledati datoteku Readme i potražiti informacije o sistemskim zahtjevima i mogućim problemima prilikom instalacije.

Datoteku Readme možete otvoriti pritiskom na **Start** (Početak), **Programs** (Programi) ili **All Programs** (Svi programi), zatim na **HP**, te **Deskjet F4100 All-In-One series** i pritiskom na **Readme**.

# **Rješavanje problema pri postavljanju hardvera**

Ovaj odjeljak sadrži informacije o rješavanju problema s hardverom za HP All-in-One.

Mnogi problemi nastaju kad se HP All-in-One pomoću USB kabela priključi na računalo prije instalacije softvera HP All-in-One. Ako ste priključili HP All-in-One na svoje računalo prije nego što je to na zaslonu instalacije softvera od vas bilo zatraženo, morate pratiti sljedeće korake:

# **Rješavanje problema za uobičajene probleme s postavljanjem**

- **1.** Odspojite USB kabel od računala.
- **2.** Deinstalirajte softver (ako ste ga već instalirali).
- **3.** Ponovo pokrenite računalo
- **4.** Isključite HP All-in-One, pričekajte jednu minutu i zatim ga ponovo pokrenite.
- **5.** Ponovo instalirajte softver za HP All-in-One.
- **Opreznost** Nemojte priključivati USB kabel na računalo dok se to ne zatraži na zaslonu.

#### Ovaj odjeljak sadrži sljedeće teme:

- HP All-in-One se ne uključuje
- USB kabel je priključ[en, ali imam poteško](#page-84-0)ća pri korištenju uređaja HP All-in-One uz rač[unalo](#page-84-0)
- [HP All-in-One ne vrši ispis](#page-85-0)

# **HP All-in-One se ne uključuje**

**Uzrok:** HP All-in-One nije prikladno spojen na napajanje.

## **Rješenje:**

• Provjerite je li kabel napajanja čvrsto priključen u uređaj HP All-in-One i u prilagodnik napajanja. Priključite kabel napajanja u uzemljenu utičnicu, zaštitu od izboja ili produžni kabel.

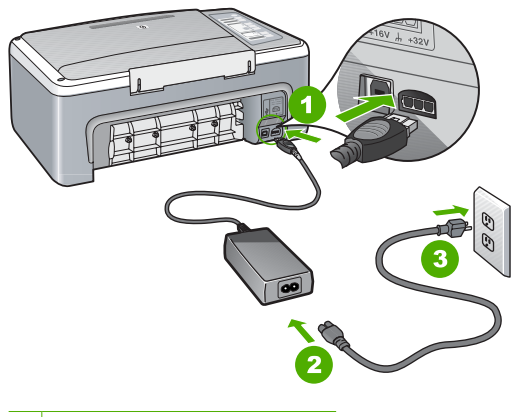

- 1 Priključak za napajanje
- 2 Kabel napajanja i prilagodnik
- 3 Uzemljena utičnica
- <span id="page-84-0"></span>• Ako koristite produžni kabel, provjerite je li uključen. Ili, pokušajte priključiti HP All-in-One izravno na uzemljenu utičnicu.
- Provjerite izvor napajanja kako biste vidjeli radi li. Priključite na njega uređaj za koji znate da radi i provjerite ima li u uređaju napona. Ako ne radi, možda je problem u utičnici.
- Ako ste uređaj HP All-in-One priključili u preklopnu utičnicu, provjerite je li preklopnik uključen. Ako je uključen, a ipak ne radi, možda postoji problem s utičnicom napajanja.

**Uzrok:** Prebrzo ste pritisnuli gumb **Uključeno**.

**Rješenje:** HP All-in-One možda ne odgovara, ako ste prebrzo pritisnuli gumb **Uključeno**. Pritisnite jednom gumb **Uključeno**. Uključivanje HP All-in-One može potrajati i nekoliko minuta. Ako tijekom uključivanja ponovno pritisnete gumb **Uključeno** možda ćete isključiti uređaj.

**Opreznost** Ako se uređaj HP All-in-One i dalje ne uključuje, možda je kvar mehaničke prirode. Odspojite uređaj HP All-in-One iz električne utičnice i kontaktirajte HP. Idite na: [www.hp.com/support](http://h20180.www2.hp.com/apps/Nav?h_pagetype=S-001&h_lang=en&h_cc=us&h_product=3177375&h_page=hpcom&h_client=s-h-m002-1). Ako se to zatraži, odaberite svoju državu/regiju, a zatim kliknite **Kontaktiraj HP** za informacije o pozivanju tehničke podrške.

#### **USB kabel je priključen, ali imam poteškoća pri korištenju uređaja HP All-in-One uz računalo**

**Uzrok:** USB kabel je spojen prije instalacije softvera. Prijevremeno priključivanje USB kabela može uzrokovati pogreške.

**Rješenje:** Prije priključivanja USB kabela morate instalirati softver koji je isporučen s uređajem HP All-in-One. Tijekom instalacije nemojte priključiti USB kabel dok to od vas ne zatraže upute na zaslonu.

Nakon instalacije softvera, spajanje računala s uređajem HP All-in-One pomoću USB kabela je jednostavno. Jednostavno uključite jedan kraj USB kabela u stražnju stranu računala, a drugi u stražnju stranu uređaja HP All-in-One. Možete ga priključiti na bilo koju USB priključnicu na stražnjoj strani računala.

<span id="page-85-0"></span>Ako ste instalirali softver, uklonite ga i opet instalirajte te spojite USB kabel kad se to od vas zatraži.

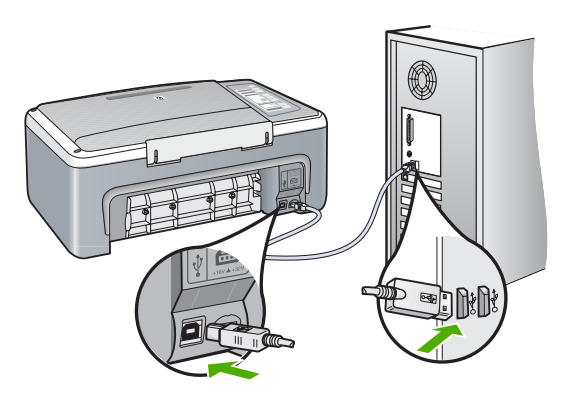

Za više informacija o instalaciji softvera i povezivanju s USB kabelom pogledajte Priručnik za postavljanje koji ste dobili uz HP All-in-One.

## **HP All-in-One ne vrši ispis**

**Uzrok:** HP All-in-One i računalo nemaju međusobnu komunikaciju.

#### **Rješenje:**

- Pogledajte žaruljicu **Uključeno** koja se nalazi na prednjoj strani uređaja HP All-in-One. Ako ne svijetli, HP All-in-One je isključen. Provjerite je li kabel za napajanje čvrsto spojen s uređajem HP All-in-One i uključen u utičnicu. Pritisnite gumb **Uključeno** za uključivanje HP All-in-One.
- Provjerite jesu li spremnici s tintom postavljeni.
- Provjerite je li papir umetnut u ulaznu ladicu.
- Provjerite da nije došlo do zaglavljenja papira u HP All-in-One.
- Provjerite da se spremnik s tintom nije zaglavio. Otvorite vratašca za pristup spremnicima s tintom kako bi pristupili nosaču spremnika. Uklonite predmete koji blokiraju nosač spremnika s tintom, uključujući papir i materijal za pakovanje. Isključite HP All-in-One, a zatim ga ponovno uključite.
- Provjerite da red čekanja za ispis u HP All-in-One nije zaustavljen. Ako jest, za nastavak ispisivanja odaberite odgovarajuću postavku. Za dodatne informacije o pristupu redoslijedu ispisa pregledajte dokumentaciju koja je isporučena s operativnim sustavom instaliranim na vašem računalu.
- Provjerite USB kabel. Ako koristite stariji kabel, možda ne radi kako treba. Pokušajte ga spojiti s drugim proizvodom kako biste vidjeli radi li USB kabel. Ako se pojave problemi, možda USB kabel treba zamijeniti. Isto tako, kabel ne bi smio biti duži od 3 metra.
- Provjerite da je vaše računalo spremno za USB te da koristite podržani operativni sustav. Za više informacija pogledajte datoteku Readme.

<span id="page-86-0"></span>• Provjerite vezu od uređaja HP All-in-One do računala. Provjerite je li USB kabel dobro priključen u USB priključnicu na stražnjoj strani uređaja HP All-in-One. Provjerite je li drugi kraj USB kabela pravilno priključen u USB priključnicu na stražnjoj strani računala. Nakon što se kabel ispravno spoji, isključite i ponovno uključite HP All-in-One.

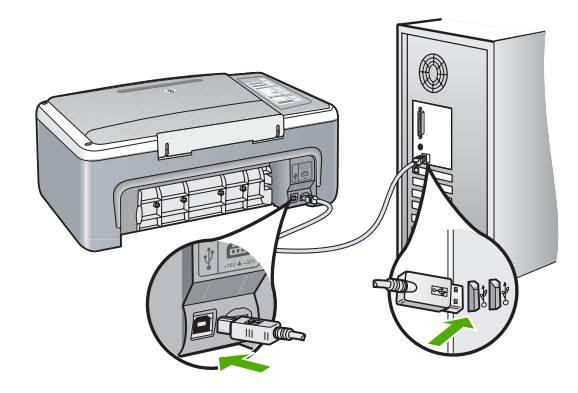

- Ako spajate HP All-in-One putem USB razdjelnika, provjerite je li razdjelnik uključen. Ako je razdjelnik uključen, pokušajte sa spajanjem izravno na računalo.
- Provjerite ostale pisače i skenere. Možda će biti potrebno isključiti starije uređaje iz računala.
- Pokušajte uključiti USB kabel u drugu USB priključnicu na računalu. Nakon provjere priključaka pokušajte ponovno pokrenuti računalo. Isključite HP All-in-One i zatim ga ponovno uključite.
- Nakon provjere priključaka pokušajte ponovno pokrenuti računalo. Isključite HP All-in-One i zatim ga ponovno uključite.
- Ako bude potrebno, uklonite te ponovno instalirajte softver koji ste instalirali s HP All-in-One. Za više informacija pogledajte ["Uklanjanje instalacije i ponovno](#page-90-0) [instaliranje softvera" na stranici 89.](#page-90-0)

Za više informacija o postavljanju uređaja HP All-in-One i priključivanju na računalo pogledajte Priručnik za postavljanje koji je isporučen uz HP All-in-One.

# **Rješavanje problema instalacije softvera**

Ovaj odjeljak služi za rješavanje svih problema koji bi se mogli pojaviti pri postavljanju HP All-in-One softvera.

Ovaj odjeljak sadrži sljedeće teme:

- [Kada postavim CD-ROM u CD-ROM pogon ra](#page-87-0)čunala ništa se ne događa
- [Na zaslonu se pojavljuje prozor za provjeru minimuma sustava](#page-87-0)
- [Na odzivniku USB spajanja se pojavio crveni X](#page-87-0)
- [Pojavila se poruka o pojavljivanju nepoznate greške](#page-88-0)
- [Neki gumbi nedostaju u HP Solution Center \(HP centar usluga\)](#page-88-0)
- [Zaslon za registraciju se nije pojavio](#page-88-0)
- <span id="page-87-0"></span>• [Na sistemskoj traci se ne pojavljuje HP Digital Imaging Monitor \(Nadzor za HP](#page-89-0) [digitalnu obradu\)](#page-89-0)
- [Nedostaje softver HP Photosmart](#page-89-0)
- [Uklanjanje instalacije i ponovno instaliranje softvera](#page-90-0)

# **Kada postavim CD-ROM u CD-ROM pogon računala ništa se ne događa**

**Uzrok:** Instalacija nije krenula automatski.

**Rješenje:** Ako se instalacija ne pokrene automatski, možete je pokrenuti ručno.

# **Pokretanje instalacije s računala s operativnim sustavom Windows**

- **1.** U izborniku **Start** (Početak) sustava Windows pritisnite **Run** (Pokretanje).
- **2.** U dijalogu **Run** (Pokretanje), upišite **d:\setup.exe**, a zatim pritisnite **OK** (U redu). Ako vaša CD-ROM pogonska jedinica nije označena slovom D, upišite odgovarajuće slovo.

## **Na zaslonu se pojavljuje prozor za provjeru minimuma sustava**

**Uzrok:** Vaš sustav nema dostupne minimalne zahtjeve za instaliranje softvera.

**Rješenje:** Pritisnite **Details** (Pojedinosti) kako biste vidjeli u čemu je problem i ispravite problem prije nego što ponovo pokušate instalirati softver.

# **Na odzivniku USB spajanja se pojavio crveni X**

**Uzrok:** U pravilu će se pojaviti zelena kvačica koja označava uspješnu plug and play vezu. Crveni X označava da plug and play veza nije uspjela.

# **Rješenje:**

# **Ponovni pokušaj "spoji i koristi"**

- **1.** Provjerite je li poklopac upravljačke ploče čvrsto na mjestu, isključite i ponovno priključite kabel napajanja uređaja HP All-in-One.
- **2.** Provjerite jesu li USB kabel i kabel napajanja pravilno priključeni.

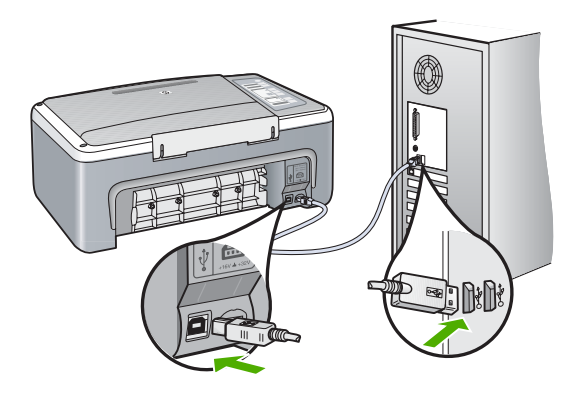

- <span id="page-88-0"></span>**3.** Za pokušaj ponovnog postavljanja "spoji i koristi" veze pritisnite **Retry** (Pokušaj ponovno). Ako ovo ne uspije, prijeđite na sljedeći korak.
- **4.** Na sljedeći način provjerite je li USB kabel ispravno priključen:
	- Isključite i ponovo priključite USB kabel.
	- Nemojte priključivati USB kabel na tipkovnicu niti razdjelnik bez napajanja.
	- Provjerite je li USB kabel dugačak 3 metra ili manje.
	- Ako je na vaše računalo spojeno nekoliko USB uređaja, možda biste ih trebali isključiti tijekom instalacije.
- **5.** Nastavite s instalacijom i ponovo pokrenite računalo nakon upute na zaslonu.
- **6.** Ako koristite Windows računalo, otvorite HP Solution Center (HP centar usluga) i provjerite odgovarajuće gumbe uređaja (kao **Pravljenje kopija**). Ako nema gumba, uklonite instalaciju, a zatim ponovno instalirajte softver. Za više informacija pogledajte:

["Uklanjanje instalacije i ponovno instaliranje softvera" na stranici 89](#page-90-0)

## **Pojavila se poruka o pojavljivanju nepoznate greške**

**Uzrok:** Nepoznat je izvor greške.

**Rješenje:** Pokušajte nastaviti s instalacijom. Ako to ne uspije, zaustavite i ponovo pokrenite instalaciju, te slijedite upute na zaslonu. Ako dođe do pogreške, možda ćete morati ukloniti instalaciju i ponovo instalirati softver. Nemojte jednostavno izbrisati programske datoteke za HP All-in-One aplikaciju s računala. Obavezno ih ispravno uklonite pomoću pomoćnog programa za uklanjanje instalacije dobivenog prilikom instalacije softvera koji ste dobili uz HP All-in-One.

Za više informacija pogledajte:

["Uklanjanje instalacije i ponovno instaliranje softvera" na stranici 89](#page-90-0)

#### **Neki gumbi nedostaju u HP Solution Center (HP centar usluga)**

**Uzrok:** Instalacija možda nije završena.

**Rješenje:** Ako se odgovarajući gumbi uređaja (kao **Pravljenje kopija**) ne pojavljuju, instalacija možda nije završena i možda ćete morati ukloniti instalaciju i ponovno instalirati softver. Nemojte jednostavno izbrisati programske datoteke HP All-in-One aplikacije s tvrdog diska. Uklonite ih pravilno, koristeći uslužni program za uklanjanje instalacije iz HP All-in-One programske grupe.

Za više informacija pogledajte:

["Uklanjanje instalacije i ponovno instaliranje softvera" na stranici 89](#page-90-0)

#### **Zaslon za registraciju se nije pojavio**

**Uzrok:** Zaslon registracije se ne pokreće automatski.

**Rješenje:** Zaslon registracije (Sign up now) možete pokrenuti iz Windows trake sa zadacima, pritiskom na **Start** (Početak), **Programs** (Programi) ili **All Programs** (Svi

## <span id="page-89-0"></span>**Na sistemskoj traci se ne pojavljuje HP Digital Imaging Monitor (Nadzor za HP digitalnu obradu)**

**Uzrok:** Instalacija možda nije završena.

**Rješenje:** Ako se **HP Digital Imaging Monitor** (Nadzor za HP digitalnu obradu) ne pojavljuje na sustavnoj traci (koja se obično nalazi u donjem desnom uglu radne pozadine), pokrenite HP Solution Center (HP centar usluga).

Ako se odgovarajući gumbi uređaja (kao **Pravljenje kopija**) ne pojavljuju, instalacija možda nije završena i možda ćete morati ukloniti instalaciju i ponovno instalirati softver. Nemojte jednostavno izbrisati programske datoteke HP All-in-One aplikacije s tvrdog diska. Uklonite ih pravilno, koristeći uslužni program za deinstalaciju u programskoj grupi uređaja HP All-in-One.

Za više informacija pogledajte:

["Uklanjanje instalacije i ponovno instaliranje softvera" na stranici 89](#page-90-0)

## **Nedostaje softver HP Photosmart**

**Uzrok:** Softver HP Photosmart nije instaliran.

**Rješenje:** Instalirajte softver HP Photosmart koji ste dobili s HP All-in-One. Ako je instaliran, ponovno pokrenite računalo.

## **Za instalaciju softvera HP Photosmart**

- **1.** Umetnite CD-ROM softvera HP All-in-One u CD-ROM pogon računala i pokrenite program Setup (Postavljanje).
- **2.** Kada ste upitani, kliknite **Install More Software (Instaliraj više softvera)** za instalaciju softvera HP Photosmart.
- **3.** Slijedite upute na zaslonu i upute u Priručniku za postavljanje isporučenom s HP All-in-One.

**Uzrok:** Uređaj HP All-in-One je isključen.

**Rješenje:** Uključite HP All-in-One.

**Uzrok:** Računalo je isključeno.

**Rješenje:** Uključite računalo.

**Uzrok:** HP All-in-One nije dobro spojen na računalo.

**Rješenje:** Provjerite vezu od uređaja HP All-in-One do računala. Provjerite je li USB kabel dobro priključen u USB priključnicu na stražnjoj strani uređaja HP All-in-One. Provjerite je li drugi kraj USB kabela pravilno priključen u USB priključnicu na stražnjoj <span id="page-90-0"></span>strani računala. Nakon što se kabel ispravno spoji, isključite i ponovno uključite HP All-in-One.

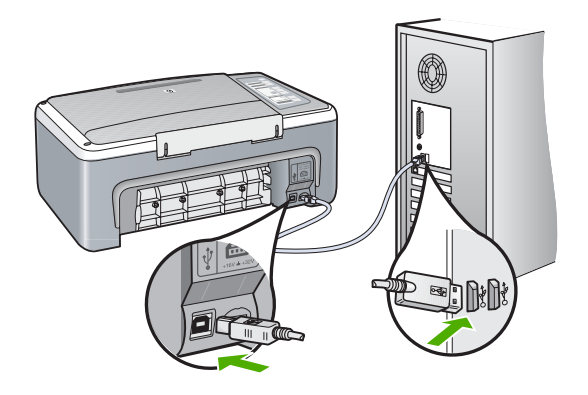

Za više informacija o postavljanju uređaja HP All-in-One i priključivanju na računalo pogledajte Priručnik za postavljanje koji je isporučen uz HP All-in-One.

# **Uklanjanje instalacije i ponovno instaliranje softvera**

Ako instalacija nije potpuna, ili ako USB kabel priključite na računalo prije nego se pojavi poruka s uputom da to učinite, možda ćete trebati ukloniti instalaciju i zatim ponovo instalirati softver. Nemojte jednostavno izbrisati programske datoteke za HP All-in-One aplikaciju s računala. Obavezno ih ispravno uklonite pomoću pomoćnog programa za uklanjanje instalacije dobivenog prilikom instalacije softvera koji ste dobili uz HP All-in-One.

## **Otklanjanje instalacije kod računala sa sustavom Windows; 1. način**

- **1.** Odspojite HP All-in-One od računala. Nemojte priključiti HP All-in-One na računalo prije nego dovršite ponovnu instalaciju softvera.
- **2.** Na Windows traci s alatima, pritisnite **Start** (Početak), **Programs** (Programi) ili **All Programs** (Svi programi), **HP**, **Deskjet F4100 All-In-One series**, **Uninstall** (Uklanjanje instalacije).
- **3.** Slijedite upute na zaslonu.
- **4.** Ako se pojavi upit želite li ukloniti zajedničke datoteke pritisnite **No** (Ne). Drugi programi koji koriste te datoteke možda neće ispravno raditi ako se one izbrišu.
- **5.** Ponovo pokrenite računalo.
	- **Napomena** Važno je da odspojite HP All-in-One prije ponovnog pokretanja računala. Nemojte priključiti HP All-in-One na računalo prije nego dovršite ponovnu instalaciju softvera.
- **6.** Za ponovno instaliranje softvera umetnite CD-ROM uređaja HP All-in-One u CD-ROM pogon računala te slijedite upute na zaslonu i upute u Priručniku za postavljanje koji je isporučen uz HP All-in-One.
- **7.** Nakon što instalirate softver priključite HP All-in-One na računalo.
- **8.** Pritisnite gumb **Uključeno** za uključivanje HP All-in-One. Nakon priključivanja i uključivanja uređaja HP All-in-One, trebat ćete pričekati nekoliko minuta za dovršetak svih "spoji i koristi" radnji.
- **9.** Slijedite upute na zaslonu.

# **Uklanjanje instalacije kod računala sa sustavom Windows, 2. način**

- **Napomena** Koristite ovaj način ako **Uninstall** (Uklanjanje instalacije) nije dostupno u izborniku Start (Početak) operativnog sustava Windows.
- **1.** Na Windows traci s alatima pritisnite **Start** (Početak), **Settings** (Postavke) **Control Panel** (Upravljačka ploča).
- **2.** Dvaput pritisnite na **Add/Remove Programs** (Dodavanje/uklanjanje programa).
- **3.** Odaberite **HP Deskjet All-In-One Driver Software (HP Deskjet Sve-u-jednom upravljački program)**, a zatim kliknite **Change/Remove (Promijeni/Ukloni)**. Slijedite zaslonske upute.
- **4.** Odspojite HP All-in-One od računala.
- **5.** Ponovno pokrenite računalo.
	- **Napomena** Važno je da odspojite HP All-in-One prije ponovnog pokretanja računala. Nemojte priključiti HP All-in-One na računalo prije nego dovršite ponovnu instalaciju softvera.
- **6.** Umetnite CD-ROM softvera HP All-in-One u CD-ROM pogon računala i pokrenite program Setup (Postavljanje).
- **7.** Slijedite upute na zaslonu i upute u Priručniku za postavljanje isporučenom s HP All-in-One.

# **Deinstaliranje kod računala sa sustavom Windows; 3. način**

- **Napomena** Koristite ovaj način ako **Uninstall** (Uklanjanje instalacije) nije dostupno u izborniku Start (Početak) operativnog sustava Windows.
- **1.** Umetnite CD-ROM softvera HP All-in-One u CD-ROM pogon računala i pokrenite program Setup (Postavljanje).
- **2.** Odspojite HP All-in-One s računala.
- **3.** Odaberite **Uninstall** (Deinstaliranje) i slijedite upute na zaslonu.
- **4.** Ponovo pokrenite računalo.
	- **Napomena** Važno je da odspojite HP All-in-One prije ponovnog pokretanja računala. Nemojte priključiti HP All-in-One na računalo prije nego dovršite ponovnu instalaciju softvera.
- **5.** Ponovno pokrenite program Setup (Postavljanje) za uređaj HP All-in-One.
- **6.** Odaberite **Install** (Instalacija).
- **7.** Slijedite upute na zaslonu i upute u Priručniku za postavljanje isporučenom s HP All-in-One.

Kada se instalacija softvera završi, na programskoj traci sustava Windows pojavit će se ikona **HP Digital Imaging Monitor** (Nadzor za HP digitalnu obradu).

Za provjeru pravilne instalacije softvera dvaput pritisnite ikonu HP Solution Center (HP centar usluga) na radnoj površini. Ako HP Solution Center (HP centar usluga) prikazuje osnovne ikone (**Scan Picture** (Skeniranje fotografije) i **Scan Document** (Skeniranje dokumenta)), softver je pravilno instaliran.

# <span id="page-92-0"></span>**Rješavanje problema kod spremnika s tintom**

Ako ste se susreli s problemima pri ispisu, možda imate problema s jednim od spremnika s tintom. Ako primite poruku greške o spremnicima s tintom pogledajte ["Poruke za](#page-130-0) [spremnike s tintom" na stranici 129](#page-130-0) za više informacija.

Probajte sljedeće:

#### **Rješavanje problema sa spremnicima s tintom**

**1.** Izvadite spremnik crne tinte iz utora na desnoj strani. Nemojte dodirivati kontakte boje bakra ili brizgaljke tinte. Provjerite ima li nekih oštećenja na bakrenim kontaktima ili na brizgaljkama tinte.

Provjerite je li odstranjena plastična traka. Ako plastična traka još uvijek prekriva brizgaljke tinte, pažljivo uklonite traku povlačenjem ružičastog jezička.

**2.** Vratite spremnik s tintom lakim guranjem u utor. Zatim gurnite spremnik s tintom prema naprijed dok ne sjedne na mjesto.

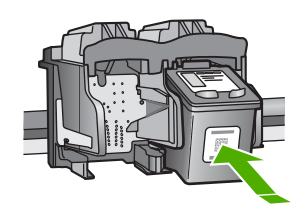

- **3.** Ponovite korake 1 i 2 za trobojni spremnik koji se nalazi na lijevoj strani.
- **4.** Ako problem ustraje, ispišite izvješće o automatskom testiranju kako biste odredili je li problem u spremnicima s tintom. U izvješću su korisne informacije o spremnicima s tintom, uključujući informacije o statusu.
- **5.** Ako izvješće o automatskom testiranju ukazuje na problem, očistite spremnike za tintu.

**6.** Očistite samo kontakte boje bakra. Pustite neka se spremnici s tintom suše otprilike deset minuta prije ponovnog umetanja.

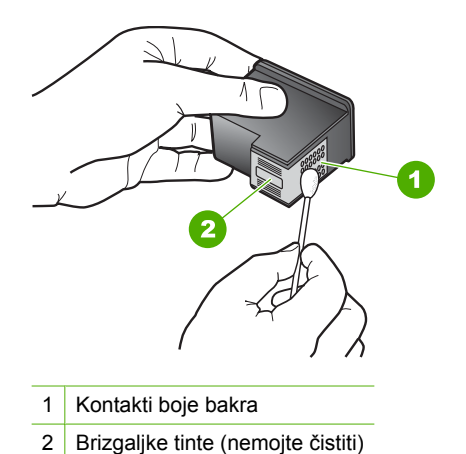

- 
- **7.** Ako se još uvijek susrećete s problemima pri ispisu, utvrdite koji spremnik s tintom je izvor problema i zamijenite ga.

# **Provjera razine tinte iz HP Photosmart programa**

- **1.** U HP Solution Center (HP centar usluga) pritisnite na **Settings** (Postavke), označite **Print Settings** (Postavke ispisa) i zatim pritisnite na **Printer Toolbox** (Alati za pisač).
	- **Napomena** Također možete otvoriti **Printer Toolbox** (Alati za pisač) u dijalogu **Print Properties** (Osobine ispisa). U dijalogu **Print Properties** (Osobine ispisa) pritisnite jezičak **Services** (Usluge), a zatim **Service this device** (Servisiraj ovaj uređaj).

Pojavljuje se **Printer Toolbox** (Alat za pisač).

**2.** Pritisnite na jezičak **Estimated Ink Level** (Procijenjena razina tinte). Pojavit će se procijenjene razine tinte za spremnike s tintom.

## **Ispis izvješća o automatskom testiranju**

- **1.** U ulaznu ladicu umetnite nekorišteni, obični bijeli papir veličine letter ili A4.
- **2.** Pritisnite i držite pritisnutim gumb **Odustani**, a zatim pritisnite gumb **Početak kopiranja u boji**.

Uređaj HP All-in-One ispisuje izvješće o automatskom testiranju koje može naznačiti izvor problema s ispisom. Uzorak područja za testiranje tinte na izvješću prikazan je u nastavku.

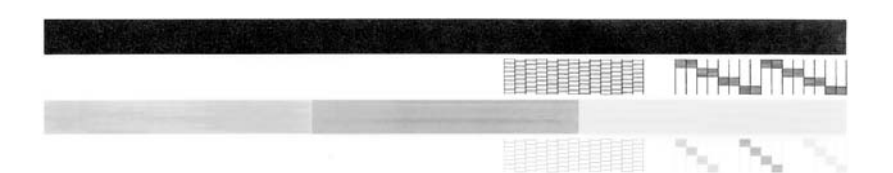

- **3.** Provjerite pokazuje li uzorak testiranja cjelovitu rešetku i jesu debele linije boje potpune.
	- Ako je više linija uzorka prelomljeno, to može ukazivati na problem s brizgaljkama. Možda ćete trebati očistiti spremnike s tintom.
	- Ako crna linija nedostaje, izblijedjela je, iscrtana ili ima linije, to može ukazivati na problem sa spremnicima s crnom tintom u desnom utoru.
	- Ako bilo koja od linija u boji nedostaje, izblijedjela je, iscrtana ili ima linije, to može ukazivati na problem sa spremnikom s tintom u tri boje u lijevom utoru.

# **Čišćenje spremnika s tintom pomoću HP Photosmart softvera**

- **1.** U ulaznu ladicu umetnite čisti bijeli papir veličine letter, A4 ili legal.
- **2.** U HP Solution Center (HP centar usluga) pritisnite na **Settings** (Postavke), označite **Print Settings** (Postavke ispisa) i zatim pritisnite na **Printer Toolbox** (Alati za pisač).
	- **Napomena** Također možete otvoriti **Printer Toolbox** (Alati za pisač) u dijalogu **Print Properties** (Osobine ispisa). U dijalogu **Print Properties** (Osobine ispisa) pritisnite jezičak **Services** (Usluge), a zatim **Service this device** (Servisiraj ovaj uređaj).

Pojavljuje se **Printer Toolbox** (Alat za pisač).

- **3.** Pritisnite jezičak **Device Services** (Servisi uređaja).
- **4.** Pritisnite **Clean the Print Cartridges** (Čišćenje spremnika s tintom).
- **5.** Pratite upite sve dok niste zadovoljni s kvalitetom ispisa, a zatim pritisnite **Done** (Urađeno).

Ako je kvaliteta kopiranja ili ispisa loša i nakon čišćenja spremnika s tintom, pokušajte očistiti kontakte spremnika prije nego što ga zamijenite.

## **Čišćenje kontakata spremnika s tintom**

- **1.** Uključite HP All-in-One i otvorite vratašca za pristup spremnicima s tintom. Nosač spremnika pomjera se u središte uređaja HP All-in-One.
- **2.** Pričekajte da se nosač spremnika umiri i utiša, a zatim isključite kabel napajanja iz HP All-in-One.
- **3.** Lagano pritisnite spremnik s tintom prema dolje kako biste ga oslobodili, a zatim ga povucite prema sebi iz utora.
	- **Napomena** Nemojte istovremeno uklanjati oba spremnika s tintom. Vadite i čistite jedan po jedan spremnik s tintom. Spremnik s tintom nemojte ostaviti izvan uređaja HP All-in-One duže od 30 minuta.
- **4.** Pregledajte kontakte spremnika s tintom i provjerite je li se na njima nakupilo prljavštine.
- **5.** Navlažite čistu spužvu ili krpu koja ne ostavlja vlakna u destiliranoj vodi i dobro je ocijedite.
- **6.** Spremnike s tintom držite sa strane.
- **7.** Očistite samo kontakte boje bakra. Pustite neka se spremnici s tintom suše otprilike deset minuta prije ponovnog umetanja.

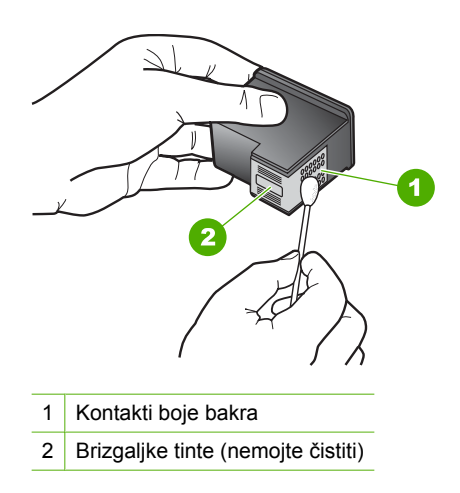

- **8.** Gurnite spremnik s tintom natrag u utor. Gurnite spremnik s tintom prema naprijed dok ne sjedne na mjesto.
- **9.** Ako je potrebno, postupak ponovite za druge spremnike s tintom.
- **10.** Lagano zatvorite vratašca za pristup spremniku s tintom i spojite kabel napajanja na stražnjoj strani HP All-in-One.

# **Zamjena spremnika s tintom**

- **1.** Provjerite je li HP All-in-One uključen.
	- **Opreznost** Ako je HP All-in-One isključen kada otvorite vratašca za pristup spremnicima s tintom, HP All-in-One neće otpustiti spremnike te ih nećete moći zamijeniti. Uređaj HP All-in-One možete oštetiti ako spremnici s tintom nisu dobro postavljeni kad ih pokušavate izvaditi.
- **2.** Otvorite vratašca za pristup spremniku s tintom. Nosač spremnika bi se trebao pomjeriti u središte uređaja HP All-in-One. Ako se spremnik ne pomjeri u središte uređaja, isključite, a potom uključite HP All-in-One.

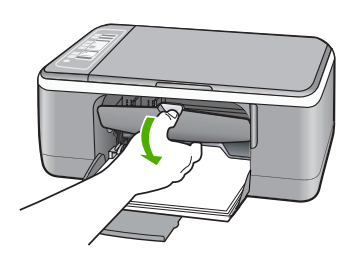

**3.** Pričekajte da se nosač spremnika umiri i utiša, a zatim lagano pritisnite spremnik s tintom kako biste ga otpustili.

Ako mijenjate spremnik s tintom u tri boje, izvadite spremnik s tintom u lijevom nosaču. Ako mijenjate spremnik s crnom tintom ili tintom za fotografije, uklonite spremnik s tintom u desnom nosaču.

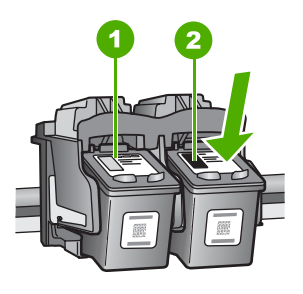

- 1 Utor za spremnik s tintom u tri boje
- 2 Utor za spremnik s crnom tintom ili tintom za fotografije
- **4.** Iz nosača izvucite spremnik s tintom prema sebi.

**5.** Ako uklanjate spremnik s crnom tintom kako biste umetnuli foto spremnik s tintom, spremnik s crnom tintom pohranite u zaštitnik spremnika s tintom ili vakumsku plastičnu vrećicu.

Ako uklanjate spremnike s tintom jer je razina tinte niska ili je nema, reciklirajte spremnik s tintom. Program za recikliranje pribora za uređaje HP Inkjet dostupan je u mnogim državama/regijama i omogućuje vam besplatno recikliranje spremnika s tintom. Za više informacija pogledajte web-mjesto:

[www.hp.com/hpinfo/globalcitizenship/environment/recycle/inkjet.html](http://www.hp.com/hpinfo/globalcitizenship/environment/recycle/inkjet.html)

**6.** Izvadite novi spremnik s tintom iz pakovanja vodeći računa da dodirujete samo crne plastične dijelove. Pažljivo skinite plastičnu traku povlačenjem ružičastog jezička.

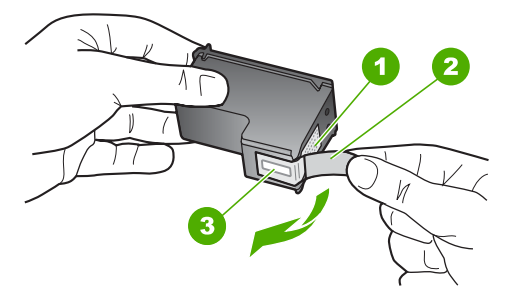

- 1 Kontakti boje bakra
- 2 Plastična traka s ružičastim jezičkom za povlačenje (morate je ukloniti prije umetanja)
- 3 Brizgaljke tinte ispod trake
- **Opreznost** Kontakte boje bakra ili brizgaljke tinte nemojte dodirivati. Dodirivanjem tih dijelova možete uzrokovati začepljenja, prekid dotoka tinte i slabe električne veze.

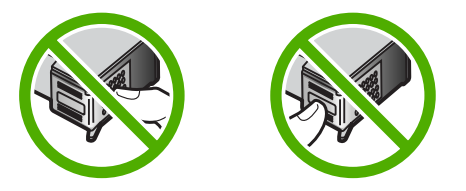

**7.** Gurnite novi spremnik s tintom naprijed u prazni utor. Zatim nježno gurnite gornji dio spremnika s tintom prema naprijed dok ne sjedne u udubljenje.

Ako umećete spremnik s tintom u tri boje, gurnite ga u lijevi utor.

Ako umećete spremnik s crnom tintom ili tintom za ispis fotografija, gurnite ga u desni utor.

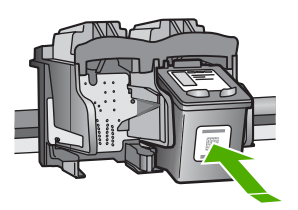

**8.** Zatvorite vratašca za pristup spremnicima s tintom.

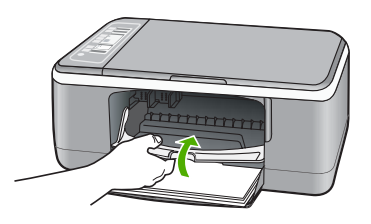

**9.** Ako se ispiše stranica za poravnavanje spremnika s tintom, umetnite je u lijevi prednji kut stakla tako da je vrh stranice okrenut ulijevo.

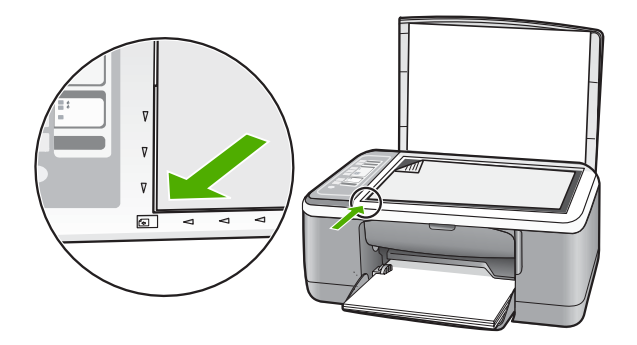

**10.** Pritisnite gumb **Skeniranje**.

Uređaj HP All-in-One poravnava spremnike s tintom. Reciklirajte ili bacite stranicu za poravnavanje spremnika s tintom.

# <span id="page-99-0"></span>**Informacije o spremnicima s tintom**

Za najbolje rezultate koristite HP spremnike s tintom. Pratite sljedeće savjete za pomoć u održavanju HP spremnika s tintom i osiguranju kontinuirane kvalitete ispisa.

- Sve nerabljene spremnike s tintom, do trenutka uporabe, držite u njihovoj izvornoj ambalaži.
- Pohranite spremnike s tintom na sobnoj temperaturi (15.6°-26.6° C ili 60°-78° F).
- Ne pokušavajte vratiti zaštitnu traku jednom kada ste je odstranili sa spremnika s tintom. Ponovno vraćanje plastične trake može oštetiti spremnik s tintom. Odmah po odstranjivanju plastične trake postavite spremnik s tintom u HP All-in-One. Ako ovo nije moguće, pohranite ga u zaštitnik spremnika s tintom ili u plastični spremnik u kojeg ne ulazi zrak.
- HP preporuča da ne vadite spremnike s tintom iz HP All-in-One sve dok nemate njihovu zamjenu spremnu za postavljanje.
- Isključite HP All-in-One na upravljačkoj ploči. Ne pokušavajte isključiti uređaj isključivanjem razdjelnika napajanja ili izvlačenjem kabela napajanja iz uređaja HP All-in-One. Ako neodgovarajuće isključite HP All-in-One, spremnik s tintom se neće vratiti u dobar položaj, što će rezultirati sušenjem tinte u spremniku.
- Ne otvarajte nepotrebno vratašca za pristup spremniku s tintom. Time izlažete spremnike s tintom utjecaju zraka što smanjuje njihov vijek trajanja.
	- **Napomena** Ako vratašca za pristup spremnicima ostavite predugo otvorena, HP All-in-One će zatvoriti spremnike s tintom kako bi ih zaštitio od izloženosti zraku.
- Kada primijetite značajan pad kvalitete ispisa, očistite spremnike s tintom.
	- **Naputak** Možda ćete primijetiti pad kvalitete ispisa ako spremnici s tintom nisu bili u uporabi duže vrijeme.
- Nemojte nepotrebno čistiti spremnike s tintom. Time trošite tintu i smanjujete vijek trajanja spremnika.
- Pažljivo rukujte spremnicima s tintom. Ispadanje, loše ili grubo rukovanje tijekom postavljanja mogu uzrokovati privremene probleme u ispisu. Ako je kvaliteta ispisa loša poslije postavljanja spremnika, ostavite spremnik mirovati oko pola sata.

Za više informacija pogledajte:

["Rješavanje problema kod spremnika s tintom" na stranici 91](#page-92-0)

# **Rješavanje problema u kvaliteti ispisa**

Ako imate probleme s kvalitetom ispisa, isprobajte rješenja u ovom odjeljku i promotrite sljedeće smjernice:

- Zamijenite ponovno napunjene ili prazne spremnike s tintom.
- Provjerite postavke uređaja da bi se uvjerili kako je način ispisa i odabir papira pravilan za papir i zadatak. Za više informacija pogledajte ["Postavljanje vrste papira za ispis" na stranici 32](#page-33-0) i ["Odabir papira za ispis i kopiranje" na stranici 19.](#page-20-0)

• Ispišite i ocijenite samoprovjeru. Za više informacija pogledajte "Ispis izvješć[a o automatskom testiranju"](#page-63-0) [na stranici 62.](#page-63-0)

Ako ispis samoprovjere prikaže defekt, pokušajte sljedeće:

- Automatsko čišćenje spremnika s tintom. Za više informacija pogledajte "Čišć[enje](#page-74-0) [spremnika s tintom" na stranici 73.](#page-74-0)
- Ako vam na ispisu nedostaju linije, očistite električne kontakte. Za više informacija pogledajte "Čišćenje područ[ja oko brizgaljki tinte" na stranici 75](#page-76-0).
- Zamijenite spremnik s tintom. Za više informacija pogledajte ["Zamjena spremnika](#page-66-0) [s tintom" na stranici 65.](#page-66-0)
- Ako samoprovjera ne prikazuje problem, istražite druge uzroke, kao što je datoteka slike ili softverski program.

Za dodatno rješavanje problema spremnika s tintom posjetite HP web-mjesto na [www.hp.com/support](http://h20180.www2.hp.com/apps/Nav?h_pagetype=S-001&h_lang=en&h_cc=us&h_product=3177375&h_page=hpcom&h_client=s-h-m002-1).

Ovaj odjeljak sadrži sljedeće teme:

- Tinta se razmazuje
- [Tinta ne popunjava potpuno tekst ili grafiku](#page-101-0)
- [Rubovi teksta su nazubljeni](#page-101-0)
- [Ispis ima vodoravno iskrivljenje u blizini dna stranice.](#page-102-0)
- [Ispisi ili kopije izgledaju mutno](#page-102-0)
- [Ispisi ili kopije imaju okomite trake](#page-103-0)
- Papir nije povuč[en iz ulazne ladice](#page-103-0)
- [Ispisi ili kopije su iskošeni](#page-103-0)

# **Tinta se razmazuje**

**Uzrok:** Vrsta papira nije prikladna za HP All-in-One.

**Rješenje:** Koristite HP Premium papire ili bilo koju drugu vrstu papira prikladnog za HP All-in-One.

**Uzrok:** Spremnici s tintom se možda moraju očistiti.

**Rješenje:** Provjerite procijenjenu razinu tinte u spremnicima s tintom. Ako nestaje tinte u spremnicima ili je nema, morate zamijeniti spremnike.

Ako je preostalo tinte u spremnicima, a problem je i dalje prisutan, ispišite izvješće automatskog testiranja kako bi odredili je li problem u spremnicima s tintom. Ako izvješće o automatskom testiranju ukazuje na problem, očistite spremnike za tintu. Ako se problem ne riješi, možda trebate zamijeniti spremnik s tintom.

Za više informacija pogledajte:

- • ["Rješavanje problema kod spremnika s tintom" na stranici 91](#page-92-0)
- "Ispis izvješć[a o automatskom testiranju" na stranici 62](#page-63-0)

**Uzrok:** Tijekom ispisa papir je preblizu spremniku s tintom.

<span id="page-101-0"></span>**Rješenje:** Ako je papir preblizu spremniku tijekom ispisa, tinta je možda razmrljana. To se može dogoditi ako je papir podignut, zgužvan ili predebeo, kao što je slučaj kod koverti. Provjerite leži li papir ravno u ulaznoj ladici te nije li izgužvan.

# **Tinta ne popunjava potpuno tekst ili grafiku**

**Uzrok:** Spremnici s tintom se možda moraju čistiti ili su možda prazni.

**Rješenje:** Provjerite procijenjenu razinu tinte u spremnicima s tintom. Ako nestaje tinte u spremnicima ili je nema, morate zamijeniti spremnike.

Ako je preostalo tinte u spremnicima, a problem je i dalje prisutan, ispišite izvješće automatskog testiranja kako bi odredili je li problem u spremnicima s tintom. Ako izvješće o automatskom testiranju ukazuje na problem, očistite spremnike za tintu. Ako se problem ne riješi, možda trebate zamijeniti spremnik s tintom.

Za više informacija o spremnicima s tintom pogledajte ["Rješavanje problema kod](#page-92-0) [spremnika s tintom" na stranici 91.](#page-92-0)

**Uzrok:** Postavka vrste papira za kopiranje ili ispis je možda pogrešna.

**Rješenje:** Promijenite postavku vrste papira da odgovara vrsti papira umetnutoj u ulaznu ladicu.

Za više informacija pogledajte:

- • ["Postavljanje vrste papira za ispis" na stranici 32](#page-33-0)
- • ["Postavljanje vrste papira za kopiranje" na stranici 51](#page-52-0)

**Uzrok:** Postavka kvalitete ispisa ili kopiranja na HP All-in-One je postavljena na prenisku.

**Rješenje:** Provjerite postavku kvalitete. Koristite postavku bolje kvalitete za povećanje količine tinte koja se koristi za ispis.

Za više informacija pogledajte:

- • ["Promjena brzine ili kvalitete ispisa" na stranici 32](#page-33-0)
- • ["Promjena brzine kopiranja" na stranici 52](#page-53-0)

#### **Rubovi teksta su nazubljeni**

**Uzrok:** Veličina slova je prilagođena od strane korisnika.

**Rješenje:** Neke softverske aplikacije nude korisničku prilagodbu veličine slova koja tijekom uvećanja ili ispisa imaju zamrljane rubove. Također, ako želite raditi ispis bitmapiranog teksta, tijekom uvećanja ili ispisa, tekst može imati zamrljane rubove.

Koristite TrueType ili OpenType slova kako bi osigurali da HP All-in-One može ispisati glatka slova. Kada birate slova, potražite ikonu TrueType ili OpenType.

## <span id="page-102-0"></span>**Ispis ima vodoravno iskrivljenje u blizini dna stranice.**

**Uzrok:** Slika fotografije ima svijetlo plave, sive ili smeđe nijanse koji se pojavljuju na dnu ispisane stranice.

**Rješenje:** Umetnite papir visoke kvalitete u ulaznu ladicu i ispišite sliku s postavkom visoke kvalitete ispisa, kao što je **Best (Najbolja)**, **Maximum dpi (Maksimalni dpi)** ili **High Resolution (Visoka rezolucija)**. Uvijek vodite računa da je papir na koji ispisujete ravan. Za najbolje rezultate u ispisu slika koristite HP Premium Plus Photo Paper (HP Premium Plus foto-papir).

Ako se problem i dalje javlja, rabite softver instaliran s uređajem HP All-in-One ili druge aplikacije, za rotiranje fotografije za 180 stupnjeva, kako bi svijetlo plava, siva ili smeđa nijansa nestala s dna stranice. Ispis fotografije radite sa šest tinti. To možete uraditi tako što ćete umjesto spremnika crne tinte staviti foto-spremnik. S instaliranim foto-spremnikom i trobojnim spremnikom, imate sustav od šest tinti koji vam daje fotografije poboljšane kvalitete.

Za više informacija pogledajte:

- • ["Informacije o papiru" na stranici 80](#page-81-0)
- • ["Rješavanje problema kod spremnika s tintom" na stranici 91](#page-92-0)

## **Ispisi ili kopije izgledaju mutno**

**Uzrok:** Vrsta papira nije prikladna za HP All-in-One.

**Rješenje:** Ako papir koji rabite ima gruba vlakna, tinta koju nanosi HP All-in-One možda neće potpuno pokriti površinu papira. Rabite HP Premium papire ili bilo koju drugu vrstu papira prikladnog za HP All-in-One.

Za više informacija pogledajte:

["Informacije o papiru" na stranici 80](#page-81-0)

**Uzrok:** Postavka vrste papira za kopiranje ili ispis je možda pogrešna.

**Rješenje:** Promijenite postavku vrste papira da odgovara vrsti papira umetnutoj u ulaznu ladicu.

Za više informacija pogledajte:

- • ["Postavljanje vrste papira za ispis" na stranici 32](#page-33-0)
- • ["Postavljanje vrste papira za kopiranje" na stranici 51](#page-52-0)

**Uzrok:** Postavka kvalitete ispisa ili kopiranja na HP All-in-One je postavljena na prenisku.

**Rješenje:** Provjerite postavku kvalitete. Koristite postavku bolje kvalitete za povećanje količine tinte koja se koristi za ispis.

Za više informacija pogledajte:

- • ["Promjena brzine ili kvalitete ispisa" na stranici 32](#page-33-0)
- • ["Promjena brzine kopiranja" na stranici 52](#page-53-0)

<span id="page-103-0"></span>**Uzrok:** Radite ispis na pogrešnoj strani papira.

**Rješenje:** Umetnite papir sa stranom za ispis okrenutom prema dolje. Primjerice, ako umećete sjajni foto-papir, umetnite papir sa sjajnom stranom okrenutom prema dolje.

#### **Ispisi ili kopije imaju okomite trake**

**Uzrok:** Vrsta papira nije prikladna za HP All-in-One.

**Rješenje:** Ako papir koji rabite ima gruba vlakna, tinta koju nanosi HP All-in-One možda neće potpuno pokriti površinu papira. Rabite HP Premium papire ili bilo koju drugu vrstu papira prikladnog za HP All-in-One.

Za više informacija pogledajte:

["Informacije o papiru" na stranici 80](#page-81-0)

#### **Papir nije povučen iz ulazne ladice**

**Uzrok:** U ulaznoj ladici nema dovoljno papira.

**Rješenje:** Ako je uređaj HP All-in-One ostao bez papira ili ako ima još samo nekoliko listova papira, umetnite dodatni papir u ulaznu ladicu. Ako u ulaznoj ladici ima papira, izvadite papir, poravnajte ga lupkanjem uz ravnu površinu, a zatim vratite u ulaznu ladicu. Za nastavak posla ispisa, pritisnite gumb **Nastavak** na upravljačkoj ploči HP All-in-One.

Za više informacija pogledajte:

["Umetanje papira pune veli](#page-24-0)čine" na stranici 23

#### **Ispisi ili kopije su iskošeni**

**Uzrok:** Papir se ne uvlači odgovarajuće ili je pogrešno umetnut.

**Rješenje:** Provjerite je li papir dobro umetnut.

Za više informacija pogledajte:

["Umetanje papira pune veli](#page-24-0)čine" na stranici 23

**Uzrok:** U ulaznu ladicu je umetnuto više vrsta papira.

**Rješenje:** Postavite samo jednu vrstu papira odjednom.

# **Rješavanje problema u ispisu**

Koristite ovaj odjeljak za rješavanje sljedećih problema ispisa:

- [Koverte se loše ispisuju](#page-104-0)
- [Ispis bez obruba daje neo](#page-104-0)čekivani rezultat
- [HP All-in-One ne odgovara](#page-105-0)
- <span id="page-104-0"></span>• [HP All-in-One ispisuje besmislene znake](#page-107-0)
- [Ništa se ne dešava kad pokušam ispisivati](#page-107-0)
- [Stranice dokumenta izlaze u pogrešnom redoslijedu](#page-109-0)
- [Margine se ne ispisuju to](#page-109-0)čno
- [Tekst ili grafika su odsje](#page-110-0)čeni na rubovima papira
- [Tijekom ispisa izlazi prazna stranica](#page-111-0)
- [Tinta se raspršuje unutar HP All-in-One kod ispisa fotografije](#page-112-0)

#### **Koverte se loše ispisuju**

**Uzrok:** Svežanj koverti je pogrešno umetnut.

**Rješenje:** Uklonite sve papire iz ladice. Postavite svežanj koverti u ulaznu ladicu s preklopima koverte okrenutim prema gore i na lijevoj strani.

**Napomena** Kako bi izbjegli zaglavljivanje papira, gurnite preklopke koverti u koverte.

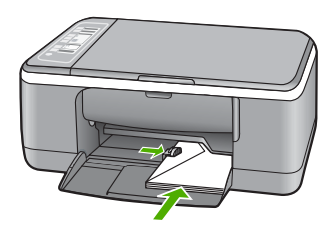

**Uzrok:** Umetnuta je pogrešna vrsta koverte.

**Rješenje:** Nemojte upotrebljavati sjajne ili reljefne omotnice niti omotnice koje imaju kopče i prozore.

#### **Ispis bez obruba daje neočekivani rezultat**

**Uzrok:** Ispis fotografija bez obruba iz aplikacije koja nije HP aplikacija, daje neočekivane rezultate.

**Rješenje:** Pokušajte ispis fotografije iz softvera za obradu fotografija koji ste dobili uz HP All-in-One.

**Uzrok:** Korištenje neodgovarajućeg medija.

**Rješenje:** Za ispis slike bez obruba koristite 10 x 15 cm HP Premium Plus fotopapir s jezičkom za odvajanje. Kada uklonite jezičak koji se otkida, ispisana fotografija je bez obruba i proteže se do svih rubova papira.

Za više informacija pogledajte:

["Ispis fotografije bez obruba" na stranici 37](#page-38-0)

#### <span id="page-105-0"></span>**HP All-in-One ne odgovara**

**Uzrok:** HP All-in-One je zauzet izvršavanjem nekog zadatka.

**Rješenje:** Ako HP All-in-One izvršava neki drugi zadatak, kao što je kopiranje ili skeniranje, ispis će čekati dok HP All-in-One ne završi s trenutačnim zadatkom.

Neki dokumenti se duže ispisuju. Ako se ništa ne ispisuje nekoliko minuta poslije slanja dokumenta na ispis na HP All-in-One, provjerite zaslon HP All-in-One za moguću poruku.

**Uzrok:** U HP All-in-One se zaglavio papir.

**Rješenje:** Uklonite zaglavljeni papir.

Za više informacija pogledajte:

["Uklanjanje zaglavljenog papira" na stranici 81](#page-82-0)

**Uzrok:** U HP All-in-One nema papira.

**Rješenje:** Umetnite papir u ulaznu ladicu.

Za više informacija pogledajte:

["Umetanje papira pune veli](#page-24-0)čine" na stranici 23

**Uzrok:** Zaglavio se nosač spremnika s tintom.

**Rješenje:** Isključite HP All-in-One, uklonite predmete koji ometaju kretanje nosača spremnika (uključujući materijal za pakiranje), a zatim ponovo uključite HP All-in-One.

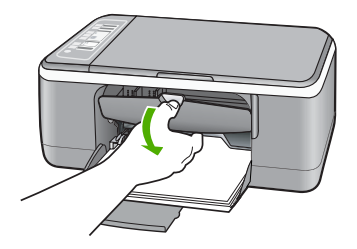

**Uzrok:** Računalo ne komunicira s uređajem HP All-in-One.

Rješavanje problema **Rješavanje problema**

**Rješenje:** Ako uređaj HP All-in-One nije dobro spojen na računalo, može se dogoditi greška u komunikaciji. Provjerite je li USB kabel spojen na HP All-in-One i na računalo na način prikazan u nastavku.

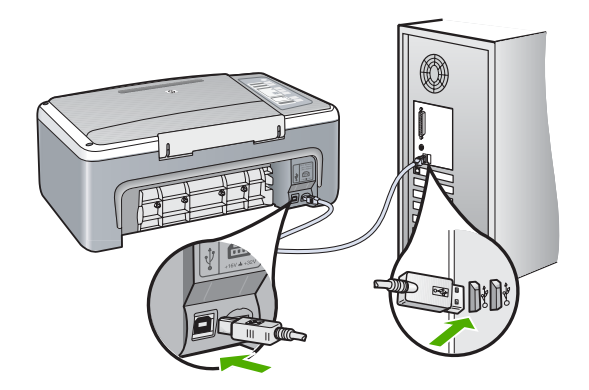

Ako su veze čvrste, a ništa nije ispisano nekoliko minuta poslije slanja dokumenta za ispis na HP All-in-One, provjerite status uređaja HP All-in-One. U softveru HP Photosmart pritisnite **Status**.

Za više informacija pogledajte:

["Problemi u komunikaciji kroz USB vezu" na stranici 79](#page-80-0)

**Uzrok:** Uređaj HP All-in-One je isključen.

**Rješenje:** Pogledajte žaruljicu **Uključeno** koja se nalazi na prednjoj strani uređaja HP All-in-One. Ako ne svijetli, HP All-in-One je isključen. Provjerite je li kabel za napajanje čvrsto spojen s uređajem HP All-in-One i uključen u utičnicu. Pritisnite gumb **Uključeno** za uključivanje HP All-in-One.

**Uzrok:** Na uređaju HP All-in-One je došlo do pogreške.

**Rješenje:** Isključite HP All-in-One i odspojite kabel napajanja. Ponovno spojite kabel napajanja, a zatim pritisnite gumb **Uključeno** za uključivanje HP All-in-One.

**Uzrok:** Status pogonskog programa pisača je promijenjen.

**Rješenje:** Status pogonskog programa pisača je promijenjen na **offline** ili **stop printing** (zaustavljen ispis).

## **Provjera statusa pogonskog programa pisača**

- **1.** U HP Solution Center (HP centar usluga) pritisnite jezičak uređaja.
- **2.** Pritisnite **Settings** (Postavke).
- **3.** Pritisnite **Status**.

Ako je status **offline** ili **stop printing** (zaustavljen ispis), promijenite status na **ready** (spreman).

**Uzrok:** Obrisan ispis se još uvijek nalazi u čekanju za ispis.

<span id="page-107-0"></span>**Rješenje:** Ispis može ostati na čekanju poslije njegovog poništavanja. Poništeni ispisi zagušuju red čekanja i tako spriječavaju ispis sljedećeg zadatka.

Iz računala, otvorite mapu pisača i provjerite ima li poništenih ispisa u čekanju. Pokušajte izbrisati ispis u čekanju. Ako ispis i dalje ostane u redu, pokušajte jednu ili obje od sljedećih mogućnosti:

- Odspojite USB kabel s uređaja HP All-in-One, ponovno pokrenite računalo te ponovno spojite USB kabel na HP All-in-One.
- Isključite HP All-in-One, ponovno pokrenite računalo i ponovno pokrenite HP All-in-One.

#### **HP All-in-One ispisuje besmislene znake**

**Uzrok:** Memorija u uređaju HP All-in-One je puna.

**Rješenje:** Isključite HP All-in-One i računalo na 60 sekundi, a zatim ih ponovno uključite i pokušajte ispis.

**Uzrok:** Dokument je pogrešno ispisan.

**Rješenje:** Pokušajte ispis sljedećeg dokumenta iz iste softverske aplikacije. Ako ovo djeluje, pokušajte ispis prethodno spremljene inačice dokumenta s problemom.

#### **Ništa se ne dešava kad pokušam ispisivati**

**Uzrok:** Uređaj HP All-in-One je isključen.

**Rješenje:** Pogledajte žaruljicu **Uključeno** koja se nalazi na prednjoj strani uređaja HP All-in-One. Ako ne svijetli, HP All-in-One je isključen. Provjerite je li kabel za napajanje čvrsto spojen s uređajem HP All-in-One i uključen u utičnicu. Pritisnite gumb **Uključeno** za uključivanje HP All-in-One.

**Uzrok:** HP All-in-One je zauzet izvršavanjem nekog zadatka.

**Rješenje:** Ako HP All-in-One izvršava neki drugi zadatak, kao što je kopiranje ili skeniranje, ispis će čekati dok HP All-in-One ne završi s trenutačnim zadatkom.

Neki dokumenti se duže ispisuju. Ako se ništa ne ispisuje nekoliko minuta poslije slanja dokumenta na ispis na HP All-in-One, provjerite zaslon HP All-in-One za moguću poruku.

**Uzrok:** HP All-in-One nije odabrani pisač.

**Rješenje:** Provjerite je li HP All-in-One odabrani pisač u softverskoj aplikaciji.

**Naputak** Uređaj HP All-in-One možete postaviti za zadani pisač kako bi osigurali da se pisač automatski odabere kadgod odaberete **Print (Ispis)** u izborniku **File (Datoteka)** bilo koje aplikacije. Za više informacija pogledajte ["Postavljanje](#page-31-0) [HP All-in-One za zadani pisa](#page-31-0)č" na stranici 30.

**Uzrok:** Računalo ne komunicira s uređajem HP All-in-One.
**Rješenje:** Ako uređaj HP All-in-One nije dobro spojen na računalo, može se dogoditi greška u komunikaciji. Provjerite je li USB kabel spojen na HP All-in-One i na računalo na način prikazan u nastavku.

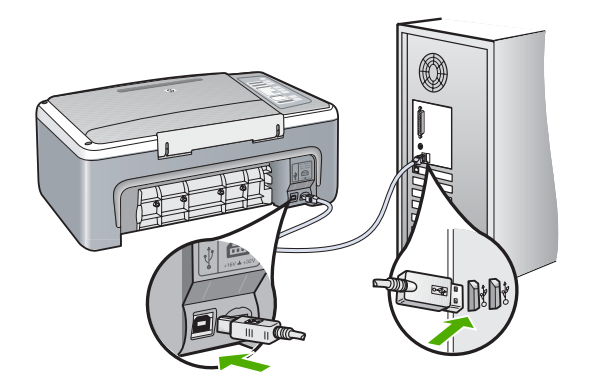

Ako su veze čvrste, a ništa nije ispisano nekoliko minuta poslije slanja dokumenta za ispis na HP All-in-One, provjerite status uređaja HP All-in-One. U softveru HP Photosmart pritisnite **Status**.

Za više informacija pogledajte:

["Problemi u komunikaciji kroz USB vezu" na stranici 79](#page-80-0)

**Uzrok:** U HP All-in-One se zaglavio papir.

**Rješenje:** Uklonite zaglavljeni papir.

Za više informacija pogledajte:

["Uklanjanje zaglavljenog papira" na stranici 81](#page-82-0)

**Uzrok:** Zaglavio se nosač spremnika s tintom.

**Rješenje:** Isključite HP All-in-One, uklonite predmete koji ometaju kretanje nosača spremnika (uključujući materijal za pakiranje), a zatim ponovo uključite HP All-in-One.

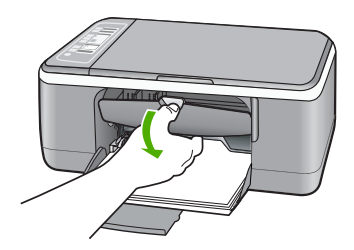

**Rješenje:** Umetnite papir u ulaznu ladicu.

Za više informacija pogledajte:

["Umetanje papira pune veli](#page-24-0)čine" na stranici 23

#### **Stranice dokumenta izlaze u pogrešnom redoslijedu**

**Uzrok:** Postavke ispisa su postavljene na ispis prvo prve stranice dokumenta. Zbog načina ulaska papira kroz HP All-in-One, ovo znači da je prva stranica ispisa okrenuta prema gore na dnu svežnja.

**Rješenje:** Radite ispis dokument u obrnutom redoslijedu. Kada se završi ispis dokumenta, stranice će biti u dobrom redoslijedu.

Za više informacija pogledajte:

"Ispis višestranič[nih dokumenata u povratnom redoslijedu" na stranici 44](#page-45-0)

#### **Margine se ne ispisuju točno**

**Uzrok:** Margine nisu dobro postavljene u aplikaciji.

**Rješenje:** Provjerite margine pisača.

Provjerite da postavke margina za dokument ne izlaze izvan područja ispisa na HP All-in-One.

#### **Provjera postavki margina**

- **1.** Prethodno pregledajte izgled ispisa prije nego ga pošaljete na HP All-in-One.
- **2.** Provjerite margine. HP All-in-One koristi margine koje ste postavili u softverskoj aplikaciji, sve dok su one veće od minimalnih margina koje podržava uređaj HP All-in-One.
- **3.** Poništite ispis ako margine nisu odgovarajuće, a zatim prilagodite margine u softverskoj aplikaciji.

**Uzrok:** Postavka veličine papira je možda pogrešno postavljena za ispis koji radite.

**Rješenje:** Provjerite jeste li odabrali odgovarajuću postavku veličine papira za projekt. Provjerite jeste li umetnuli dobru veličinu papira u ulaznu ladicu.

Na primjer, u nekim državama/regijama ćete možda morati odrediti A4 za veličinu papira ako je A (letter) zadana vrijednost.

Za više informacija pogledajte:

["Postavljanje vrste papira za ispis" na stranici 32](#page-33-0)

**Uzrok:** Vodilice papira nisu dobro postavljene.

**Rješenje:** Izvadite svežanj papira iz ulazne ladice, a zatim ponovno umetnite papir. Provjerite da pomaknete vodilicu širine papira prema unutra dok se ne zaustavi uz rub papira.

Za više informacija pogledajte:

["Umetanje papira" na stranici 22](#page-23-0)

**Uzrok:** Svežanj koverti je pogrešno umetnut.

**Rješenje:** Uklonite sve papire iz ladice. Postavite svežanj koverti u ulaznu ladicu s preklopima koverte okrenutim prema gore i na lijevoj strani.

**Napomena** Kako bi izbjegli zaglavljivanje papira, gurnite preklopke koverti u koverte.

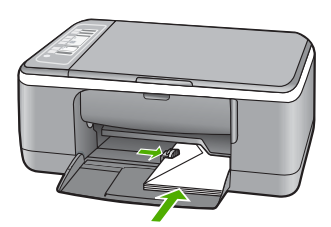

Za više informacija pogledajte:

["Umetanje koverti" na stranici 26](#page-27-0)

#### **Tekst ili grafika su odsječeni na rubovima papira**

**Uzrok:** Margine nisu dobro postavljene u aplikaciji.

**Rješenje:** Provjerite da postavke margina za dokument ne izlaze izvan područja ispisa na HP All-in-One.

#### **Provjera postavki margina**

- **1.** Prethodno pregledajte izgled ispisa prije nego ga pošaljete na HP All-in-One.
- **2.** Provjerite margine. HP All-in-One koristi margine koje ste postavili u softverskoj aplikaciji, sve dok su one veće od minimalnih margina koje podržava uređaj HP All-in-One.
- **3.** Poništite ispis ako margine nisu odgovarajuće, a zatim prilagodite margine u softverskoj aplikaciji.

**Uzrok:** Veličina dokumenta u ispisu je veća od papira umetnutog u ulaznu ladicu.

**Rješenje:** Provjerite je li raspored dokumenta u ispisu odgovarajući za veličinu papira koju podržava HP All-in-One.

#### **Pregled rasporeda ispisa**

- **1.** Postavite odgovarajuću veličinu papira u ulaznu ladicu.
- **2.** Prethodno pregledajte izgled ispisa prije nego ga pošaljete na HP All-in-One.
- **3.** Provjerite grafiku u dokumentu kako bi bili sigurni da trenutačna veličina odgovara području ispisa uređaja HP All-in-One.
- **4.** Poništite ispis ako grafika ne može stati u područje ispisa stranice.
- **Naputak** Neke aplikacije nude mogućnost ugađanja veličine dokumenta trenutačno odabranoj veličini papira. Dodatno, veličinu dokumenta možete postaviti i u dijalogu **Properties** (Osobine).

**Uzrok:** Papir je pogrešno umetnut.

**Rješenje:** Ako se papir pogrešno umetne to može rezultirati odsijecanjem dijela dokumenta.

Izvadite svežanj papira iz ulazne ladice, a zatim ponovno umetnite papir. Provjerite da pomaknete vodilicu širine papira prema unutra dok se ne zaustavi uz rub papira.

Za više informacija pogledajte:

["Umetanje papira pune veli](#page-24-0)čine" na stranici 23

#### **Tijekom ispisa izlazi prazna stranica**

**Uzrok:** Ako radite ispis crno-bijelog teksta i iz HP All-in-One izlazi prazna stranica, spremnik crne tinte je možda prazan.

**Rješenje:** Provjerite procijenjenu razinu tinte u spremnicima s tintom. Ako nestaje tinte u spremnicima ili je nema, morate zamijeniti spremnike.

Ako je preostalo tinte u spremnicima, a problem je i dalje prisutan, ispišite izvješće automatskog testiranja kako bi odredili je li problem u spremnicima s tintom. Ako izvješće o automatskom testiranju ukazuje na problem, očistite spremnike za tintu. Ako se problem ne riješi, možda trebate zamijeniti spremnik s tintom.

Za više informacija o spremnicima s tintom pogledajte ["Rješavanje problema kod](#page-92-0) [spremnika s tintom" na stranici 91.](#page-92-0)

**Uzrok:** Dokument u ispisu sadrži dodatnu praznu stranicu.

**Rješenje:** Otvorite datoteku dokumenta u aplikaciji i odstranite dodatne stranice ili retke na kraju dokumenta.

**Uzrok:** HP All-in-One je povukao dva lista papira.

**Rješenje:** Ako je u HP All-in-One ostalo samo nekoliko listova papira, umetnite više papira u ulaznu ladicu. Ako u ulaznoj ladici ima dovoljno papira, izvadite papir, poravnajte ga lupkanjem uz ravnu površinu, a zatim vratite u ulaznu ladicu.

Za više informacija pogledajte:

["Umetanje papira pune veli](#page-24-0)čine" na stranici 23

**Uzrok:** Zaštitna plastična traka je bila samo djelomično uklonjena sa spremnika s tintom.

**Rješenje:** Provjerite svaki spremnik s tintom. Traka je možda uklonjena s bakrenih kontakta, ali možda još uvijek pokriva brizgaljke tinte. Ako traka pokriva brizgaljke tinte, pažljivo uklonite traku sa spremnika s tintom. Nemojte dodirivati kontakte boje bakra ili brizgaljke tinte.

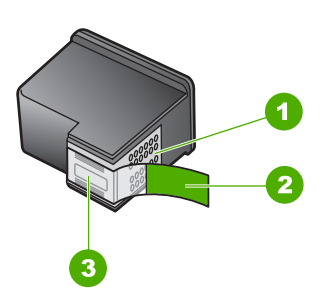

- 1 Kontakti boje bakra
- 2 Plastična traka s ružičastim jezičkom za povlačenje (morate je ukloniti prije umetanja)
- 3 Brizgaljke tinte ispod trake

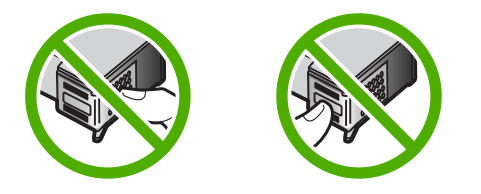

Za više informacija pogledajte: ["Zamjena spremnika s tintom" na stranici 65](#page-66-0)

#### **Tinta se raspršuje unutar HP All-in-One kod ispisa fotografije**

**Uzrok:** Postavka ispisa bez obruba zahtijeva foto-papir u ulaznoj ladici. Koristite pogrešnu vrstu papira.

**Rješenje:** Provjerite jeste li umetnuli foto-papir u ulaznu ladicu prije nego počnete ispis bez obruba.

# **Rješavanje problema kopiranja**

Koristite ovaj odjeljak za rješavanje problema kopiranja:

- Ništa se ne dešava kad pokušam ispisivati
- [Dijelovi originala se ne pojavljuju ili su izrezani](#page-114-0)
- [Na stranici ispis izgleda uve](#page-114-0)ćan.
- [Ispis je prazan](#page-114-0)
- [Ispis bez obruba ima bijele dijelove oko rubova](#page-115-0)

#### **Ništa se ne dešava kad pokušam ispisivati**

**Uzrok:** Uređaj HP All-in-One je isključen.

**Rješenje:** Pogledajte žaruljicu **Uključeno** koja se nalazi na prednjoj strani uređaja HP All-in-One. Ako ne svijetli, HP All-in-One je isključen. Provjerite je li kabel za napajanje čvrsto spojen s uređajem HP All-in-One i uključen u utičnicu. Pritisnite gumb **Uključeno** za uključivanje HP All-in-One.

**Uzrok:** Original je pogrešno stavljen na staklo.

**Rješenje:** Postavite izvornik sa stranom koju želite kopirati ili skenirati okrenutu prema dolje u lijevi prednji kut stakla.

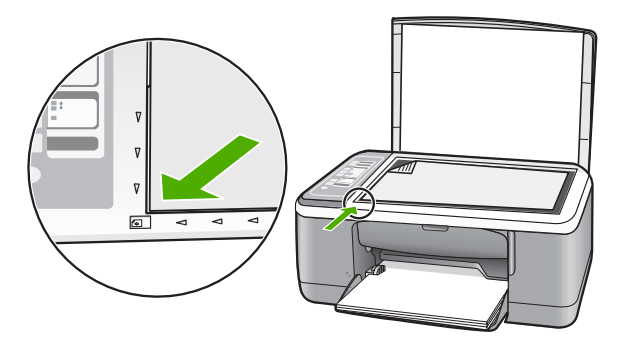

**Uzrok:** HP All-in-One je možda zauzet kopiranjem ili ispisom.

**Rješenje:** Provjerite žaruljicu **Uključeno**. Ako bljeska, HP All-in-One je zauzet.

**Uzrok:** HP All-in-One ne prepoznaje vrstu papira.

**Rješenje:** Ne koristite HP All-in-One za kopiranje na koverte ili druge papire koje HP All-in-One ne podržava.

**Uzrok:** U HP All-in-One se zaglavio papir.

**Rješenje:** Uklonite zaglavljeni papir.

Za više informacija pogledajte:

["Uklanjanje zaglavljenog papira" na stranici 81](#page-82-0)

#### <span id="page-114-0"></span>**Dijelovi originala se ne pojavljuju ili su izrezani**

**Uzrok:** Original je pogrešno stavljen na staklo.

**Rješenje:** Postavite izvornik sa stranom koju želite kopirati ili skenirati okrenutu prema dolje u lijevi prednji kut stakla.

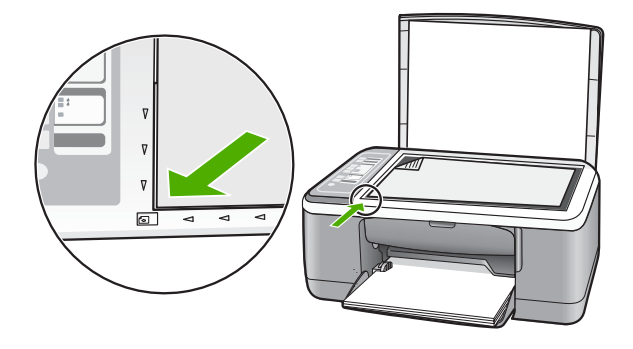

**Uzrok:** Staklo skenera je prljavo, te je zbog toga uređaj u kopiju uključio područje koje je veće od dokumenta.

**Rješenje:** Očistite staklo skenera te provjerite da nema stranih materijala po njemu. Za više informacija pogledajte: "Čišć[enje stakla" na stranici 61](#page-62-0)

#### **Na stranici ispis izgleda uvećan.**

**Uzrok:** Kopirana slika ne prekriva cijelu stranicu.

**Rješenje:** Provjerite da su postavke kopiranja pravilno odabrane. Ako se problem ne riješi, otpaci su se možda nakupili na staklu ili na stražnjoj strani poklopca za dokumente. To može uzrokovati da HP All-in-One pronađe samo dio slike. Isključite uređaj, odspojite kabel napajanja i mekom tkaninom obrišite staklo i stražnju stranu poklopca za dokumente.

Za više informacija pogledajte:

- "Čišć[enje unutrašnjosti poklopca" na stranici 62](#page-63-0)
- "Čišć[enje stakla" na stranici 61](#page-62-0)

#### **Ispis je prazan**

**Uzrok:** Original je pogrešno stavljen na staklo.

<span id="page-115-0"></span>**Rješenje:** Postavite original sa stranom za ispis okrenutom prema dolje na prednji lijevi kut stakla.

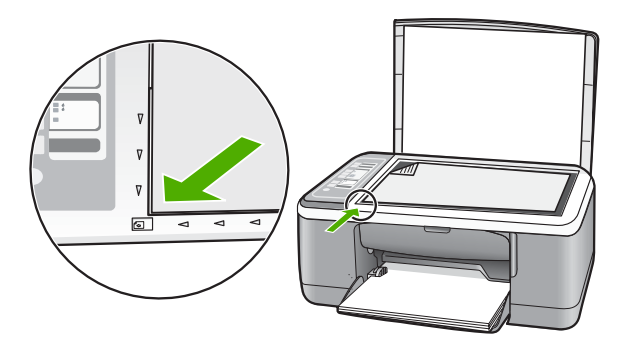

**Uzrok:** Spremnici s tintom se možda moraju čistiti ili su možda prazni.

**Rješenje:** Provjerite procijenjenu razinu tinte u spremnicima s tintom. Ako nestaje tinte u spremnicima ili je nema, morate zamijeniti spremnike.

Ako je preostalo tinte u spremnicima, a problem je i dalje prisutan, ispišite izvješće automatskog testiranja kako bi odredili je li problem u spremnicima s tintom. Ako izvješće o automatskom testiranju ukazuje na problem, očistite spremnike za tintu. Ako se problem ne riješi, možda trebate zamijeniti spremnik s tintom.

Za više informacija o spremnicima s tintom pogledajte ["Rješavanje problema kod](#page-92-0) [spremnika s tintom" na stranici 91.](#page-92-0)

#### **Ispis bez obruba ima bijele dijelove oko rubova**

**Uzrok:** Pokušavate napraviti kopiju bez obruba jako malog originala.

**Rješenje:** Kada pravite kopije bez obruba jako malog izvornika, HP All-in-One povećava original do najvećeg postotka. To može ostaviti bijeli razmak oko rubova. (Najveći postotak se razlikuje za modele.)

Zavisno od veličine kopije bez obruba koju pokušavate napraviti, minimalna veličina originala se razlikuje. Primjerice, ne možete povećati fotografiju za putovnicu u kopiju bez obruba veličine letter.

Ako želite napraviti kopiju bez obruba jako malog izvornika, skenirajte original na računalo, promijenite veličinu slike, a zatim radite ispis bez obruba kopije uvećane slike.

**Uzrok:** Pokušavate napraviti kopiju bez obruba bez uporabe foto-papira.

**Rješenje:** Za kopije bez obruba koristite foto-papir.

# **Rješavanje problema skeniranje**

Koristite ovaj odjeljak za rješavanje sljedećih problema skeniranja:

- Skeniranje se prekida
- Skeniranje neuspješno
- [Skeniranje nije uspjelo zbog nedovoljno memorije na ra](#page-117-0)čunalu
- [Skenirana slika je prazna](#page-117-0)
- [Skenirana slika je pogrešno izrezana](#page-117-0)
- [Skenirana slika ima pogrešan raspored stranice](#page-117-0)
- [Pogrešan oblik teksta](#page-117-0)
- [Skenirane slike pokazuju isprekidane linije umjesto teksta](#page-118-0)
- [Tekst je pogrešan ili nedostaje](#page-118-0)

#### **Skeniranje se prekida**

**Uzrok:** Resursi sustava računala su možda niski.

**Rješenje:** Isključite HP All-in-One, a zatim ga ponovno uključite. Isključite računalo, a zatim ga ponovno uključite.

Ako ovo ne riješi problem, pokušajte u softveru smanjiti rezoluciju skeniranja.

#### **Skeniranje neuspješno**

**Uzrok:** Računalo nije uključeno.

**Rješenje:** Uključite računalo.

**Uzrok:** Računalo nije spojeno USB kabelom na HP All-in-One.

**Rješenje:** Spojite računalo na HP All-in-One uporabom uobičajenog USB kabela. Za više informacija pogledajte Priručnik za postavljanje.

**Uzrok:** Softver HP Photosmart možda nije instaliran.

**Rješenje:** Umetnite CD instalacije HP All-in-One i instalirajte softver.

Za više informacija pogledajte Priručnik za postavljanje.

**Uzrok:** Softver HP Photosmart je instaliran, ali nije pokrenut.

**Rješenje:** Otvorite softver koji ste instalirali s HP All-in-One i pokušajte ponovno skenirati.

**Napomena** Kako bi provjerili radi li softver, pritisnite desnom tipkom miša na ikonu **HP Digital Imaging Monitor** (Nadzor za HP digitalnu obradu) na programskoj traci sustava na desnom kraju Windows trake sa zadacima. Odaberite naziv uređaja na popisu i pritisnite **Display Status** (Prikaz statusa).

#### <span id="page-117-0"></span>**Skeniranje nije uspjelo zbog nedovoljno memorije na računalu**

**Uzrok:** Previše aplikacija je aktivno na računalu.

**Rješenje:** Zatvorite sve aplikacije koje ne koristite. To uključuje i pozadinske aplikacije, kao što su čuvari zaslona i provjera virusa. Ako isključite program provjere virusa, sjetite se uključiti ga poslije završenog skeniranja.

Ako se ovaj problem često događa, ili ako imate probleme s memorijom tijekom uporabe drugih aplikacija, možda će biti potrebno dodati više memorije u računalo. Za više informacija pogledajte korisnički priručnik koji ste dobili uz računalo.

#### **Skenirana slika je prazna**

**Uzrok:** Original je pogrešno stavljen na staklo.

**Rješenje:** Postavite izvornik sa stranom koju želite kopirati ili skenirati okrenutu prema dolje u lijevi prednji kut stakla.

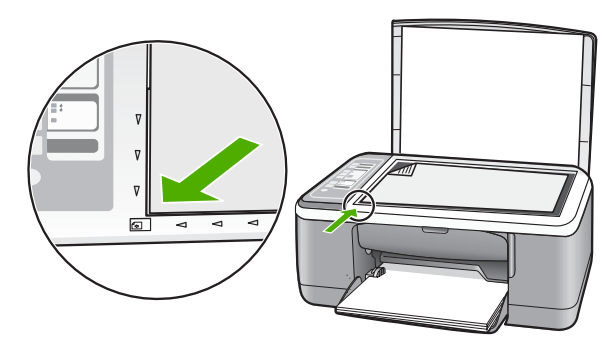

#### **Skenirana slika je pogrešno izrezana**

**Uzrok:** Softver je postavljen na automatsko isijecanje skeniranih slika.

**Rješenje:** Značajka Autocrop (Automatsko rezanje) u softveru izrezuje sve što nije dio glavne slike. Nekad to nije ono što ste željeli. U tom slučaju, isključite automatsko rezanje i ručno izrežite skeniranu sliku ili je uopće nemojte.

#### **Skenirana slika ima pogrešan raspored stranice**

**Uzrok:** Funkcija automatskog rezanja u softveru mijenja izgled stranice.

**Rješenje:** Isključite funkciju automatskog rezanja u softveru ako želite sačuvati izgled stranice.

#### **Pogrešan oblik teksta**

**Uzrok:** Postavke skeniranog dokumenta su pogrešne.

**Rješenje:** Neke aplikacije ne mogu riješiti formatiranje uokvirenog teksta. Uokvireni tekst je jedna od postavki skeniranog dokumenta u softveru. Ona rješava složene

<span id="page-118-0"></span>rasporede, kao što su više stupaca novinskog članka, tako što stavlja tekst u različite okvire u odredišnoj aplikaciji. U softveru odaberite točan oblik tako da položaj skeniranog teksta i oblikovanje ostanu očuvani.

#### **Skenirane slike pokazuju isprekidane linije umjesto teksta**

**Uzrok:** Ako koristite **Text** (Tekst) vrstu slike za skeniranje teksta koji planirate kasnije uređivati, skener možda neće prepoznati boju teksta. **Text** (Tekst) vrsta slike skenira na 300 x 300 dpi, crno-bijelo.

Ako skenirate originale koji imaju grafiku ili umjetničke slike oko teksta, skener možda neće znati prepoznati tekst.

**Rješenje:** Zato napravite prvo crno-bijelu kopiju izvornika, a zatim skenirajte kopiju.

#### **Tekst je pogrešan ili nedostaje**

**Uzrok:** Svjetloća nije dobro postavljena.

**Rješenje:** Prilagodite svjetloću u softveru te ponovno skenirajte izvornik.

#### **Ugađanje svjetloće**

- **1.** U prozoru **HP Scanning** (HP skeniranje), pritisnite **Lighten/Darken** (Svjetlij./ tamn) u izborniku **Basic** (Osnovi) ili na ploči **Tools** (Alati).
- **2.** Ugađajte označivače svjetloće.

**Uzrok:** Otpaci su se možda nakupili na staklu ili na stražnjoj strani poklopca za dokumente. Ovo može rezultirati lošom kvalitetom skeniranja.

**Rješenje:** Isključite HP All-in-One, odspojite kabel napajanja i mekom tkaninom obrišite staklo i stražnju stranu poklopca za dokumente.

Za više informacija pogledajte:

- "Čišć[enje unutrašnjosti poklopca" na stranici 62](#page-63-0)
- "Čišć[enje stakla" na stranici 61](#page-62-0)

**Uzrok:** Postavka skeniranja dokumenta nije postavljena na jezik optičkog prepoznavanja znakova (OCR). **OCR jezik** određuje kako će softver prepoznati znakove koje pročita na slici originala. Ako **OCR jezik** ne odgovara jeziku izvornika, skenirani tekst će možda biti nerazumljiv.

**Rješenje:** U softveru odaberite točan jezik za optičko prepoznavanje znakova (OCR).

**Napomena** Ako koristite HP Photosmart, softver optičkog prepoznavanja znakova (Optical Character Recognition - OCR) možda nije instaliran na računalu. Za instalaciju OCR softvera morate ponovno umetnuti disk sa softverom i odabrati **OCR** u odrednicama instalacije **Custom (Prilagođena)**.

Pogledajte dokumentaciju koju ste dobili uz Readiris ili uz OCR softver koji koristite za informacije kako odabrati **OCR language (OCR jezik)**.

# **Pogreške**

Ako se na HP All-in-One pojavi greška, žaruljice na uređaju mogu bljeskati ili se može pojaviti poruka greške na zaslonu računala.

Ovaj odjeljak sadrži sljedeće teme:

- Bljeskanje žaruljica
- [Poruke ure](#page-122-0)đaja
- [Poruke datoteke](#page-123-0)
- Opće korisnič[ke poruke](#page-124-0)
- [Poruke za papir](#page-125-0)
- [Poruke o napajanju i vezi](#page-127-0)
- [Poruke za spremnike s tintom](#page-130-0)

#### **Bljeskanje žaruljica**

Žaruljice na HP All-in-One bljeskaju u određenom redoslijedu za obavijest o različitim greškama. U sljedećoj tablici potražite obavijest o otklanjanju uvjeta pojave greške temeljem bljeskanja žaruljica na HP All-in-One.

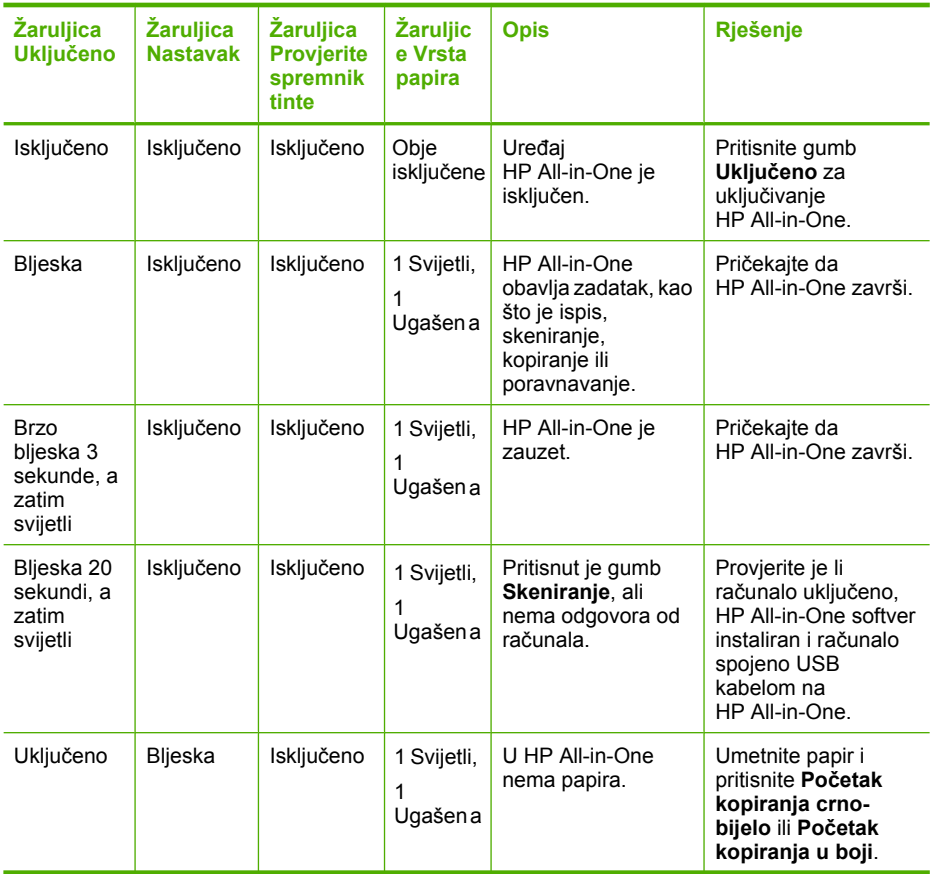

#### (nastavak)

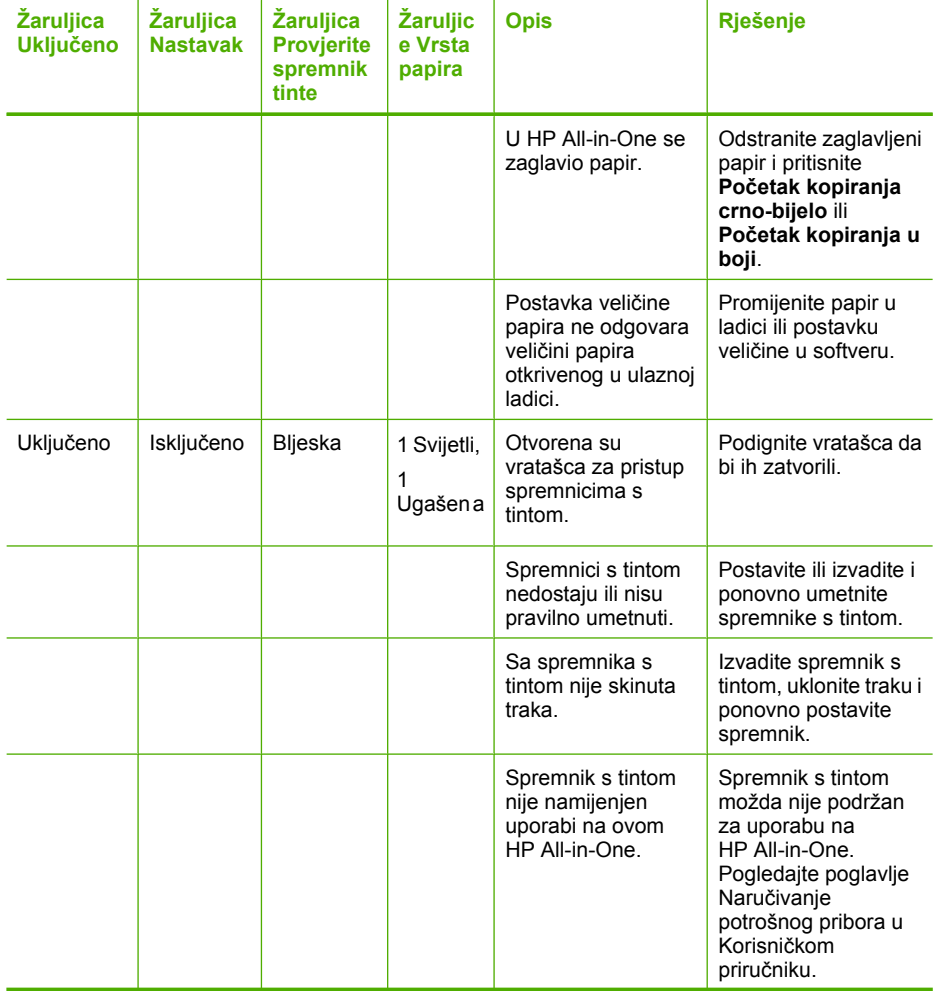

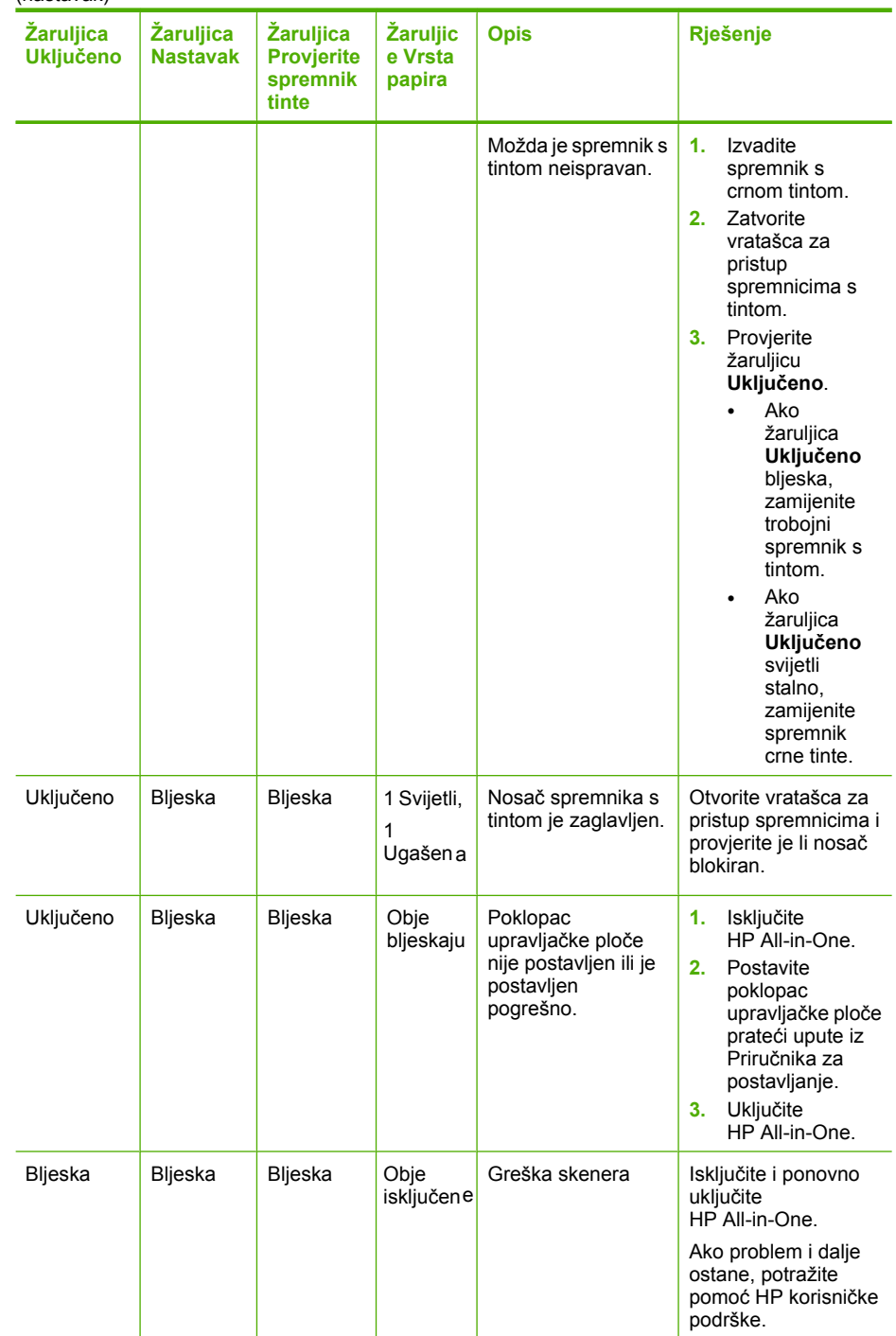

<span id="page-122-0"></span>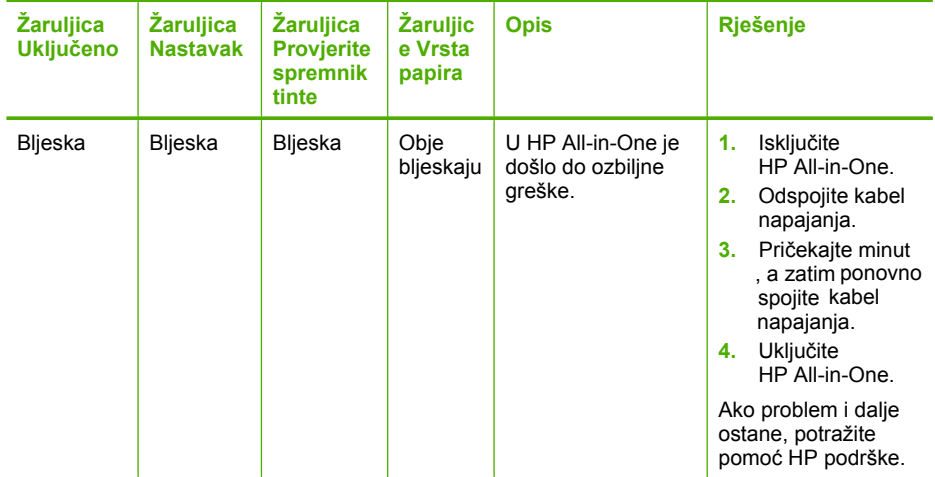

#### **Poruke uređaja**

U nastavku su prikazane poruke greške za probleme vezane uz uređaj:

- Neslaganje inačice firmvera
- Greška neslaganja
- [Memorija je puna](#page-123-0)
- [Greška skenera](#page-123-0)

#### **Neslaganje inačice firmvera**

**Uzrok:** Broj revizije za firmver uređaja HP All-in-One ne odgovara broju revizije softvera.

**Rješenje:** Za traženje informacija o podršci i jamstvu pogledajte HP web-stranicu [www.hp.com/support](http://h20180.www2.hp.com/apps/Nav?h_pagetype=S-001&h_lang=en&h_cc=us&h_product=3177375&h_page=hpcom&h_client=s-h-m002-1). Ako se to od vas zatraži, odaberite svoju državu/regiju, a zatim pritisnite na **Contact HP** (Obratite se HP-u) za informacije o pozivanju tehničke podrške.

#### **Greška neslaganja**

**Uzrok:** U HP All-in-One se zaglavio papir.

**Rješenje:** Uklonite zaglavljeni papir.

Za više informacija pogledajte:

["Uklanjanje zaglavljenog papira" na stranici 81](#page-82-0)

**Uzrok:** Nosač spremnika s tintom je zaglavljen.

<span id="page-123-0"></span>**Rješenje:** Isključite HP All-in-One, uklonite predmete koji ometaju kretanje nosača spremnika (uključujući materijal za pakiranje), a zatim ponovo uključite HP All-in-One.

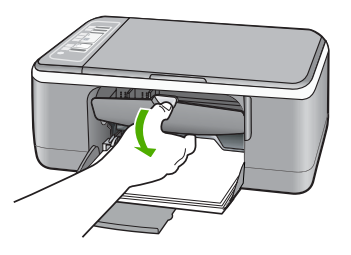

#### **Memorija je puna**

**Uzrok:** Dokument koji kopirate je veći od memorije uređaja HP All-in-One.

**Rješenje:** Pokušajte s manjim brojem kopija istovremeno.

#### **Greška skenera**

**Uzrok:** HP All-in-One je zauzet ili je neki nepoznati razlog prekinuo skeniranje.

**Rješenje:** Isključite HP All-in-One, a zatim ga ponovno uključite. Ponovno pokrenite računalo i pokušajte ponovo skenirati.

Ako problem i dalje ostaje, pokušajte izravno spojiti kabel napajanja u uzemljenu utičnicu, a ne u zaštitu od udara ili u razdjelnik napajanja. Ako problem i dalje ostane, potražite pomoć HP podrške. Pogledajte [www.hp.com/support](http://h20180.www2.hp.com/apps/Nav?h_pagetype=S-001&h_lang=en&h_cc=us&h_product=3177375&h_page=hpcom&h_client=s-h-m002-1). Ako se od vas traži, odaberite državu/regiju, a zatim pritisnite na **Contact HP** (Kontaktirajte HP) za informacije o pozivanju tehničke podrške.

#### **Poruke datoteke**

U nastavku su prikazane poruke greške za probleme vezane uz datoteke:

- Greška čitanja ili pisanja u datoteku
- [Datoteka nije prona](#page-124-0)đena
- [Nepodržani oblik datoteke](#page-124-0)
- [Pogrešan naziv datoteke](#page-124-0)
- [Podržane vrste datoteka za ure](#page-124-0)đaj HP All-in-One

#### **Greška čitanja ili pisanja u datoteku**

**Uzrok:** Softver HP All-in-One ne može otvoriti ili spremiti datoteku.

**Rješenje:** Provjerite imate li dobar naziv mape ili datoteke.

#### <span id="page-124-0"></span>**Datoteka nije pronađena**

**Uzrok:** Nema dovoljno raspoložive memorije na računalu za stvaranje datoteke pregleda ispisa.

**Rješenje:** Zatvorite nekoliko aplikacija i pokušajte ponoviti zadatak.

#### **Nepodržani oblik datoteke**

**Uzrok:** HP All-in-One softver ne prepoznaje ili ne podržava format datoteke fotografije koju pokušavate otvoriti ili spremiti. Ako ekstenzija datoteke označava da se radi o podržanoj vrsti datoteke, možda je datoteka oštećena.

**Rješenje:** Otvorite datoteku u drugoj aplikaciji i spremite je u formatu koji softver HP All-in-One prepoznaje.

Za više informacija pogledajte:

"Podržane vrste datoteka za uređaj HP All-in-One" na stranici 123

#### **Pogrešan naziv datoteke**

**Uzrok:** Naziv datoteke koji ste upisali je pogrešan.

**Rješenje:** Vodite računa da ne koristite niti jedan pogrešan simbol u nazivu datoteke.

#### **Podržane vrste datoteka za uređaj HP All-in-One**

Kada spremite skeniranu sliku, softver HP All-in-One prepoznaje sljedeće formate: BMP, DCX, FPX, GIF, JPG, PCD, PCX i TIF.

#### **Opće korisničke poruke**

U nastavku su prikazane poruke vezane za uobičajene korisničke greške:

- Nije moguće izrezivanje
- **[Isklju](#page-125-0)čeno**
- [Nema odrednica skeniranja](#page-125-0)
- [Nema slobodnog prostora na disku](#page-125-0)

#### **Nije moguće izrezivanje**

**Uzrok:** Računalo nema dovoljno memorije.

**Rješenje:** Zatvorite sve aplikacije koje ne koristite. To uključuje i pozadinske aplikacije, kao što su čuvari zaslona i provjera virusa. Ako isključite program provjere virusa, sjetite se uključiti ga poslije završenog skeniranja.

Ako se ovaj problem često događa, ili ako imate probleme s memorijom tijekom uporabe drugih aplikacija, možda će biti potrebno dodati više memorije u računalo. Za više informacija pogledajte korisnički priručnik koji ste dobili uz računalo.

<span id="page-125-0"></span>**Uzrok:** Za skeniranje je potrebno najmanje 50 MB slobodnog prostora na tvrdom disku računala.

**Rješenje:** Ispraznite Koš za smeće na radnoj pozadini. Možda ćete morati izbrisati datoteke s tvrdog diska, primjerice, izbrisati privremene datoteke.

#### **Isključeno**

**Uzrok:** Nekoliko situacija mogu uzrokovati pojavu ove poruke greške.

- Računalo nije uključeno.
- Računalo nije spojeno na HP All-in-One.
- Softver koji ste dobili uz HP All-in-One nije instaliran na odgovarajući način.
- Softver dobiven uz HP All-in-One je instaliran, ali nije pokrenut.

**Rješenje:** Provjerite je li računalo uključeno i povezano na HP All-in-One. A također i je li instaliran softver koji ste dobili uz HP All-in-One.

Za više informacija pogledajte:

["Problemi u komunikaciji kroz USB vezu" na stranici 79](#page-80-0)

#### **Nema odrednica skeniranja**

**Uzrok:** Softver dobiven uz HP All-in-One nije instaliran ili nije pokrenut.

**Rješenje:** Provjerite je li softver instaliran i pokrenut. Za više informacija pogledajte Priručnik za postavljanje koji ste dobili s uređajem HP All-in-One.

#### **Nema slobodnog prostora na disku**

**Uzrok:** Nema dovoljno raspoložive memorije na računalu za izvođenje zadatka.

**Rješenje:** Zatvorite nekoliko aplikacija i pokušajte ponoviti zadatak.

#### **Poruke za papir**

U nastavku su prikazane poruke greške za probleme vezane uz papir:

- Nije moguće povući papir iz ulazne ladice
- [Tinta se suši](#page-126-0)
- [Nema papira](#page-126-0)
- [Zaglavljivanje papira, pogrešno umetanje ili blokiranje nosa](#page-126-0)ča
- [Neslaganje papira](#page-127-0)
- [Pogrešna širina papira](#page-127-0)

#### **Nije moguće povući papir iz ulazne ladice**

**Uzrok:** U ulaznoj ladici nema dovoljno papira.

**Rješenje:** Ako je uređaj HP All-in-One ostao bez papira ili ako ima još samo nekoliko listova papira, umetnite dodatni papir u ulaznu ladicu. Ako u ulaznoj ladici ima papira, izvadite papir, poravnajte ga lupkanjem uz ravnu površinu, a zatim vratite <span id="page-126-0"></span>u ulaznu ladicu. Za nastavak posla ispisa, pritisnite gumb **Nastavak** na upravljačkoj ploči HP All-in-One.

#### **Tinta se suši**

**Uzrok:** Grafo-folije i neki drugi mediji zahtijevaju vrijeme sušenja koje je dulje od uobičajenog.

**Rješenje:** Ostavite list u izlaznoj ladici sve dok ne nestane poruka. Ako je potrebno ukloniti listove ispisa prije nestajanja poruke, pažljivo uzmite listove ispisa s donje strane ili za rubove, a zatim ih postavite na ravnu plohu da se osuše.

#### **Nema papira**

**Uzrok:** U ulaznoj ladici nema dovoljno papira.

**Rješenje:** Ako je uređaj HP All-in-One ostao bez papira ili ako ima još samo nekoliko listova papira, umetnite dodatni papir u ulaznu ladicu. Ako u ulaznoj ladici ima papira, izvadite papir, poravnajte ga lupkanjem uz ravnu površinu, a zatim vratite u ulaznu ladicu. Za nastavak posla ispisa, pritisnite gumb **Nastavak** na upravljačkoj ploči HP All-in-One.

**Uzrok:** Stražnja vrata su skinuta s HP All-in-One.

**Rješenje:** Ako uklonite stražnja vrata zbog uklanjanja zaglavljenog papira, ponovno ih postavite na mjesto.

Za više informacija pogledajte:

["Uklanjanje zaglavljenog papira" na stranici 81](#page-82-0)

#### **Zaglavljivanje papira, pogrešno umetanje ili blokiranje nosača**

**Uzrok:** U HP All-in-One se zaglavio papir.

**Rješenje:** Uklonite zaglavljeni papir.

Za više informacija pogledajte:

["Uklanjanje zaglavljenog papira" na stranici 81](#page-82-0)

**Uzrok:** Nosač spremnika s tintom je zaglavljen.

<span id="page-127-0"></span>**Rješenje:** Isključite HP All-in-One, uklonite predmete koji ometaju kretanje nosača spremnika (uključujući materijal za pakiranje), a zatim ponovo uključite HP All-in-One.

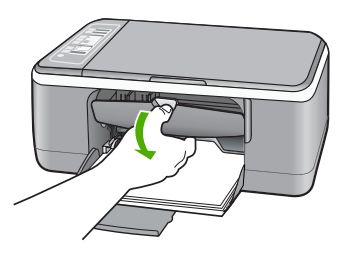

#### **Neslaganje papira**

**Uzrok:** Postavka ispisa za trenutni ispis ne odgovara vrsti ili veličini papira umetnutog u HP All-in-One.

**Rješenje:** Promijenite postavku ispisa ili umetnite odgovarajući papir u ulaznu ladicu.

Za više informacija pogledajte:

- • ["Postavljanje vrste papira za ispis" na stranici 32](#page-33-0)
- • ["Odabir papira za ispis i kopiranje" na stranici 19](#page-20-0)

#### **Pogrešna širina papira**

**Uzrok:** Postavka ispisa za trenutni ispis ne odgovara vrsti ili veličini papira umetnutog u HP All-in-One.

**Rješenje:** Promijenite postavku ispisa ili umetnite odgovarajući papir u ulaznu ladicu.

Za više informacija pogledajte:

- • ["Postavljanje vrste papira za ispis" na stranici 32](#page-33-0)
- • ["Odabir papira za ispis i kopiranje" na stranici 19](#page-20-0)

#### **Poruke o napajanju i vezi**

U nastavku su prikazane poruke greške vezane za napajanje ili povezivanje:

- HP All-in-One nije nađen
- [Neuspjeh komunikacijske provjere](#page-128-0)
- Neprilič[no zatvaranje sustava](#page-129-0)
- [Gubitak dvosmjerne komunikacije](#page-129-0)

#### **HP All-in-One nije nađen**

**Uzrok:** Ova se greška odnosi samo na uređaje spojene USB kabelom. USB kabel nije dobro spojen.

<span id="page-128-0"></span>**Rješenje:** Ako HP All-in-One nije dobro spojen na računalo, može doći do pojave grešaka u komunikaciji. Provjerite je li USB kabel dobro spojen na HP All-in-One i računalo, kao što je to prikazano u nastavku.

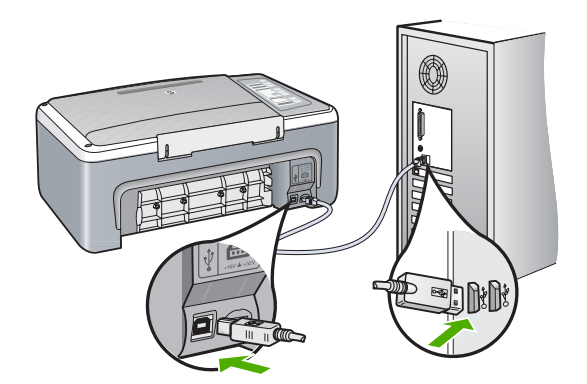

Za više informacija pogledajte: ["Problemi u komunikaciji kroz USB vezu" na stranici 79](#page-80-0)

#### **Neuspjeh komunikacijske provjere**

**Uzrok:** Uređaj HP All-in-One je isključen.

**Rješenje:** Pogledajte žaruljicu **Uključeno** koja se nalazi na prednjoj strani uređaja HP All-in-One. Ako ne svijetli, HP All-in-One je isključen. Provjerite je li kabel za napajanje čvrsto spojen s uređajem HP All-in-One i uključen u utičnicu. Pritisnite gumb **Uključeno** za uključivanje HP All-in-One.

**Uzrok:** Računalo ne komunicira s uređajem HP All-in-One.

**Rješenje:** Ako uređaj HP All-in-One nije dobro spojen na računalo, može se dogoditi greška u komunikaciji. Provjerite je li USB kabel spojen na HP All-in-One i na računalo na način prikazan u nastavku.

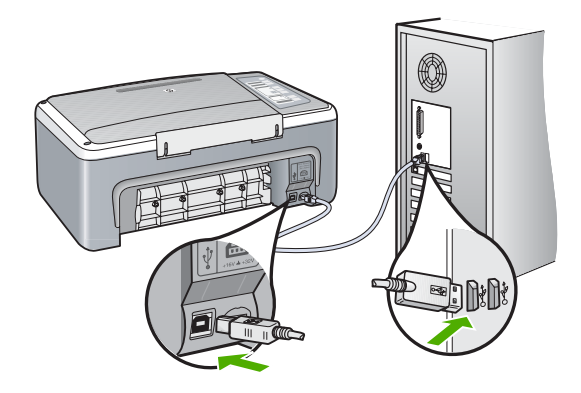

<span id="page-129-0"></span>Za više informacija pogledajte:

["Problemi u komunikaciji kroz USB vezu" na stranici 79](#page-80-0)

#### **Neprilično zatvaranje sustava**

**Uzrok:** Pri posljednjoj uporabi, uređaj HP All-in-One nije bio prikladno isključen. Ako se HP All-in-One isključuje isključivanjem na produžnom kabelu ili na zidnoj utičnici, uređaj se može oštetiti.

**Rješenje:** Za isključivanje uređaja pritisnite gumb **Uključeno** na upravljačkoj ploči uređaja HP All-in-One.

#### **Gubitak dvosmjerne komunikacije**

**Uzrok:** Uređaj HP All-in-One je isključen.

**Rješenje:** Pogledajte žaruljicu **Uključeno** koja se nalazi na prednjoj strani uređaja HP All-in-One. Ako ne svijetli, HP All-in-One je isključen. Provjerite je li kabel za napajanje čvrsto spojen s uređajem HP All-in-One i uključen u utičnicu. Pritisnite gumb **Uključeno** za uključivanje HP All-in-One.

**Uzrok:** HP All-in-One nije spojen na računalo.

**Rješenje:** Ako uređaj HP All-in-One nije dobro spojen na računalo, može se dogoditi greška u komunikaciji. Provjerite je li USB kabel čvrsto spojen na HP All-in-One i na računalo na način prikazan u nastavku.

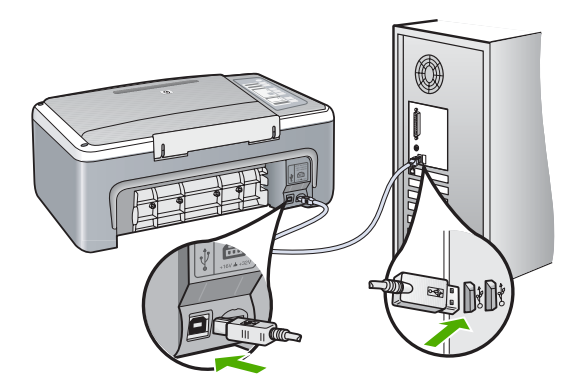

Za više informacija pogledajte: ["Problemi u komunikaciji kroz USB vezu" na stranici 79](#page-80-0)

#### <span id="page-130-0"></span>**Poruke za spremnike s tintom**

U nastavku su prikazane poruke greške vezane za spremnike s tintom:

- Nestajanje tinte
- Potrebno poravnavanje ili neuspješno poravnavanje
- [Spremnici s tintom nedostaju, pogrešno su postavljeni ili nisu namijenjeni vašem](#page-132-0) [ure](#page-132-0)đaju
- Ispisivanje u nač[inu ispisa s rezervnom tintom](#page-133-0)
- [Spremnik s tintom je defektan ili nije pravilno postavljen](#page-133-0)

#### **Nestajanje tinte**

**Uzrok:** Jedan ili oba spremnika s tintom su prazna.

**Rješenje:** Provjerite procijenjenu razinu tinte u spremnicima s tintom. Ako nestaje tinte u spremnicima ili je nema, morate zamijeniti spremnike.

**Napomena** HP All-in-One može prepoznati razinu tinte samo za izvornu HP tintu. Razina tinte u spremnicima koji su ponovno punjeni ili rabljeni na drugim uređajima se možda neće točno prikazati.

Ako je preostalo tinte u spremnicima, a problem je i dalje prisutan, ispišite izvješće automatskog testiranja kako bi odredili je li problem u spremnicima s tintom. Ako izvješće o automatskom testiranju ukazuje na problem, očistite spremnike za tintu. Ako se problem ne riješi, možda trebate zamijeniti spremnik s tintom.

**Napomena** Ne vadite stari spremnik s tintom dok njegova zamjena nije spremna.

Za više informacija o spremnicima s tintom pogledajte ["Rješavanje problema kod](#page-92-0) [spremnika s tintom" na stranici 91.](#page-92-0)

#### **Potrebno poravnavanje ili neuspješno poravnavanje**

**Uzrok:** U ulaznu ladicu je umetnuta neispravna vrsta papira.

**Rješenje:** Ako ste prilikom poravnavanja u ulaznu ladicu umetnuli papir koji nije bijel, poravnavanje neće uspjeti. Umetnite nekorišteni bijeli letter ili A4 papir u ulaznu ladicu, a zatim pokušajte ponovno obaviti poravnavanje. Ako poravnavanje ponovno ne uspije, senzor ili spremnik s tintom možda nisu ispravni.

Za traženje informacija o podršci i jamstvu pogledajte HP web-stranicu [www.hp.com/](http://h20180.www2.hp.com/apps/Nav?h_pagetype=S-001&h_lang=en&h_cc=us&h_product=3177375&h_page=hpcom&h_client=s-h-m002-1) [support](http://h20180.www2.hp.com/apps/Nav?h_pagetype=S-001&h_lang=en&h_cc=us&h_product=3177375&h_page=hpcom&h_client=s-h-m002-1). Ako se to od vas zatraži, odaberite svoju državu/regiju, a zatim pritisnite na **Contact HP** (Obratite se HP-u) za informacije o pozivanju tehničke podrške.

**Uzrok:** Spremnike s tintom prekriva zaštitna traka.

**Rješenje:** Provjerite svaki spremnik s tintom. Traka je možda uklonjena s bakrenih kontakta, ali možda još uvijek pokriva brizgaljke tinte. Ako traka pokriva brizgaljke

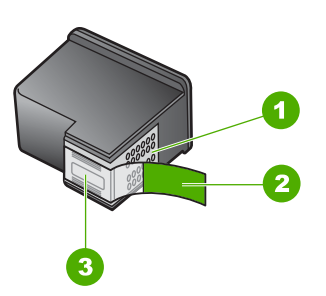

- 1 Kontakti boje bakra
- 2 Plastična traka s ružičastim jezičkom za povlačenje (morate je ukloniti prije umetanja)
- 3 Brizgaljke tinte ispod trake

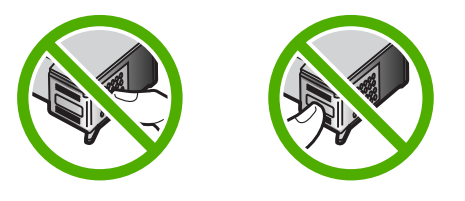

Izvadite, a zatim ponovno vratite spremnik s tintom. Provjerite jesu li potpuno umetnuti i jesu li sjeli na mjesto.

**Uzrok:** Kontakti na spremniku s tintom ne dodiruju kontakte u nosaču spremnika.

**Rješenje:** Izvadite, a zatim ponovno vratite spremnik s tintom. Provjerite jesu li potpuno umetnuti i jesu li sjeli na mjesto.

**Uzrok:** Spremnik s tintom ili senzor nije ispravan.

**Rješenje:** Za traženje informacija o podršci i jamstvu pogledajte HP web-stranicu [www.hp.com/support](http://h20180.www2.hp.com/apps/Nav?h_pagetype=S-001&h_lang=en&h_cc=us&h_product=3177375&h_page=hpcom&h_client=s-h-m002-1). Ako se to od vas zatraži, odaberite svoju državu/regiju, a zatim pritisnite na **Contact HP** (Obratite se HP-u) za informacije o pozivanju tehničke podrške.

**Uzrok:** Postavili ste novi spremnik s tintom koji možda zahtijeva poravnavanje.

**Rješenje:** Morate poravnati spremnike s tintom kako bi zadržali izvrsnu kvalitetu ispisa.

Ako se i dalje pojavljuje greška u poravnavanju i ne možete je očistiti, možda je spremnik s tintom u kvaru. Obratite se HP-u za podršku.

<span id="page-132-0"></span>Za traženje informacija o podršci i jamstvu pogledajte HP web-stranicu [www.hp.com/](http://h20180.www2.hp.com/apps/Nav?h_pagetype=S-001&h_lang=en&h_cc=us&h_product=3177375&h_page=hpcom&h_client=s-h-m002-1) [support](http://h20180.www2.hp.com/apps/Nav?h_pagetype=S-001&h_lang=en&h_cc=us&h_product=3177375&h_page=hpcom&h_client=s-h-m002-1). Ako se to od vas zatraži, odaberite svoju državu/regiju, a zatim pritisnite na **Contact HP** (Obratite se HP-u) za informacije o pozivanju tehničke podrške.

Za više informacija pogledajte:

["Poravnavanje spremnika s tintom" na stranici 71](#page-72-0)

#### **Spremnici s tintom nedostaju, pogrešno su postavljeni ili nisu namijenjeni vašem uređaju**

**Uzrok:** Nedostaje spremnik s tintom.

**Rješenje:** Jedan ili oba spremnika s tintom nedostaju. Izvadite i ponovno umetnite spremnik s tintom i provjerite je li dobro sjeo na mjesto. Ako problem ustraje, očistite kontakte na spremnicima s tintom.

Za više informacija o spremnicima s tintom pogledajte ["Rješavanje problema kod](#page-92-0) [spremnika s tintom" na stranici 91.](#page-92-0)

**Uzrok:** Spremnike s tintom prekriva zaštitna traka.

**Rješenje:** Provjerite svaki spremnik s tintom. Traka je možda uklonjena s bakrenih kontakta, ali možda još uvijek pokriva brizgaljke tinte. Ako traka pokriva brizgaljke tinte, pažljivo uklonite traku sa spremnika s tintom. Nemojte dodirivati kontakte boje bakra ili brizgaljke tinte.

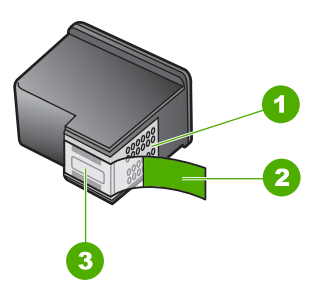

- 1 Kontakti boje bakra
- 2 Plastična traka s ružičastim jezičkom za povlačenje (morate je ukloniti prije umetanja)
- 3 Brizgaljke tinte ispod trake

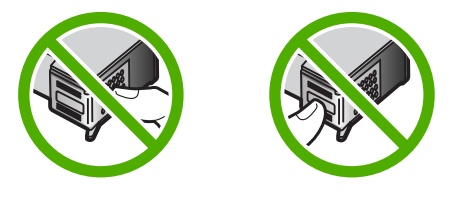

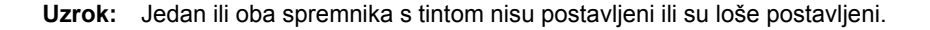

<span id="page-133-0"></span>**Rješenje:** Izvadite, a zatim ponovno vratite spremnik s tintom. Provjerite jesu li potpuno umetnuti i jesu li sjeli na mjesto.

Ako problem ustraje, očistite kontakte boje bakra na spremnicima s tintom.

Za više informacija o spremnicima s tintom pogledajte ["Rješavanje problema kod](#page-92-0) [spremnika s tintom" na stranici 91.](#page-92-0)

**Uzrok:** Spremnik s tintom je loš ili nije namijenjen upotrebi na ovom uređaju.

**Rješenje:** Za traženje informacija o podršci i jamstvu pogledajte HP web-stranicu [www.hp.com/support](http://h20180.www2.hp.com/apps/Nav?h_pagetype=S-001&h_lang=en&h_cc=us&h_product=3177375&h_page=hpcom&h_client=s-h-m002-1). Ako se to od vas zatraži, odaberite svoju državu/regiju, a zatim pritisnite na **Contact HP** (Obratite se HP-u) za informacije o pozivanju tehničke podrške.

#### **Ispisivanje u načinu ispisa s rezervnom tintom**

**Uzrok:** Kada HP All-in-One otkrije da je samo jedan spremnik s tintom postavljen, pokreće se način ispisa s rezervnom tintom. Ovaj način ispisivanja vam omogućuje ispis s jednim spremnikom s tintom, ali se uređaj usporava i utječe na kvalitetu ispisa.

**Rješenje:** Ako primite poruka o načinu ispisa s rezervnom tintom dok su dva spremnika s tintom postavljena u HP All-in-One, provjerite je li zaštitna plastična traka odstranjena sa svakog od spremnika s tintom. Kada plastična traka prekriva kontakte spremnika s tintom, uređaj ne može otkriti je li spremnik s tintom postavljen ili ne.

#### **Spremnik s tintom je defektan ili nije pravilno postavljen**

**Uzrok:** Pisač ne može ispisivati ako je spremnik s tintom defektan, ili ako nisu pravilno postavljeni.

#### **Rješenje:**

#### **Za rješavanje problema:**

- **1.** Otvorite vratašca za pristup spremniku s tintom.
- **2.** Učinite nešto od sljedećeg:
	- Ako je poruka greške i dalje prikazana na zaslonu, odstranite spremnik s tintom naznačen u poruci greške. Idite na 3. korak.
	- Ako poruka greške nije prikazana, odstranite i ponovno postavite svaki spremnik s tintom i zatvorite vratašca za pristup spremnicima s tintom. Ako žaruljica Provjerite spremnik s tintom ne bljeska, problem je popravljen. Ako žaruljica Provjerite spremnik s tintom bljeska, idite na 4. korak.
- **3.** Ponovno postavite spremnik s tintom u pisač, a zatim zatvorite vratašca za pristup spremnicima s tintom. Za više informacija pogledajte ["Zamjena spremnika s](#page-66-0) [tintom" na stranici 65.](#page-66-0)

Ako žaruljica Provjerite spremnik s tintom ne bljeska, problem je popravljen. Ako žaruljica Provjerite spremnik s tintom bljeska, idite na 4. korak.

**4.** Ručno čišćenje kontakata spremnika s tintom Za više informacija pogledajte "Čišć[enje kontakata spremnika s tintom" na stranici 73.](#page-74-0)

**5.** Ponovno postavite spremnik s tintom u pisač, a zatim zatvorite vratašca za pristup spremnicima s tintom.

Ako žaruljica Provjerite spremnik s tintom još uvijek bljeska, spremnik s tintom je defektan te ga morate zamijeniti.

- **Napomena** Možete ispisivati s jednim spremnikom s tintom u načinu ispisa s rezervnom tintom ako nemate na raspolaganju zamjenski spremnik s tintom. Za više informacija pogledajte "KoriĹ<sup>∗</sup>tenje naÄŤ[ina ispisa s rezervnom](#page-70-0) [tintom" na stranici 69](#page-70-0).
- **6.** Ako žaruljica Provjerite spremnik s tintom još uvijek bljeska nakon zamijene spremnika s tintom, posjetite HP tehničku podršku na [www.hp.com/support](http://h20180.www2.hp.com/apps/Nav?h_pagetype=S-001&h_lang=en&h_cc=us&h_product=3177375&h_page=hpcom&h_client=s-h-m002-1).

# **13 HP jamstvo i podrška**

Za HP All-in-One Hewlett-Packard pruža podršku preko telefona i putem Interneta. Ovaj odjeljak sadrži sljedeće teme:

- Jamstvo
- Postupak podrške
- Prije pozivanja HP korisničke podrške
- [HP podrška putem telefona](#page-137-0)
- [Dodatne opcije jamstva](#page-138-0)
- [Pozovite službu za korisni](#page-138-0)čku podršku HP Koreja
- [Priprema HP All-in-One za otpremu](#page-138-0)
- [Pakiranje HP All-in-One](#page-138-0)

### **Jamstvo**

Za više informacija o jamstvu pogledajte tiskanu dokumentaciju koji ste dobili s uređajem HP All-in-One.

# **Postupak podrške**

#### **Ako imate problem, pratite ove korake:**

- **1.** Provjerite dokumentaciju koja je isporučena uz HP All-in-One.
- **2.** Posjetite HP web-stranicu za mrežnu podršku na adresi [www.hp.com/support](http://h20180.www2.hp.com/apps/Nav?h_pagetype=S-001&h_lang=en&h_cc=us&h_product=3177375&h_page=hpcom&h_client=s-h-m002-1). HP podrška na mreži dostupna je svim HP-ovim korisnicima. To je najbrži način dobivanja najnovijih informacija o uređaju i stručne pomoći, a koji uključuje sljedeće mogućnosti:
	- Brz pristup kvalificiranim stručnjacima na online podršci
	- Ažuriranje softvera i upravljačkog programa za HP All-in-One
	- Vrijedne informacije o HP All-in-One i rješavanje uobičajenih problema
	- Proaktivna ažuriranja uređaja, upozorenja o podršci, te HP vijesti koje su dostupne kad registrirate HP All-in-One
- **3.** Nazovite HP podršku. Mogućnosti podrške i dostupnost ovise o uređaju, državi/regiji i jeziku.

### **Prije pozivanja HP korisničke podrške**

Softverski programi drugih tvrtki mogu biti uključeni uz uređaj HP All-in-One. Ako naiđete na poteškoće s bilo kojim od tih programa, najbolju tehničku pomoć ćete dobiti ako nazovete stručnjake u toj kompaniji.

#### **Trebate li se obratiti HP službi za korisničku podršku, prije poziva učinite sljedeće:**

- **1.** Provjerite sljedeće:
	- **a**. Je li HP All-in-One priključen na izvor napajanja i uključen.
	- **b**. Jesu li određeni spremnici za ispis pravilno ugrađeni.
	- **c**. Je li preporučeni papir pravilno uložen u ulaznu ladicu.
- **2.** Ponovo pokrenite HP All-in-One:
	- **a**. Isključite HP All-in-One pritiskom na gumb **Uključeno**.
	- **b**. Izvucite kabel za napajanje koji se nalazi na stražnjoj strani uređaja HP All-in-One.
	- **c**. Ponovo priključite kabel za napajanje u HP All-in-One.
	- **d**. Uključite HP All-in-One pritiskom na gumb **Uključeno**.
- <span id="page-137-0"></span>**3.** Za traženje informacija o podršci i jamstvu pogledajte HP web-stranicu [www.hp.com/support.](http://h20180.www2.hp.com/apps/Nav?h_pagetype=S-001&h_lang=en&h_cc=us&h_product=3177375&h_page=hpcom&h_client=s-h-m002-1) Ako se to od vas zatraži, odaberite svoju državu/regiju, a zatim pritisnite na **Contact HP** (Obratite se HP-u) za informacije o pozivanju tehničke podrške. Provjerite na HP web-mjestu za nove informacije i savjete za rješavanje problema za HP All-in-One.
- **4.** Imate li i dalje poteškoća i trebate razgovarati s predstavnikom HP službe za podršku, učinite sljedeće:
	- **a**. Pripremite specifičan naziv svog HP All-in-One, koji možete pronaći na prednjoj ploči.
	- **b**. Ispišite Izvješće o automatskom testiranju.
	- **c**. Izradite kopiju u boji tako da imate ispisni uzorak.
	- **d**. Budite spremni detaljno opisati svoje poteškoće.
	- **e**. Imajte pripremljen serijski broj. Serijski broj možete pronaći na naljepnici na stražnjoj strani HP All-in-One. Serijski broj je deseteroznamenkasta šifra koja se nalazi u gornjem lijevom kutu naljepnice.
- **5.** Nazovite HP podršku. Tijekom poziva budite blizu svog HP All-in-One.

#### **Povezane teme**

- "Ispis izvješć[a o automatskom testiranju" na stranici 62](#page-63-0)
- "Upućivanje poziva" na stranici 136

## **HP podrška putem telefona**

Popis brojeva brojeva telefona za podršku potražite u priloženoj dokumentaciji koju ste dobili uz uređaj.

Ovaj odjeljak sadrži sljedeće teme:

- Razdoblje telefonske podrške
- Upućivanje poziva
- Nakon razdoblja telefonske podrške

#### **Razdoblje telefonske podrške**

Jedna godina telefonske podrške dostupna je u Sjevernoj Americi, na Aziji Pacifiku i u Latinskoj Americi (uključujući Meksiko). Podatke o trajanju telefonske podrške za Europu, Bliski Istok i Afriku potražite na web-stranici [www.hp.com/support](http://h20180.www2.hp.com/apps/Nav?h_pagetype=S-001&h_lang=en&h_cc=us&h_product=3177375&h_page=hpcom&h_client=s-h-m002-1). Troškovi telefonskog razgovora obračunavaju se prema cjeniku vaše telefonske kompanije.

#### **Upućivanje poziva**

Nazovite HP podršku dok se nalazite ispred računala ili HP All-in-One. Budite spremni za davanje sljedećih informacija:

- Broj modela (nalazi se na naljepnici na prednjoj strani HP All-in-One)
- Serijski broj (nalazi se na stražnjoj ili donjoj strani HP All-in-One)
- Poruke koje se pojavljuju kad se pojavio problem
- Odgovore na sljedeća pitanja:
	- Je li se ta situacija već događala?
	- Možete li je ponoviti?
	- Jeste li dodavali novi hardver ili softver u vrijeme kada se problem pojavio?
	- Je li se još nešto događalo prije te situacije (poput oluje, premještanja uređaja HP All-in-One itd.)?

#### **Nakon razdoblja telefonske podrške**

Nakon isteka razdoblja telefonske podrške, HP-ova se pomoć dodatno plaća. Pomoć može biti dostupna i na HP-ovoj web-stranici za mrežnu podršku: [www.hp.com/support](http://h20180.www2.hp.com/apps/Nav?h_pagetype=S-001&h_lang=en&h_cc=us&h_product=3177375&h_page=hpcom&h_client=s-h-m002-1). Za više informacija o mogućnostima podrške obratite se HP zastupniku ili nazovite telefonski broj podrške za svoju državu/regiju.

### <span id="page-138-0"></span>**Dodatne opcije jamstva**

Raspoloživi su dopunski servisni nacrti za HP All-in-One po dodatnoj cijeni. Posjetite [www.hp.com/](http://h20180.www2.hp.com/apps/Nav?h_pagetype=S-001&h_lang=en&h_cc=us&h_product=3177375&h_page=hpcom&h_client=s-h-m002-1) [support](http://h20180.www2.hp.com/apps/Nav?h_pagetype=S-001&h_lang=en&h_cc=us&h_product=3177375&h_page=hpcom&h_client=s-h-m002-1), odaberite državu/regiju i jezik, a zatim pretražite područje o servisu i jamstvu za informaciju o dopunskim servisnim nacrtima.

## **Pozovite službu za korisničku podršku HP Koreja**

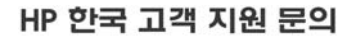

- \* 고객 지원 센터 대표 전화 1588-3003
- \*제품가격 및 구입처 정보 문의 전화  $080 - 703 - 0700$
- \* 전화 상담 가능 시간 : 평일 09:00~18:00 토요일 09:00~13:00 (일요일,공휴일 제외)

### **Priprema HP All-in-One za otpremu**

Ako se, poslije kontaktiranja HP službe za korisničku podršku ili vraćanja u mjesto kupnje, od vas traži da vratite HP All-in-One na popravak, prije vraćanja uređaja, provjerite jeste li skinuli i zadržali sljedeće stavke:

- Spremnike s tintom
- Kabel napajanja, USB kabel ili bilo koji drugi kabel spojen na HP All-in-One
- Bilo koji papir postavljen u ulaznu ladicu
- Originali postavljeni u HP All-in-One

#### **Vađenje spremnika s tintom prije vraćanja**

- **1.** Uključite uređaj HP All-in-One i pričekajte dok spremnici s tintom ne prijeđu u mirovanje i postanu tihi. Ako se uređaj HP All-in-One ne uključuje, preskočite ovaj korak i idite na korak 2.
- **2.** Otvorite vratašca za pristup spremniku s tintom.
- **3.** Uklonite spremnike s tintom iz utora.

**Napomena** Ako se uređaj HP All-in-One ne uključuje, možete odspojiti kabel napajanja i potom ručno gurnuti nosač spremnika skroz udesno kako bi izvadili spremnike s tintom.

- **4.** Stavite spremnike za ispis u hermetički zatvoreni spremnik tako da se ne osuše, te ih odložite. Ne šaljite ih zajedno s uređajem HP All-in-One osim ako niste dobili drugačije upute od predstavnika HP korisničke podrške.
- **5.** Zatvorite vratašca za pristup nosaču spremnika s tintom i pričekajte nekoliko minuta kako bi se nosač spremnika s tintom vratio u početni položaj (s lijeve strane).

**Napomena** Provjerite je li se skener u stanju mirovanja i da se vratio na svoj početni položaj prije nego isključite HP All-in-One.

**6.** Pritisnite gumb **Uključeno** za isključivanje HP All-in-One.

### **Pakiranje HP All-in-One**

Nakon što ste uklonili spremnike s tintom i isključili uređaj HP All-in-One, poduzmite sljedeće korake.

#### **Za pakiranje HP All-in-One**

**1.** Ako je moguće, zapakirajte HP All-in-One za slanje u originalne zaštitne materijale za pakovanje ili u zaštitne materijale koje ste dobili sa zamjenskim uređajem.

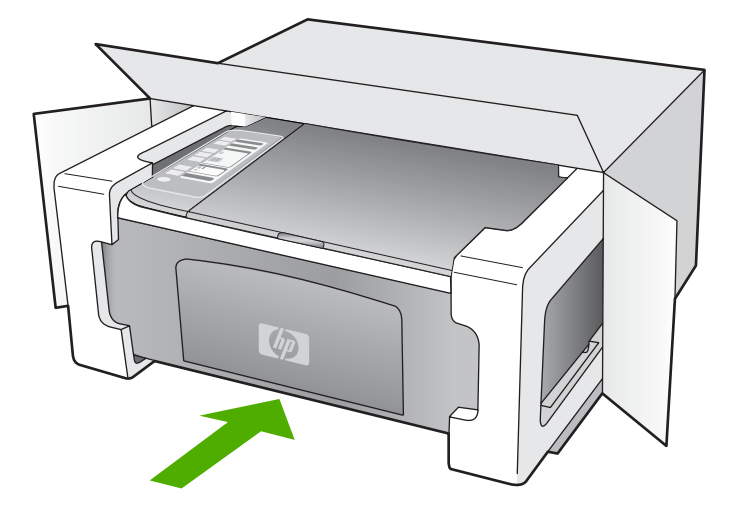

Ako nemate originalne zaštitne materijale, upotrijebite neke druge odgovarajuće materijale za pakovanje. Oštećenja nastala tijekom otpreme zbog nepravilnog pakiranja i/ili nepravilnog prijevoza nisu obuhvaćena jamstvom.

- **2.** Na vanjski dio kutije stavite povratnu poštansku naljepnicu.
- **3.** U kutiju stavite i sljedeće:
	- Potpun opis poteškoća za osoblje službe (u slučaju poteškoća s ispisom, pošaljite i primjerak ispisa).
	- Kopiju potvrde o prodaji ili kakav drugi dokaz o kupovini kako bi se ustanovilo jamstveno razdoblje.
	- Vaše ime i prezime, adresu i broj telefona na koji ste dostupni tijekom dana.

# **14 Tehničke informacije**

U ovom odjeljku nalaze se tehničke specifikacije i međunarodne zakonske informacije za uređaj HP All-in-One.

Za dodatne tehničke podatke pogledajte tiskani Osnovni priručnik.

Ovaj odjeljak sadrži sljedeće teme:

- Tehnički podaci
- [Program za zaštitu okoliša](#page-141-0)
- [Zakonske obavijesti](#page-144-0)

### **Tehnički podaci**

Tehnički podaci za HP All-in-One su priloženi u ovom odjeljku. Za dodatne tehničke podatke pogledajte tiskani Osnovni priručnik.

#### **Sustavni zahtjevi**

Zahtjevi softvera i sustava se nalaze u datoteci Readme.

Za informacije o budućim izdanjima operativnih sustava i podrške posjetite online HP podršku na web-mjestu [www.hp.com/support](http://h20180.www2.hp.com/apps/Nav?h_pagetype=S-001&h_lang=en&h_cc=us&h_product=3177375&h_page=hpcom&h_client=s-h-m002-1).

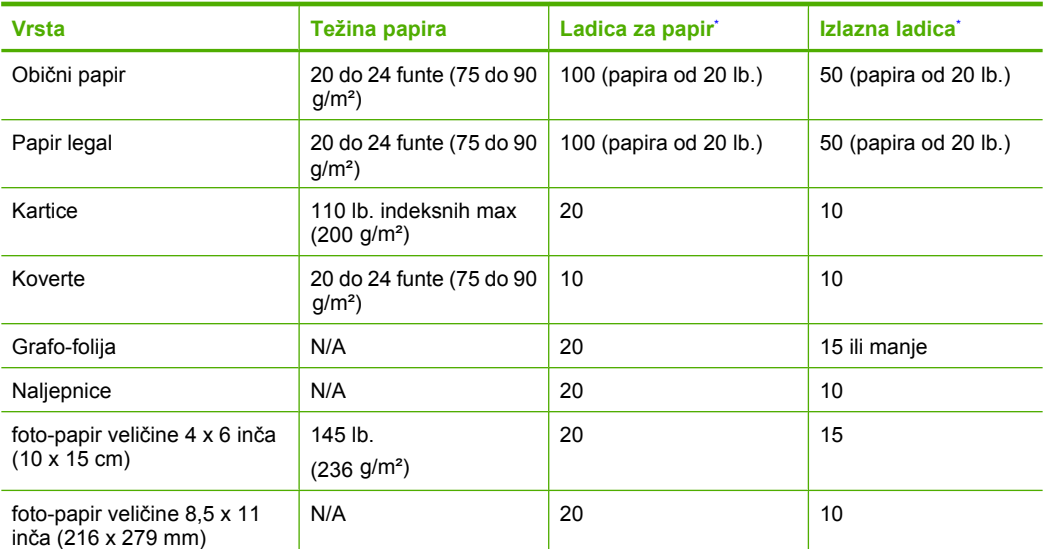

#### **Specifikacije papira**

Maksimalni kapacitet.

Na kapacitet izlazne ladice utječe vrsta papira i količina tinte koju upotrebljavate. HP preporučuje često pražnjenje izlazne ladice.

**Napomena** Potpuni popis podržanih veličina medija potražite u softveru pisača.

#### **Odrednice kopiranja**

- Digitalna obrada slike
- Do 9 kopija iz izvornika (razlikuje se prema modelu)
- <span id="page-141-0"></span>• Brzine kopiranja ovise o modelu i složenosti dokumenta
- Najveće povećanje kopije u rasponu od 200-400% (ovisno o modelu)
- Najveće smanjenje kopije u rasponu od 25-50% (ovisno o modelu)

#### **Odrednice skeniranja**

- Uključen uređivač slika
- Integrirani OCR softver automatski pretvara skenirani tekst u tekst za uređivanje (ako je instaliran)
- Softversko sučelje kompatibilno s Twain standardom
- Rezolucija: do 1200 x 2400 dpi optički (zavisi od modela); 19200 dpi poboljšani (softver) Za više informacija o uporabi ppi rezoluciji pogledajte softver skenera.
- Boja: 48-bitno u boji, 8-bitni raspon sivih tonova (256 razina sivog)
- Maksimalna veličina skeniranja sa stakla: 21,6 x 29,7 cm

#### **Rezolucija ispisa**

Za pronalaženje rezolucije pisača pogledajte softver pisača. Za više informacija pogledajte ["Pregled](#page-33-0) [rezolucije ispisa" na stranici 32](#page-33-0).

#### **Trajnost spremnika s tintom**

Posjetite [www.hp.com/pageyield](http://www.hp.com/pageyield) za više informacija o procijenjenoj trajnosti spremnika s tintom.

#### **Informacije o akustici**

Ako imate pristup Internetu, informacije o emisiji buke možete pronaći na HP web-mjestu. Idite na: [www.hp.com/support](http://www.hp.com/support).

### **Program za zaštitu okoliša**

Cilj tvrtke Hewlett-Packard je proizvodnja kvalitetnih proizvoda na način koji čuva okoliš. Dizajn prikladan recikliranju je primijenjen i na ovaj proizvod. Broj korištenih materijala sveden je na minimum uz prikladnu funkcionalnost i pouzdanost. Različiti materijali su tako uporabljeni da se mogu lako razdvojiti. Spajanje i druge vrste veza se lako nalaze, lako im se pristupa i lako se uklanjaju običnim alatom. Važni dijelovi su tako dizajnirani da im se lako pristupa za lako skidanje i popravku. Dodatne informacije potražite na web-mjestu HP-ovog programa za zaštitu okoliša na adresi:

[www.hp.com/hpinfo/globalcitizenship/environment/index.html](http://www.hp.com/hpinfo/globalcitizenship/environment/index.html)

Ovaj odjeljak sadrži sljedeće teme:

- Upotreba papira
- Plastika
- Tablice s podacima o sigurnosti materijala
- **Recikliranie**
- [HP program recikliranja potrošnog materijala za inkjet](#page-142-0)
- [Potrošnja energije](#page-142-0)
- [Odlaganje opreme za otpad korisnika u privatnim ku](#page-143-0)ćanstvima u Europskoj Uniji

#### **Upotreba papira**

Ovaj proizvod je prikladan za uporabu papira recikliranog po DIN 19309 i EN 12281:2002.

#### **Plastika**

Plastični dijelovi teži od 25 grama označeni su u skladu s međunarodnim standardima koji poboljšavaju sposobnost identifikacije plastike za potrebe recikliranja na kraju vijeka trajanja proizvoda.

#### **Tablice s podacima o sigurnosti materijala**

Tablice s podacima o sigurnosti materijala (MSDS) moguće je dobiti na HP web-mjestu:

#### [www.hp.com/go/msds](http://www.hp.com/go/msds)

#### <span id="page-142-0"></span>**Recikliranje**

HP nudi veliki broj programa povrata i recikliranja proizvoda u puno država/regija i partnera, uz jedan od najvećih centara elektronskog recikliranja u svijetu. HP čuva sredstva ponovnom prodajom nekih od njegovih najpopularnijih proizvoda. Za informacije o recikliranju HP proizvoda posjetite: [www.hp.com/hpinfo/globalcitizenship/environment/recycle/](http://www.hp.com/hpinfo/globalcitizenship/environment/recycle/)

#### **HP program recikliranja potrošnog materijala za inkjet**

HP je predan zaštiti okoliša. Program za recikliranje pribora za uređaje HP Inkjet dostupan je u mnogim državama/regijama i omogućuje besplatno recikliranje spremnika s tintom. Za više informacija pogledajte web-stranicu:

[www.hp.com/hpinfo/globalcitizenship/environment/recycle/](http://www.hp.com/hpinfo/globalcitizenship/environment/recycle/)

#### **Potrošnja energije**

Ovaj proizvod osmišljen je za smanjivanje potrošnje energije i uštedu prirodnih izvora energije bez kompromisa u performansama proizvoda. Osmišljen je tako da smanji ukupnu potrošnju energije pri radu i u stanju pripravnosti. Određene informacije o potrošnji energije možete pronaći u tehničkim podacima.

**English**

**Français**

**Deutsch**

**Italiano**

**Español**

**Česky**

**Dansk**

**Nederlands**

**Eesti**

**Magyar**

**Latviski**

**Português**

**Slovenčina**

**Slovenščina**

**Svenska**

#### <span id="page-143-0"></span>**Odlaganje opreme za otpad korisnika u privatnim kućanstvima u Europskoj Uniji**

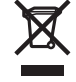

Disposal of Waste Equipment by Users in Private Households in the European Union<br>This symbol on the product or on its packaging indicates that this product must not be disposed of with your other household waste. Instead, Évacuation des équipements usagés par les utilisateurs dans les foyers privés au sein de l'Union européenne<br>La présence de ce sypmole sur le produit ou sur son emballage indique que vous ne pouvez pas vous débarser de ce p Entsorgung von Elektrogeräten durch Benutzer in privaten Haushalten in der EU<br>Dieses Symbol auf dem Produkt der dessen Verpackung gibt an, dass das Produkt nicht zusammen mit dem Restmül entsorgt werden darf. Es obliegt d **Smaltimento di apparecchiature da rottamare da parte di privati nell'Unione Europea**  Questo simbolo che appare sul prodotto o sulla confezione indica che il prodotto non deve essere smaltito assieme agli altri rifiuti domestici. Gli utenti devono provvedere allo<br>smaltimento delle apparecchiature da rottama nel rispetto dell'ambiente e della tutela della salute. Per ulteriori informazioni sui punti di raccolta delle apparecchiature da rottamare, contattare il proprio comune di residenza, il servizio di smaltimento dei rifiuti locale o il negozio presso il quale è stato acquistato il prodotto. Eliminación de residuos de aparatos eléctricos y electrónicos por parte de usuarios domésticos en la Unión Euro<br>Este símbolo en el producto o en el embalaje indica que no se puede deschar el producto junto con los residuos **Likvidace vysloužilého zařízení uživateli v domácnosti v zemích EU** Tato značka na produktu nebo na jeho obalu označuje, že tento prostopila obrazeni od obrazenim od prostopilace<br>zařízení bude předáno k likvidaci do stanovených míst u prostopilace prostopilace prostopilace prostopilace pr<br> obchodě, kde jste produkt zakoupili. Bortskaffelse af affaldsudstyr for brugere i private husholdninger i EU.<br>Dette symbol på produktet eller på dets emballage indikerer, at produktet ikke må bortskaffes sammen med andet<br>affaldsudstyr på tidspunktet for bris Afvoer van afgedankte apparatuur door gebruikers in particuliere huishoudens in de Europese Unie<br>Dit symbool op het product of de verpakking geeft aan dat dit product niet mag worden afgevoerd met het inuishoudelijk afval.

Eramajapidamistes kasutuselt kõrvaldatavate seadmete käitlemine Euroopa Liidus<br>Kui toolel või toote pakendil on see sümbol, ei tohi sedmete kalmalmee olimalikus muutamise kasutuse kasutuse<br>ja keskkonnale olutilt. Lisateave

#### **Suomi**

Hävitettävien laitteiden käsittely kotitalouksissa Euroopan unionin alueella.<br>Tämä tuotteessa tai sen pakkauksessa oleva merkintä osoittaa, että tuotetta ei saa hävittää taiseista olevan k<br>että kierräys tapektionikkalaite tuotteen jälleenmyyjältä.

# **Ελληνικά**

**Απόρριψι άχρηστων συσκευών στην Ευρωπαϊκή Ένωση**<br>Το παρόν σύμβολο στον εκπληρών που προσκευμένουν που πολύσω αυτό δεν πρέπει να πεταχτεί μαζί με άλλα οικιακά απορμμματα. Αντίθετα, ευθύνη σας είναι<br>να απορμψετε τις άχρηστ

**A hulladékanyagok kezelése a magánháztartásokban az Európai Unioban**<br>Ez a szímbólum, amely a terméken vagy annak csomagolásán van feltüntebve, azt jelzi, hogy a temék nem kezelhető<br>A hulladékanyagok elkülöntetgyűltése és

Lietotāju atbrīvošanās no nederīgām ierīcēm Eiropas Savienības privātajās mājas ministras atkritumiem. Jūs esal atbildīgs par atbrīvošanos no nederīgās<br>Šis simbols uz ierīces vai tās prakstnas vietā, ka šo ierīces ierāka i

Lietuviškai **Lietuviškai** Europos Sąjungos vartotojų ir privačių namų ūkių atliekamos įrangos išmetimas.<br>Šis simbols ant produkto arba jo pakuotės nuodokuotamas, kai metais kartu su kitomis namų ūkio atliekamis ir v<br>ją į atliekamos elektonikos ir e

**Utylizacja zużytego sprzętu przez użytkowników domowych w Unii Europejskiej**<br>Symbol ten umieszczony na produkcie lub opakowaniu oznacza, że tego produku nie należy wyrzucać razem z innymi odpadami domowynii. Użytkownik je **Polski**

#### **Descarte de equipamentos por usuários em residências da União Européia**

Este simbolo no produto una embalagem indíca que o produto ma en electada punto com o inxedio de alectada elec<br>a serem descartados a um ponto de coleta designado para a recidagem de equipamentos electo electada e a recidag em que adquiriu o produto.

**Postup používateľov v krajinách Európskej únie pri vyhadzovaní zariadenia v domácom používaní do odpadu**<br>Tento symbol na produke alebo na jeho obale znamená, že nesmíe by výholený s iným domácním obadnom komence pov<br>zabe Slovenščina

Ravnanje z odpadno opremo v gospodinjstvih znotraj Evropske unije<br>Ta znak na izdelku ali embalaži izdelka menim ka izdelka koja izdelja iz drugimi gospodinjskimi odpadno opremo ste dolžni oddati na določenem zbirnem<br>mestu

#### **Kassering av förbrukningsmaterial, för hem- och privatanvändare i EU**

Produkte eller produktförpackningar med den här symbolen får inte kasseras med vanhalt i stället har du ansvar för att produkten in te med transvar för transvar för transvar för transvar för transvar för transvar för trans
# <span id="page-144-0"></span>**Zakonske obavijesti**

Uređaj HP All-in-One udovoljava zahtjevima regulatornih agencija u vašoj državi/regiji. Ovaj odjeljak sadrži sljedeće teme:

- FCC statement
- Notice to users in Australia
- Notice to users in Korea
- [VCCI \(Class B\) compliance statement for users in Japan](#page-145-0)
- [Notice to users in Japan about power cord](#page-145-0)
- **[Geräuschemission](#page-145-0)**

#### **FCC statement**

The United States Federal Communications Commission (in 47 CFR 15.105) has specified that the following notice be brought to the attention of users of this product.

This equipment has been tested and found to comply with the limits for a Class B digital device, pursuant to part 15 of the FCC Rules. These limits are designed to provide reasonable protection against harmful interference in a residential installation. This equipment generates, uses, and can radiate radio frequency energy, and, if not installed and used in accordance with the instructions, may cause harmful interference to radio communications. However, there is no guarantee that interference will not occur in a particular installation. If this equipment does cause harmful interference to radio or television reception, which can be determined by turning the equipment off and on, the user is encouraged to try to correct the interference by one or more of the following measures:

- Reorient or relocate the receiving antenna.
- Increase the separation between the equipment and receiver.
- Connect the equipment into an outlet on a circuit different from that to which the receiver is connected.
- Consult the dealer or an experienced radio/TV technician for help.

This device complies with Part 15 of the FCC Rules. Operation is subject to the following two conditions: (1) this device may not cause harmful interference, and (2) this device must accept any interference received, including interference that may cause undesired operation.

Modifications (part 15.21): The FCC requires the user to be notified that any changes or modifications made to this device that are not expressly approved by HP may void the user's authority to operate the equipment.

For further information, contact the Manager of Corporate Product Regulations, Hewlett-Packard Company, 3000 Hanover Street, Palo Alto, CA 94304, (650) 857-1501.

#### **Notice to users in Australia**

This equipment complies with Australian EMC requirements.

**Notice to users in Korea**

# 사용자 안내문(B급 기기)

이 기기는 비업무용으로 전자파 적합 등록을 받은 기기로서. 주거지역에서는 물론 모든 지역에서 사용할 수 있습니다.

#### <span id="page-145-0"></span>**VCCI (Class B) compliance statement for users in Japan**

この装置は、情報処理装置等電波障害自主規制協議会(VCCI)の基準 に基づくクラスB情報技術装置です。この装置は、家庭環境で使用すること<br>を目的としていますが、この装置がラジオやテレビジョン受信機に近接して 使用されると受信障害を引き起こすことがあります。 取り扱い説明書に従って正しい取り扱いをして下さい。

#### **Notice to users in Japan about power cord**

製品には、同梱された電源コードをお使い下さい。<br>同梱された電源コードは、他の製品では使用出来ません。

#### **Geräuschemission**

# Geräuschemission

LpA < 70 dB am Arbeitsplatz im Normalbetrieb nach DIN 45635 T.19

# **Kazalo**

## **A**

adrese, ispis [46](#page-47-0)

# **B**

broj kopija kopiranje [53](#page-54-0) brzina ispis [32](#page-33-0) kopiranje [52](#page-53-0)

# **Č**

čestitke, umetanje [27](#page-28-0) četiri stranice na jednoj, ispis [43](#page-44-0) čišćenje kontakti spremnika s ispis [73](#page-74-0) područje brizgaljke spremnika s tintom [75](#page-76-0) spremnici s tintom [73](#page-74-0) staklo [61](#page-62-0) unutrašnjost poklopca [62](#page-63-0) vanjska strana [61](#page-62-0)

# **D**

datoteka nepodržani oblici [123](#page-124-0) podržani oblici [123](#page-124-0) pogrešan naziv [123](#page-124-0) datoteka Readme [81](#page-82-0) dokumenti skeniranje [57](#page-58-0) uređivanje skeniranog dokumenta [58](#page-59-0) dvije stranice na jednoj, ispis [43](#page-44-0) dvostrani ispis [40](#page-41-0) dvostrani ispisi [40](#page-41-0)

## **E**

Europska Unija informacije o recikliranju [142](#page-143-0)

# **F**

faks ispisi loše kvalitete [99,](#page-100-0) [100](#page-101-0) pogrešna širina papira [126](#page-127-0) FCC statement [143](#page-144-0) fotografije foto spremnik s tintom [69](#page-70-0) ispis bez obruba [37](#page-38-0) ispis na foto-papiru [38](#page-39-0) raspršivanje tinte [111](#page-112-0) uređivanje skeniranog dokumenta [58](#page-59-0) fotografije bez obruba 4 x 6 inča (10 x 15 cm) ispis [37](#page-38-0) fotografije bez rubova ispis [37](#page-38-0) kopija ima obrube [114](#page-115-0) foto-papir postavljanje [24](#page-25-0) specifikacije [139](#page-140-0) foto-papir dimenzija 10 x 15 cm specifikacije [139](#page-140-0) foto-papir veličine 10 X 15 cm postavljanje [24](#page-25-0) foto-papir veličine 10 x 15 cm, postavljanje [24](#page-25-0)

# **G**

grafo-folije specifikacije [139](#page-140-0) umetanje [27](#page-28-0) grafo-folije, ispis [45](#page-46-0) granice pogrešni [113](#page-114-0) greška isključenja [124](#page-125-0) greška nema odrednica skeniranja [124](#page-125-0) gumbi, upravljačka ploča [8](#page-9-0) gumb Odustani [9](#page-10-0) Gumb Uključeno [9](#page-10-0) gumb za skeniranje [10](#page-11-0)

# **H**

HP centar usluga, ikone koje nedostaju [87](#page-88-0) HP JetDirect [17](#page-18-0)

## **I**

instalacija softvera ponovno instaliranje [89](#page-90-0) rješavanje problema [85](#page-86-0) uklanjanje instalacije [89](#page-90-0) instalacija softvera, rješavanje problema [81](#page-82-0) instalacija USB kabela [83](#page-84-0) ispis adrese [46](#page-47-0) besmisleni znaci [106](#page-107-0) brošura [41](#page-42-0) dvije ili četiri stranice na jednoj [43](#page-44-0) fotografije bez obruba [37](#page-38-0) grafo-folije [45](#page-46-0) iskrivljen ispis [101](#page-102-0) iz softverske aplikacije [29](#page-30-0) koverte [46](#page-47-0) koverte se loše ispisuju [103](#page-104-0) kvaliteta, rješavanje problema [99,](#page-100-0) [100,](#page-101-0) [101](#page-102-0) na foto-papiru [38](#page-39-0) naljepnice [46](#page-47-0) naljepnice za cd ili dvd [39](#page-40-0) na obje stranice [40](#page-41-0) nastavak posla [48](#page-49-0) neuspješni ispis bez obruba [103](#page-104-0) ništa se ne dešava [106](#page-107-0) obratan redoslijed [108](#page-109-0) odrednice ispisa [30,](#page-31-0) [35](#page-36-0) okomite trake [102](#page-103-0) okretanje slike [45](#page-46-0) pogrešne margine [108](#page-109-0), [109](#page-110-0) poseban ispis [36](#page-37-0) posteri [47](#page-48-0) pravilan raspored [44](#page-45-0) prazan ispis [110](#page-111-0)

pregled [34](#page-35-0) preslikači [45](#page-46-0) rješavanje problema [102](#page-103-0) više stranica na jednom listu [43](#page-44-0) web-stranice [47](#page-48-0) Ispis izvješće o automatskom testiranju [62](#page-63-0) poništenje ispisa [48](#page-49-0) s računala [29](#page-30-0) ispis brošure [41](#page-42-0) ispisivanje s jednim spremnikom s tintom [69](#page-70-0) isporuka uređaja [137](#page-138-0) izrada kopije [51](#page-52-0) izrezivanje neuspjelo [123](#page-124-0) izvješća automatsko testiranje [62](#page-63-0) izvješće o automatskom testiranju [62](#page-63-0)

#### **J**

jamstvo [135](#page-136-0), [137](#page-138-0)

#### **K**

Kartica Kratice ispisa [35](#page-36-0) kopije bez rubova [55](#page-56-0) kopiranje bez obruba ima obrube [114](#page-115-0) broj kopija [53](#page-54-0) brzina [52](#page-53-0) crno-bijeli dokumenti [54](#page-55-0) fotografija bez rubova [55](#page-56-0) izrada kopije [51](#page-52-0) nedostajuće informacije [113](#page-114-0) odrednice [139](#page-140-0) odustani [55](#page-56-0) prazan [113](#page-114-0) rješavanje problema [112](#page-113-0) vrste papira, preporučene [51](#page-52-0) korisnička podrška jamstvo [137](#page-138-0) Koreja [137](#page-138-0) koverte specifikacije [139](#page-140-0) umetanje [26](#page-27-0)

kvaliteta ispis [32](#page-33-0) kvaliteta ispisa [32](#page-33-0)

#### **L**

legal papir specifikacije [139](#page-140-0) letter papir specifikacije [139](#page-140-0) loša kvaliteta ispisa faksa [99,](#page-100-0) [100](#page-101-0)

## **M**

margine pogrešni [108](#page-109-0) tekst ili grafika odsječeni [109](#page-110-0) medij. *pogledajte* papir

#### **N**

tintom [69](#page-70-0) nakon razdoblja podrške [136](#page-137-0) naljepnice specifikacije [139](#page-140-0) umetanje [27](#page-28-0) naručivanje Korisnički priručnik [78](#page-79-0) papir [77](#page-78-0) Priručnik za postavljanje [78](#page-79-0) softver [78](#page-79-0) spremnici s tintom [77](#page-78-0) nastavak posao ispisa [48](#page-49-0) nedostaje informacije s kopije [113](#page-114-0) tekst nakon skeniranja [117](#page-118-0) nema papira [125](#page-126-0) neprilično zatvaranje sustava [128](#page-129-0) neslaganje inačice firmvera [121](#page-122-0) nijansa boje, promjena u ispisu [34](#page-35-0) način ispisa s rezervnom

# **O**

obostrani ispisi [41](#page-42-0) odabir papira [19](#page-20-0)

održavanje čišćenje spremnika s tintom [73](#page-74-0) čišćenje stakla [61](#page-62-0) čišćenje unutrašnjosti poklopca [62](#page-63-0) čišćenje vanjske strane [61](#page-62-0) izvješće o automatskom testiranju [62](#page-63-0) održavanje spremnika s tintom [71](#page-72-0) provjera razina tinte [64](#page-65-0) spremnici s tintom [63](#page-64-0) zamjena spremnika s tintom [65](#page-66-0) održavanje spremnika s tintom [71](#page-72-0) odustani ispis [48](#page-49-0) kopiranje [55](#page-56-0) skeniranje [59](#page-60-0) okoliš Program za zaštitu okoliša [140](#page-141-0)

#### **P**

papir naputci [80](#page-81-0) naručivanje [77](#page-78-0) nema [125](#page-126-0) neuskladive vrste [22](#page-23-0) neuspješno umetanje [102](#page-103-0) odabir [19](#page-20-0) pogrešna širina [126](#page-127-0) pogrešna veličina [126](#page-127-0) pogrešna vrsta [126](#page-127-0) pogrešno umetanje [125](#page-126-0) preporučene veličine za ispis [30](#page-31-0) preporučene vrste [20,](#page-21-0) [21](#page-22-0) preporučene vrste kopiranja [51](#page-52-0) specifikacije [139](#page-140-0) umetanje [22](#page-23-0) zaglavljeni papir [81](#page-82-0) zaglavljivanje [28,](#page-29-0) [121,](#page-122-0) [125](#page-126-0) papir A4, umetanje [23](#page-24-0) papir legal umetanje [23](#page-24-0) papir letter umetanje [23](#page-24-0) pejzažna orijentacija [33](#page-34-0)

početak kopiranja crno-bijelo [9](#page-10-0) u boji [9](#page-10-0) podržane vrste veze zajedničko korištenje pisača [17](#page-18-0) pogrešan naziv datoteke [123](#page-124-0) ponovno instaliranje softvera [89](#page-90-0) poravnavanje neuspješno [129](#page-130-0) spremnici s tintom [129](#page-130-0) poruke grešaka čitanje ili pisanje u datoteku [122](#page-123-0) nema papira [125](#page-126-0) postavke ispisa brzina [32](#page-33-0) izgled [33](#page-34-0) kvaliteta [32](#page-33-0) kvaliteta ispisa [98](#page-99-0) nijansa boje [34](#page-35-0) odrednice promjene veličine [33](#page-34-0) orijentacija [33](#page-34-0) rezolucija [32](#page-33-0) smanji/povećaj [33](#page-34-0) svjetlina [34](#page-35-0) veličina papira [30](#page-31-0) vrsta papira [32](#page-33-0) zasićenje [34](#page-35-0) postavljanje foto-papir veličine 10 X 15 cm [24](#page-25-0) odrednice ispisa [30,](#page-31-0) [35](#page-36-0) posteri [47](#page-48-0) postupak podrške [135](#page-136-0) prazan kopiranje [113](#page-114-0) skeniranje [116](#page-117-0) pregled ispisa [34](#page-35-0) prekid ispis [48](#page-49-0) kopiranje [55](#page-56-0) skeniranje [59](#page-60-0) preslikači [45](#page-46-0) preslikači za majice. *pogledajte* preslikači prikaz fotografije, uređivanje [58](#page-59-0) problemi ispis [102](#page-103-0) kopiranje [112](#page-113-0)

poruke grešaka [118](#page-119-0) skeniranje [115](#page-116-0) problemi povezivanja HP All-in-One se ne uključuje [82](#page-83-0) uređaj nije nađen [126](#page-127-0) problemi s faksom loša kvaliteta ispisa [100](#page-101-0) razmazana tinta [99](#page-100-0) problemi u komunikaciji gubitak dvosmjerne komunikacije [128](#page-129-0) test ne zadovoljava [127](#page-128-0)

#### **R**

raspored stranica [44](#page-45-0) razdoblje telefonske podrške razdoblje podrške [136](#page-137-0) razine tinte, provjera [64](#page-65-0) razmazivanje tinte, faks [99](#page-100-0) recikliranie spremnici s tintom [141](#page-142-0) regulatory notices FCC statement [143](#page-144-0) geräuschemission [144](#page-145-0) notice to users in Japan (power cord) [144](#page-145-0) notice to users in Japan (VCCI) [144](#page-145-0) notice to users in Korea [143](#page-144-0) rezolucija ispis [32](#page-33-0) rješavanje problema datoteka Readme [81](#page-82-0) instalacija hardvera [81](#page-82-0) instalacija softvera [85](#page-86-0) ispis [102](#page-103-0) kopiranje [112](#page-113-0) poruke grešaka [118](#page-119-0) problemi s faksom [99](#page-100-0), [100](#page-101-0) problemi u komunikaciji [79](#page-80-0) skeniranje [115](#page-116-0) USB kabel [83](#page-84-0) zaglavljivanje, papir [28](#page-29-0) rub [113](#page-114-0)

# **S**

skenirajte greška nema odrednica skeniranja [124](#page-125-0)

neuspielo [122](#page-123-0) prikaz fotografije, uređivanje [58](#page-59-0) skeniranje dokumenti [57](#page-58-0) fotografije [57](#page-58-0) neuspjelo [115](#page-116-0), [116](#page-117-0) odrednice skeniranja [140](#page-141-0) odustani [59](#page-60-0) pogrešan oblik teksta [116](#page-117-0) pogrešan raspored stranice [116](#page-117-0) pogrešan tekst [117](#page-118-0) pogrešno izrezivanje [116](#page-117-0) prazan [116](#page-117-0) prekid [59](#page-60-0) rješavanje problema [115](#page-116-0) se prekida [115](#page-116-0) tekst se pojavljuje kao isprekidana linija [117](#page-118-0) uređivanje slike [58](#page-59-0) značajke [57](#page-58-0) slike skeniranje [57](#page-58-0) uređivanje skeniranog dokumenta [58](#page-59-0) služba za korisničku podršku jamstvo [135](#page-136-0) kontakt [135](#page-136-0) softver Photosmart [9](#page-10-0) softverska aplikacija, ispis iz [29](#page-30-0) spremnici. *pogledajte* spremnici s tintom spremnici s tintom čišćenje [73](#page-74-0) čišćenje kontakata [73](#page-74-0) čišćenje područja brizgaljki tinte [75](#page-76-0) defektan [132](#page-133-0) foto spremnik s tintom [69](#page-70-0) malo tinte [110](#page-111-0) naputci [98](#page-99-0) naručivanje [77](#page-78-0) nazivi dijelova [64](#page-65-0) nestajanje tinte [129](#page-130-0) nije pravilno postavljen [132](#page-133-0) pogrešni [131](#page-132-0) pohranjivanje [70](#page-71-0) poravnavanje [71](#page-72-0), [129](#page-130-0) poruka greške [131,](#page-132-0) [132](#page-133-0) provjera razina tinte [64](#page-65-0)

rukovanje [64](#page-65-0) zamjena [65](#page-66-0) staklo čišćenje [61](#page-62-0) staklo skenera čišćenje [61](#page-62-0) sustavni zahtjevi [139](#page-140-0) svjetlina, promjena u ispisu [34](#page-35-0)

## **T**

tehničke informacije odrednice skeniranja [140](#page-141-0) sustavni zahtjevi [139](#page-140-0) tehnički podaci odrednice kopiranja [139](#page-140-0) Specifikacije papira [139](#page-140-0) tekst besmisleni znaci [106](#page-107-0) isprekidane linije nakon skeniranja [117](#page-118-0) nazubljen [100](#page-101-0) ne ispunjava [100](#page-101-0) odsječen [109](#page-110-0) pogrešan format nakon skeniranja [116](#page-117-0) pogrešan ili nedostaje nakon skeniranja [117](#page-118-0) ravnanje slova [100](#page-101-0) telefonska podrška [136](#page-137-0) telefonski brojevi, korisnička podrška [135](#page-136-0) tinta nestanak [110](#page-111-0), [129](#page-130-0) raspršivanje unutar HP All-in-One [111](#page-112-0) vrijeme sušenja [125](#page-126-0) tinta, uklanjanje tinte s kože i odjeće [76](#page-77-0)

#### **U**

uklanjanje instalacije softvera [89](#page-90-0) uklanjanje tinte s kože i odjeće [76](#page-77-0) umetanje čestitke [27](#page-28-0) grafo-folije [27](#page-28-0) indeksne kartice [25](#page-26-0) koverte [26](#page-27-0) naljepnice [27](#page-28-0) original [19](#page-20-0) papir A4 [23](#page-24-0)

papira pune veličine [23](#page-24-0) papir legal [23](#page-24-0) papir letter [23](#page-24-0) termalni preslikači [27](#page-28-0) unutrašnjost poklopca, čišćenje [62](#page-63-0) upravljačka ploča gumbi [8,](#page-9-0) uređaj ne odgovara [104](#page-105-0) nije nađen [126](#page-127-0) uređivanje skenirani prikaz [58](#page-59-0) uređivanje skeniranih slika [58](#page-59-0) USB kabel gubitak komunikacije [128](#page-129-0) uspravna orijentacija (portret) [33](#page-34-0) uvećanje [113](#page-114-0)

#### **V**

vrsta papira [32](#page-33-0)

#### **W**

web-stranice, ispis [47](#page-48-0)

#### **Z**

zadani pisač, postavljen kao [30](#page-31-0) zaglavljivanje, papir [28](#page-29-0) zajedničko korištenje pisača Mac [17](#page-18-0) Windows [17](#page-18-0) zakonske obavijesti [143](#page-144-0) zamjena spremnika s tintom [65](#page-66-0) zasićenje, promjena u ispisu [34](#page-35-0) zaštitnik spremnika s tintom [70](#page-71-0)

# **Ž**

žaruljice stanja pregled [10](#page-11-0)